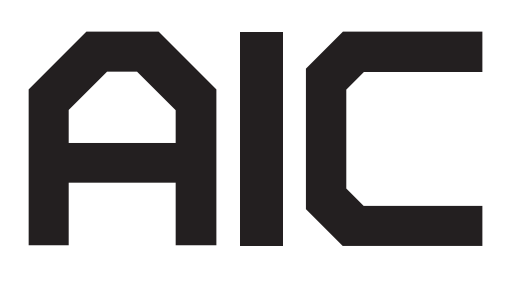

# **J2012-01 SAS/SATA JBOD SERIES User's Manual**

D/N:MAN-00306-A P/N:

## **CONTENTS**

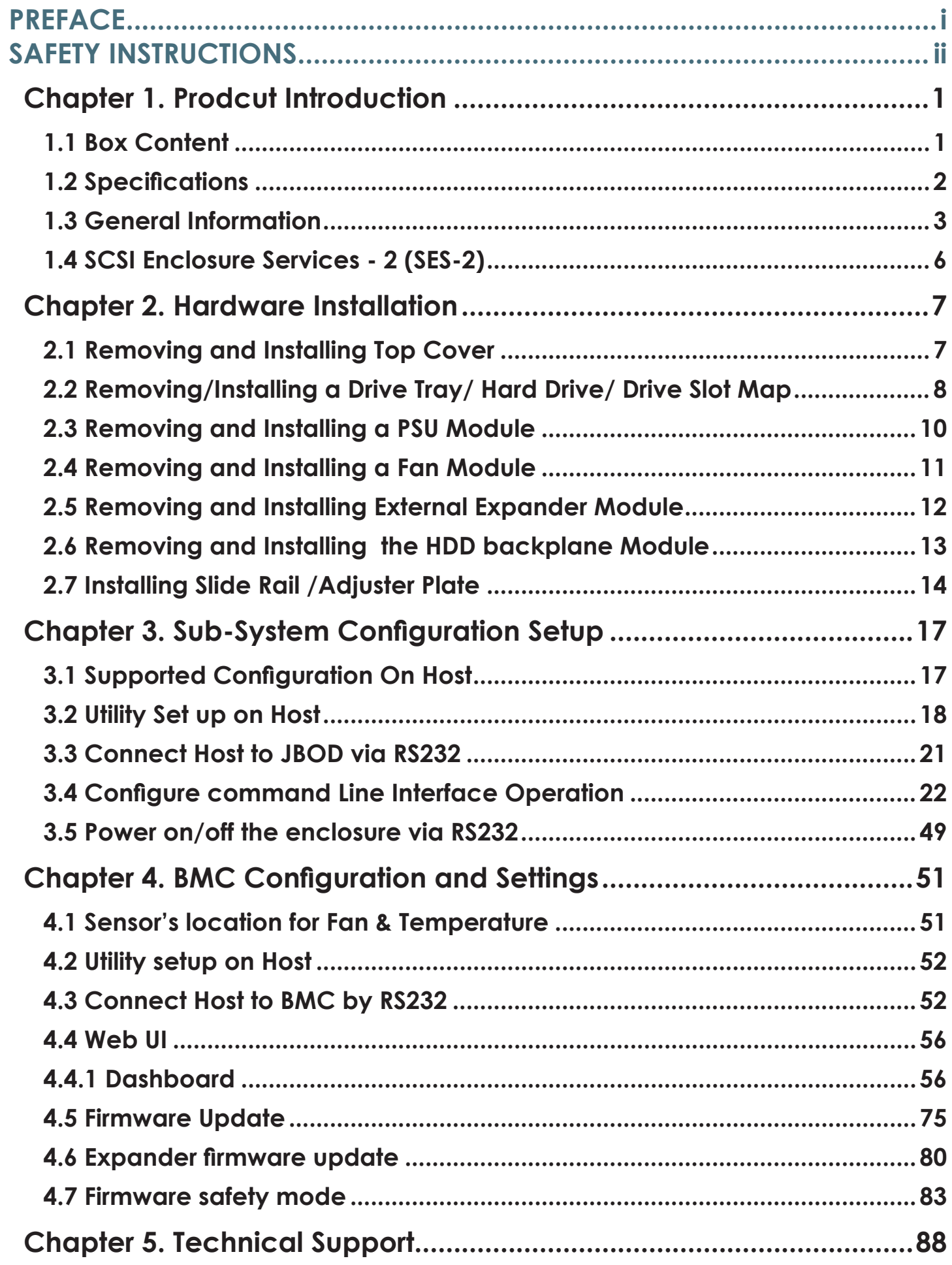

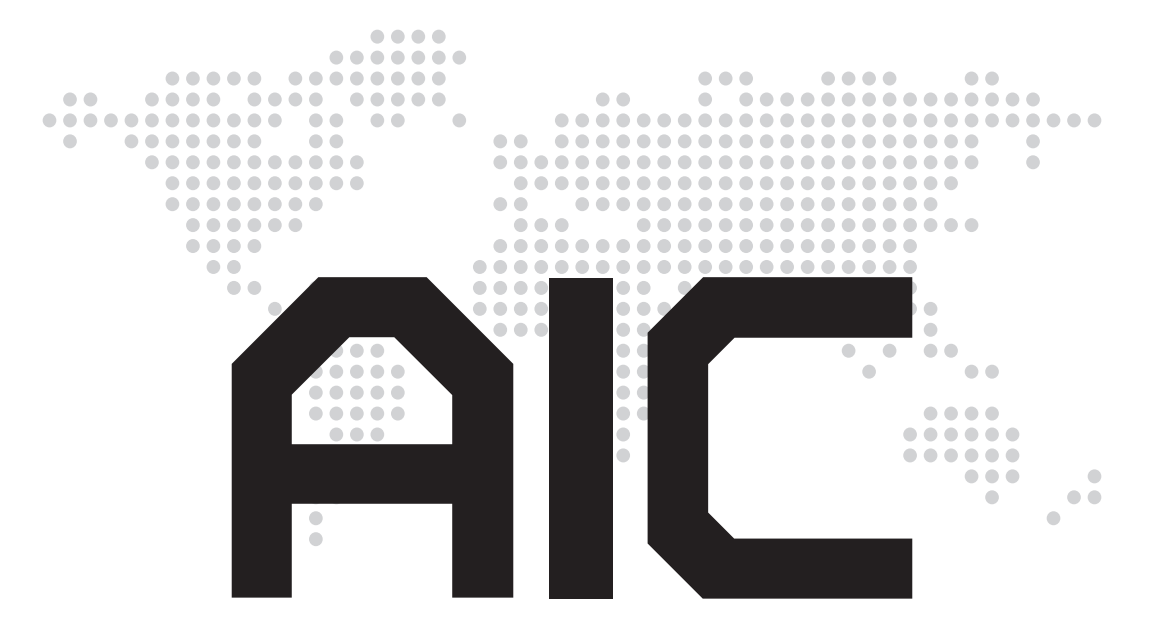

#### **Copyright © 2015 AIC, Inc. All Rights Reserved.**

This document contains proprietary information about AIC products and is not to be disclosed or used except in accordance with applicable agreements.

# **PREFACE**

## **• Copyright**

 No part of this publication may be reproduced, stored in a retrieval system, or transmitted in any form or by any means, electronic, mechanical, photostatic, recording or otherwise, without the prior written consent of the manufacturer.

#### **• Trademarks**

 All products and trade names used in this document are trademarks or registered trademarks of their respective holders.

#### **• Changes**

 The material in this document is for information purposes only and is subject to change without notice.

#### **• Warning**

- 1. A shielded-type power cord is required in order to meet FCC emission limits and also to prevent interference to the nearby radio and television reception. It is essential that only the supplied power cord be used.
- 2. Use only shielded cables to connect I/O devices to this equipment.
- 3. You are cautioned that changes or modifications not expressly approved by the party responsible for compliance could void your authority to operate the equipment.

#### **• Disclaimer**

 AIC shall not be liable for technical or editorial errors or omissions contained herein. The information provided is provided "as is" without warranty of any kind. To the extent permitted by law, neither AIC or its affiliates, subcontractors or suppliers will be liable for incidental, special or consequential damages including downtime cost; lost profits; damages relating to the procurement of substitute products or services; or damages for loss of data, or software restoration. The information in this document is subject to change without notice.

# **SAFETY INSTRUCTIONS**

- Before getting started, please read the following important cautions:
- All cautions and warnings on the equipment or in the manuals should be noted.
- Most electronic components are sensitive to electrical static discharge. Therefore, be sure to ground yourself at all times when installing the internal components.
- Use a grounding wrist strap and place all electronic components in static-shielded devices. Grounding wrist straps can be purchased in any electronic supply store.
- Be sure to turn off the power and then disconnect the power cords from your system before performing any installation or servicing. A sudden surge of power could damage sensitive electronic components.
- Do not open the system's top cover. If opening the cover for maintenance is a must, only a trained technician should do so. Integrated circuits on computer boards are sensitive to static electricity. Before handling a board or integrated circuit, touch an unpainted portion of the system unit chassis for a few seconds. This will help to discharge any static electricity on your body.
- Place this equipment on a stable surface when install. A drop or fall could cause injury.
- Please keep this equipment away from humidity.
- Carefully mount the equipment into the rack, in such manner, that it won't be hazardous due to uneven mechanical loading.
- This equipment is to be installed for operation in an environment with maximum ambient temperature below 35°C.
- The openings on the enclosure are for air convection to protect the equipment from overheating. DO NOT COVER THE OPENINGS.
- Never pour any liquid into ventilation openings. This could cause fire or electrical shock.
- Make sure the voltage of the power source is within the specification on the label when connecting the equipment to the power outlet. The current load and output power of loads shall be within the specification.
- This equipment must be connected to reliable grounding before using. Pay special attention to power supplied other than direct connections, e.g. using of power strips.
- Place the power cord out of the way of foot traffic. Do not place anything over the power cord. The power cord must be rated for the
- product, voltage and current marked on the product's electrical ratings label. The voltage and current rating of the cord should be greater than the voltage and current rating marked on the product.
- If the equipment is not used for a long time, disconnect the equipment from mains to avoid being damaged by transient over-voltage.
- Never open the equipment. For safety reasons, only qualified service personnel should open the equipment.
- If one of the following situations arise, the equipment should be checked by service personnel:
	- 1. The power cord or plug is damaged.
	- 2. Liquid has penetrated the equipment.
	- 3. The equipment has been exposed to moisture.
	- 4. The equipment does not work well or will not work according to its user manual.
	- 5. The equipment has been dropped and/or damaged.
	- 6. The equipment has obvious signs of breakage.
	- 7. Please disconnect this equipment from the AC outlet before cleaning. Do not use liquid or detergent for cleaning. The use of a moisture sheet or cloth is recommended for cleaning.
- Module and drive bays must not be empty! They must have a dummy cover.

### **Product features and specifications are subject to change without notice.**

#### **CAUTION :**

**risk of explosion if battery is replaced by an incorrect type. dispose of used batteries according to the instructions. After performing any installation or servicing, make sure the enclosure are lock and screw in position, turn on the power.**

### **1.1 Box Content**

Before removing the subsystem from the shipping carton, visually inspect the physical condition of the shipping carton. Exterior damage to the shipping carton may indicate that the contents of the carton are damaged. If any damage is found, do not remove the components; contact the dealer where the subsystem was purchased for further instructions. Before continuing, first unpack the subsystem and verify that the contents of the shipping carton are all there and in good condition.

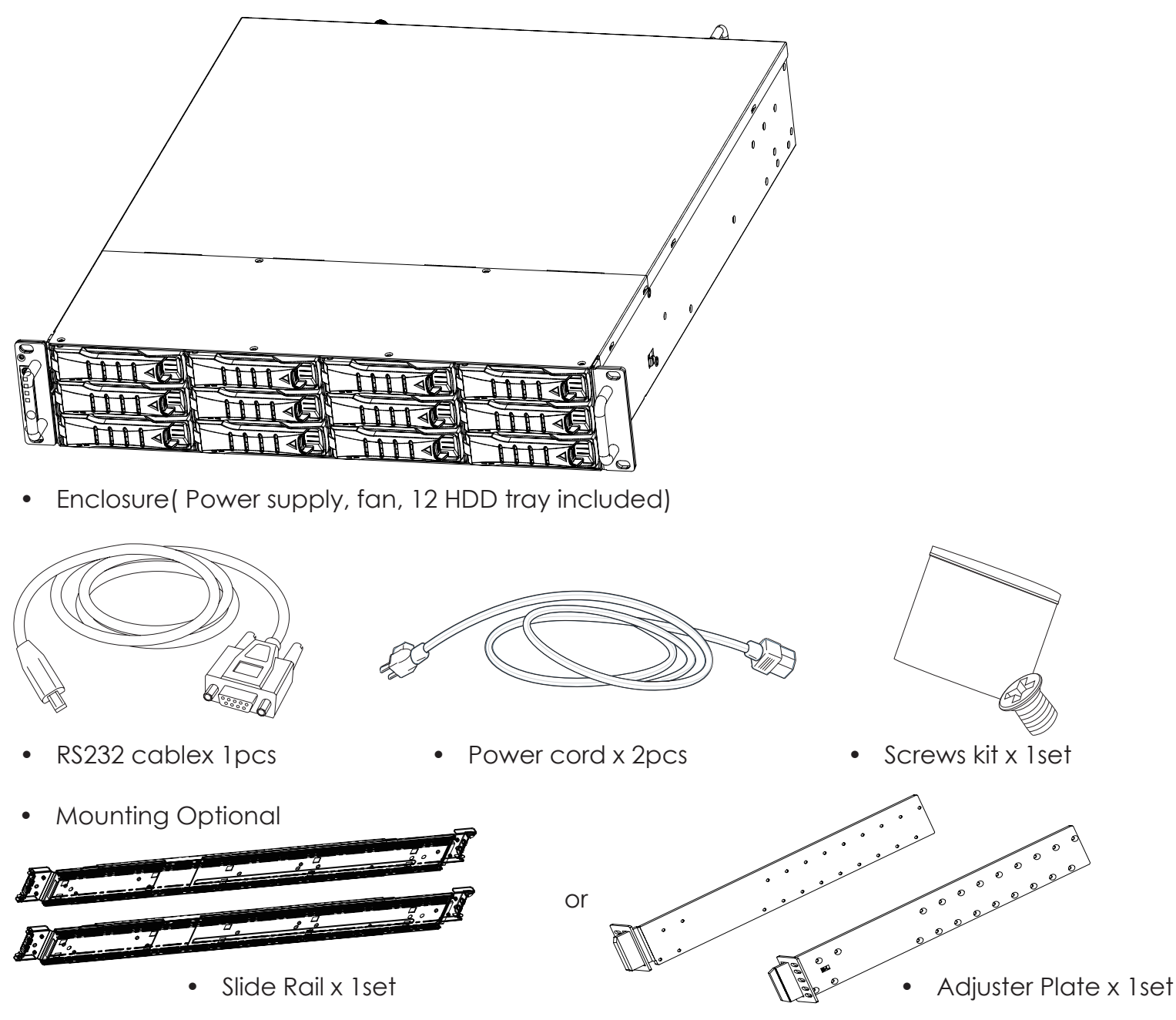

J2012-01 User's Manual If any items are missing, please contact your authorized reseller or sales representative.

## **1.2 Specifications**

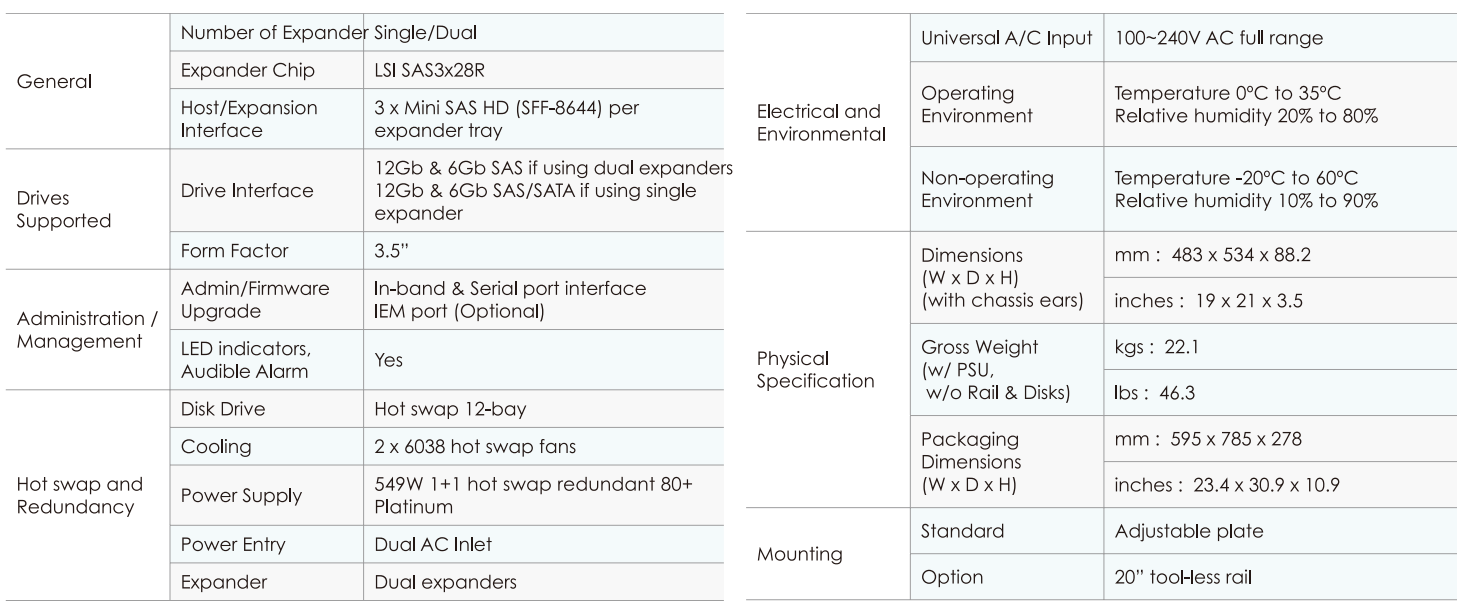

## **1.3 General Information**

J2012-01 is a 2U rackmount chassis with 12 x 3.5"HDD hot swap bay and dual expand module JBOD, which is a high performance, high density, scalable storage product. The J2012-01 JBOD supports T10 zoning function and can be shared by up to 3 servers.

• Front Panel Supports hot-swappable 12 x 3.5" HDDs

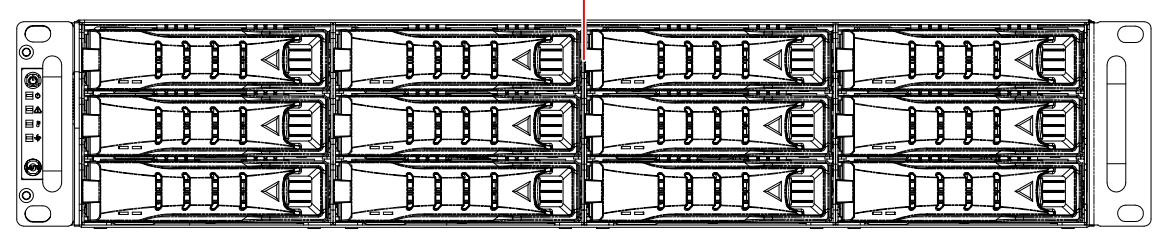

#### LED Indicator and Switch

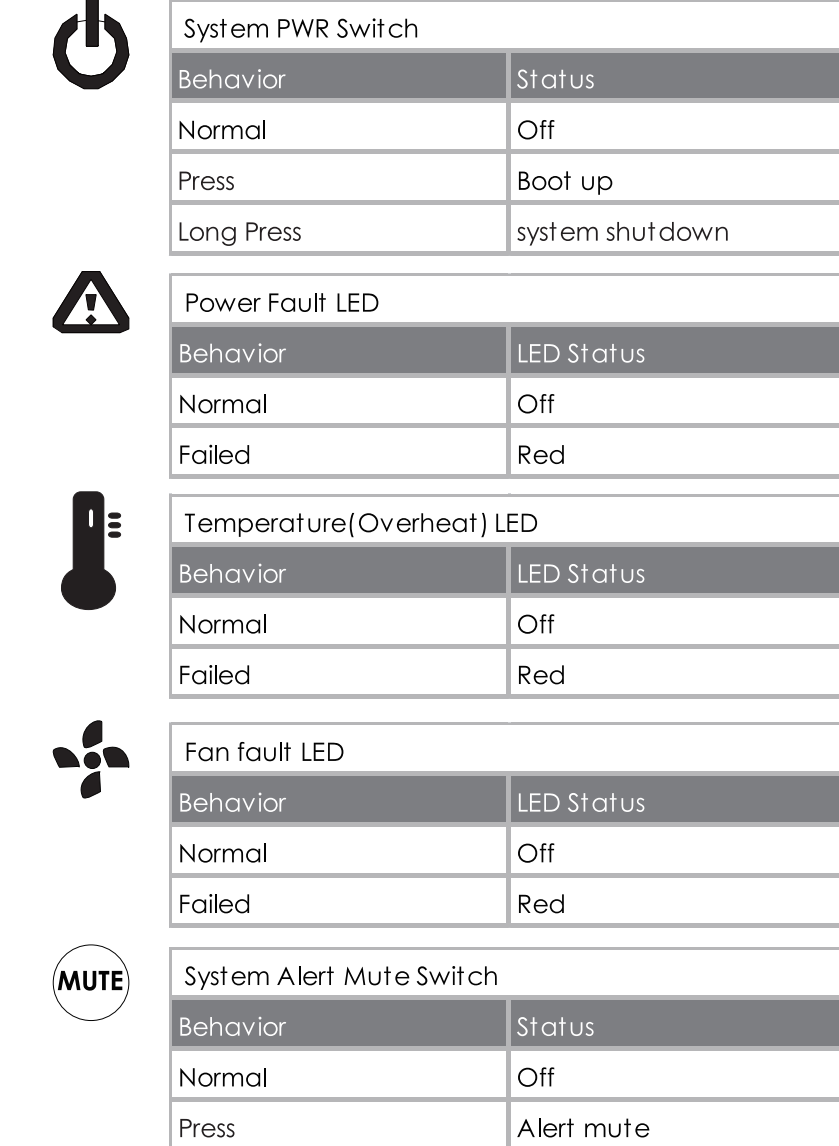

**MUTE** 

#### Chapter 1 Product Introduction

• Rear Expender Panel

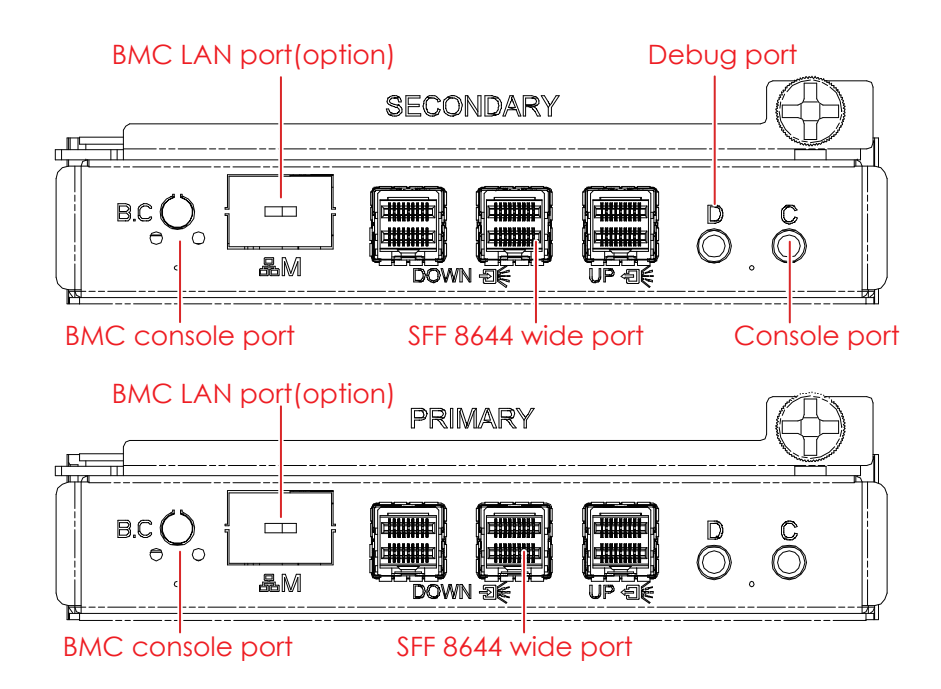

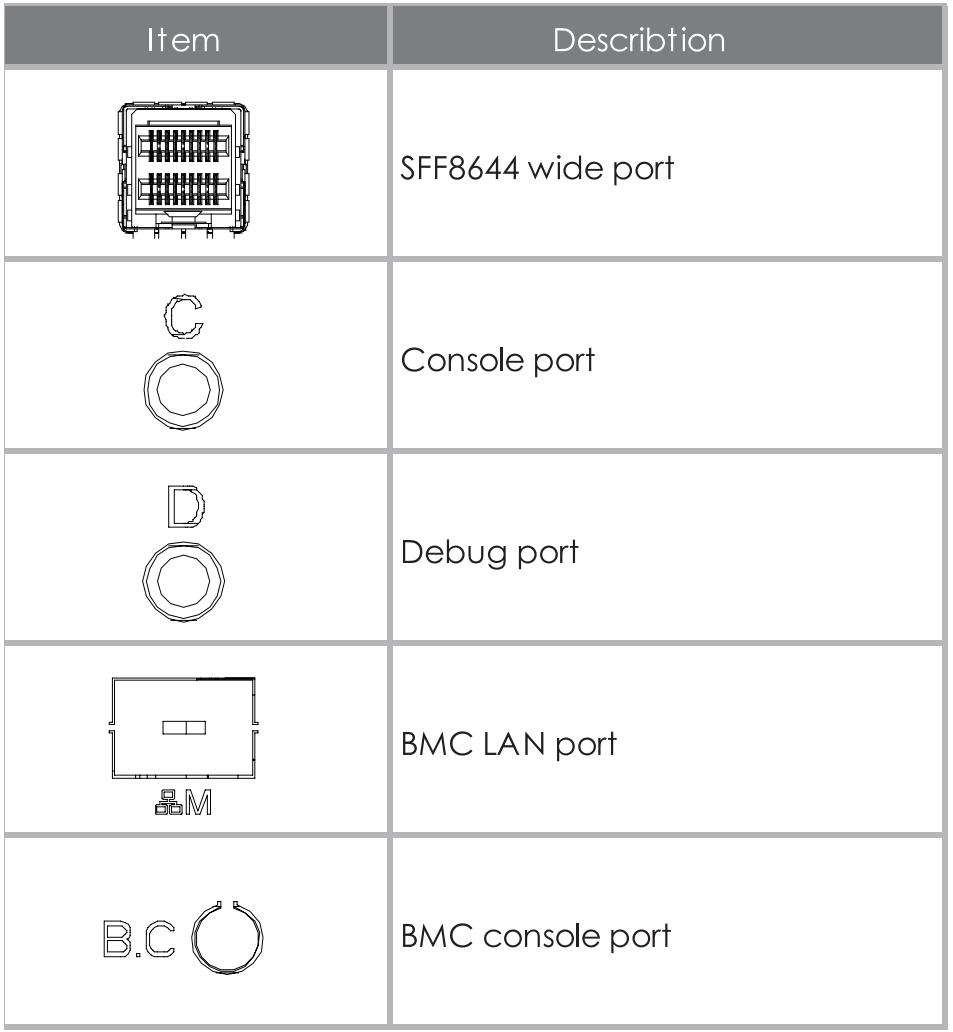

2 Dual Expander (Primary & Secondary)

#### Chapter 1 Product Introduction

• Rear Panel

#### 549W 1+1 hot-swap redundant power suppl y

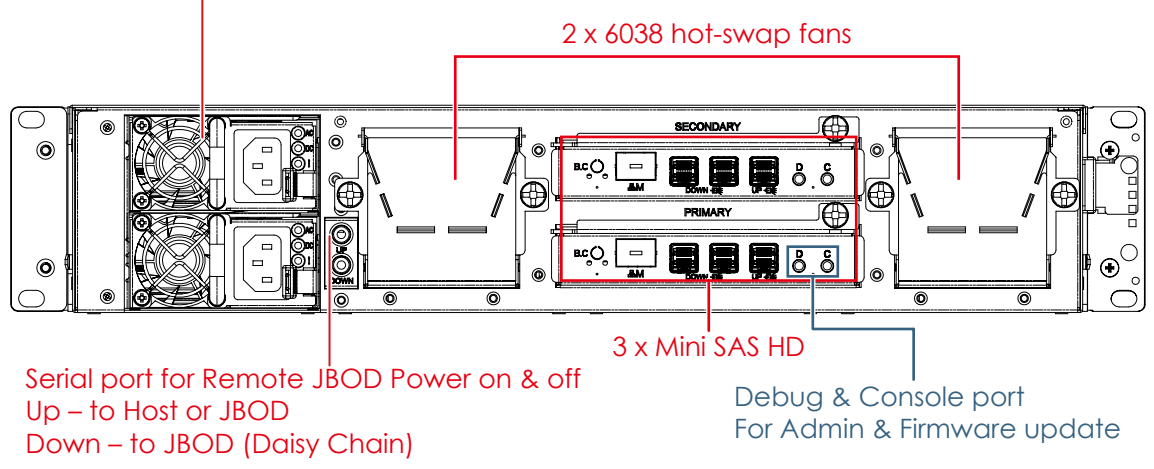

Chapter 1 Product Introduction

## **1.4 SCSI Enclosure Services - 2 (SES-2)**

To ensure J2012-01 can work properly and provide high performance, durability. J2012-01 has implemented SCSI Enclosure Services-2 to monitor the status of power supply, system cooling fan and working temperature. It also has the indicators to deliver the status of fail devices such as power supply or cooling fan. You can get the information directly from the front indicators to know how your enclosure works.

For detailed information, please visit http://www.t10.org If you are a member of the T10 working group, the Standard which controlled by T10 technical committee, could be found at http://www.t10.org/cgi-bin/ac.pl?t=f&f=ses2r19a.pdf

1.4.1 SES pages supported are listed below

00h -list of supported diagnostic pages

01h -SES -configuration

02h -SES -enclosure control / enclosure status

07h -SES -element descriptor

0Ah -SES -additional element

0Eh -SES -download microcode control / SES download microcode status

1.4.2 SES elements supported are listed below.

02h -power-supply

03h -cooling

04h -temperature-sensor

0Eh -enclosure

- 12h -Voltage
- 17h -array device

## **Chapter 2. Hardware Installation**

This chapter provides detailed instructions on hardware installation.

#### **2.1 Removing and Installing Top Cover**

Loosen 2 screws on top cover. Take it out of the enclosure.

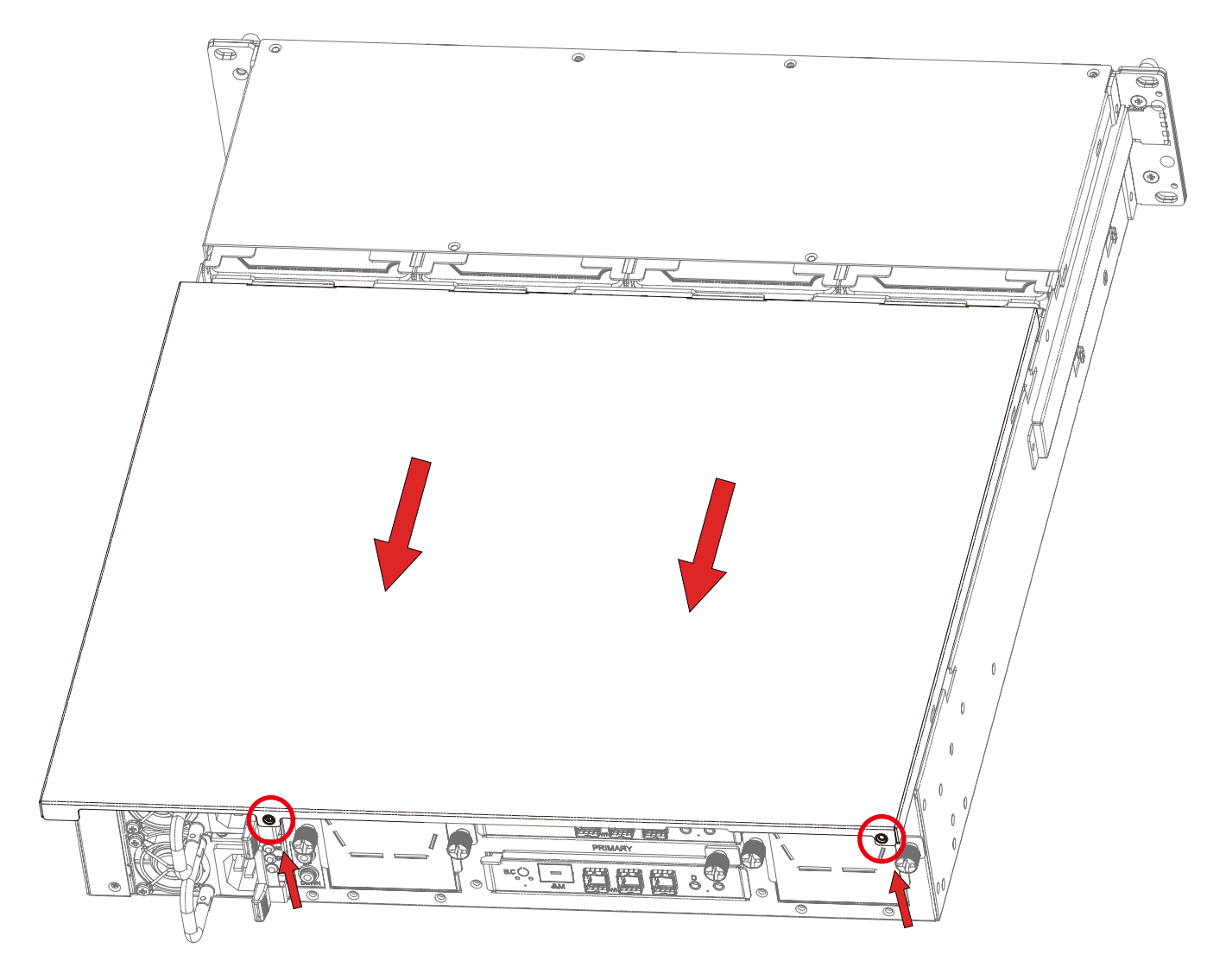

## **2.2 Removing/Installing a Drive Tray/ Hard Drive/ Drive Slot Map**

2.2.1 Removing a Disk Drive

Release a drive tray by pressing the unlock button and pinching the lock lever slightly and pulling out the drive tray.

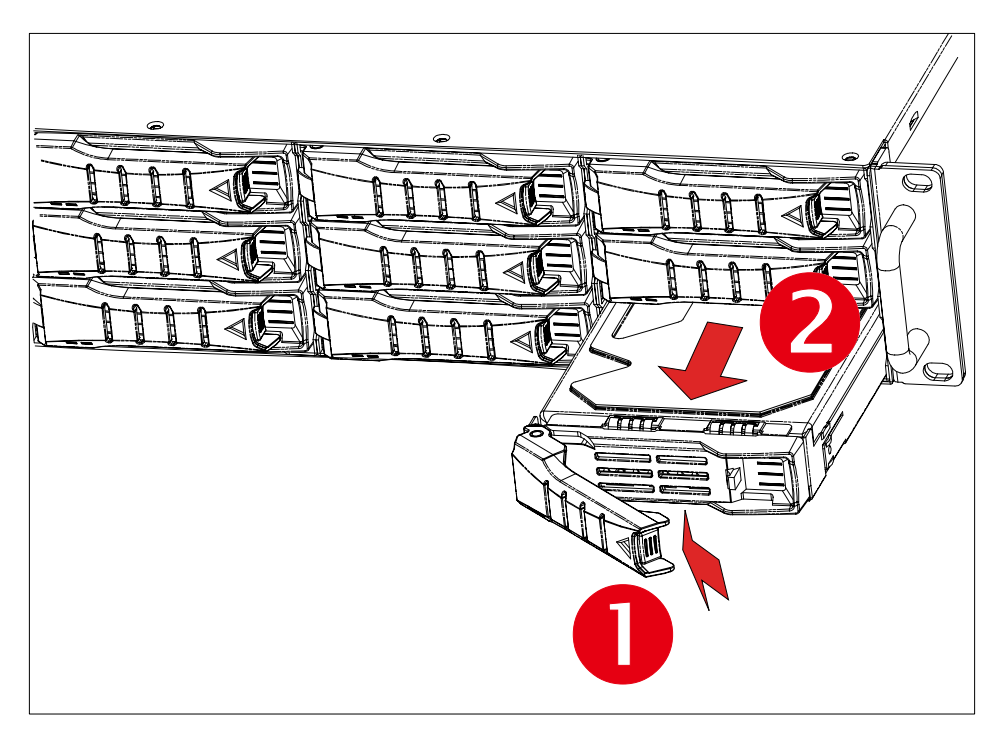

2.2.2 Installing a 3.5'' Disk Drive

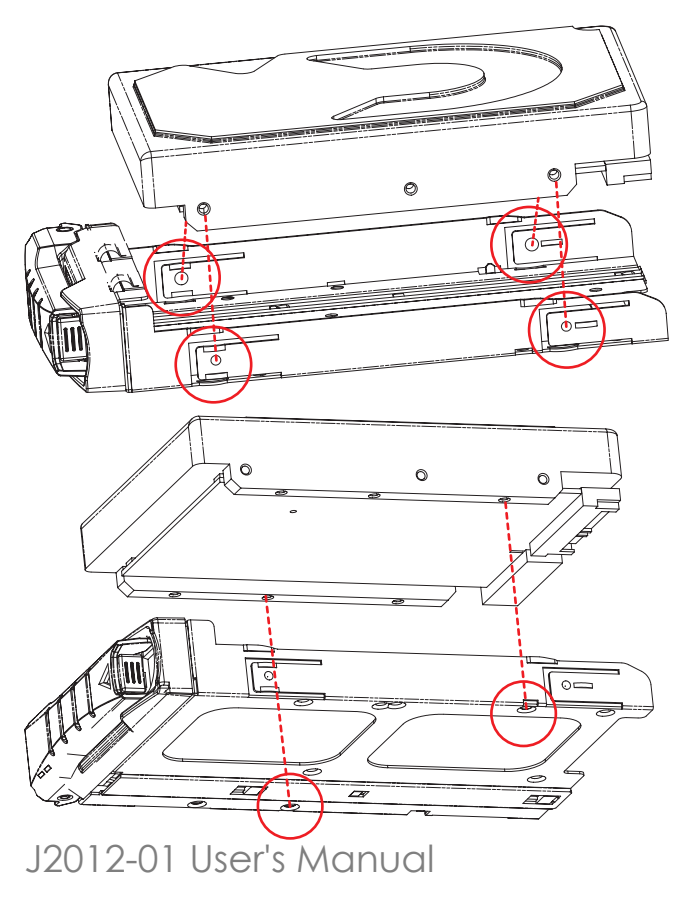

Directly place HDD into tool-less HDD tray until it snaps. Please check if the screw holes on HDD match the dimples on HDD tray.

HDD can also be screwed on HDD tray by fastening two screws as picture showed.

2.2.3 Installing a Hard Disk Drive Tray

Insert the drive carrier into its bay. Push the tray lever until it clicks. Make sure the drive tray is correctly secured in place when its front edge aligns with the bay edge.

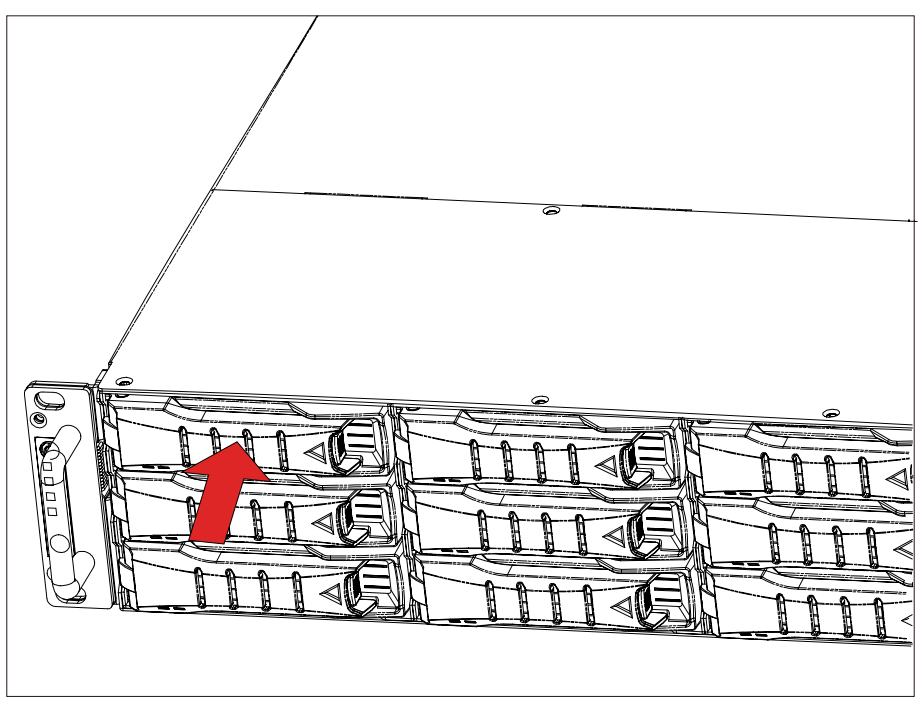

2.2.4 Drive Slot Map

The drive slot map follows.

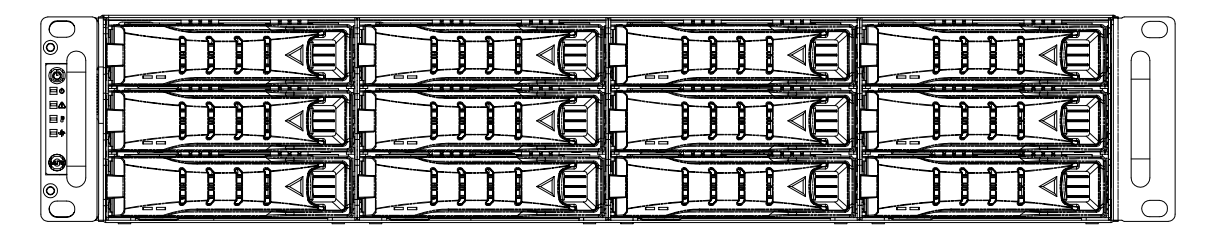

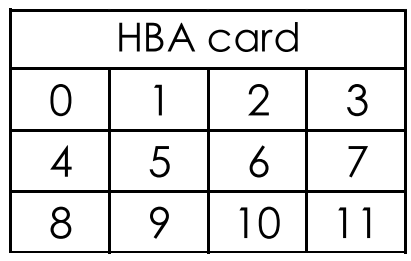

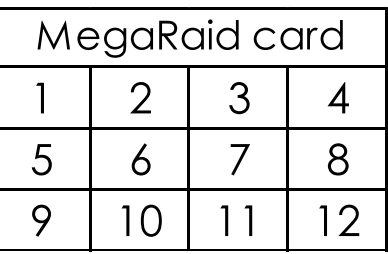

## **2.3 Removing and Installing a PSU Module**

- 2.3.1 Removing a PSU module
- Remove power cables connected to the PSU module.
- Allow a minute for fan to spin down.
- Pushing the latch then hold the tray handle tab. Then pull the PSU module gently until it slides out of the JBOD.

2.3.2 Installing a PSU Module

- Slide in PSU module.
- Make sure the latch on the module is fully hooked onto the PSU housing.

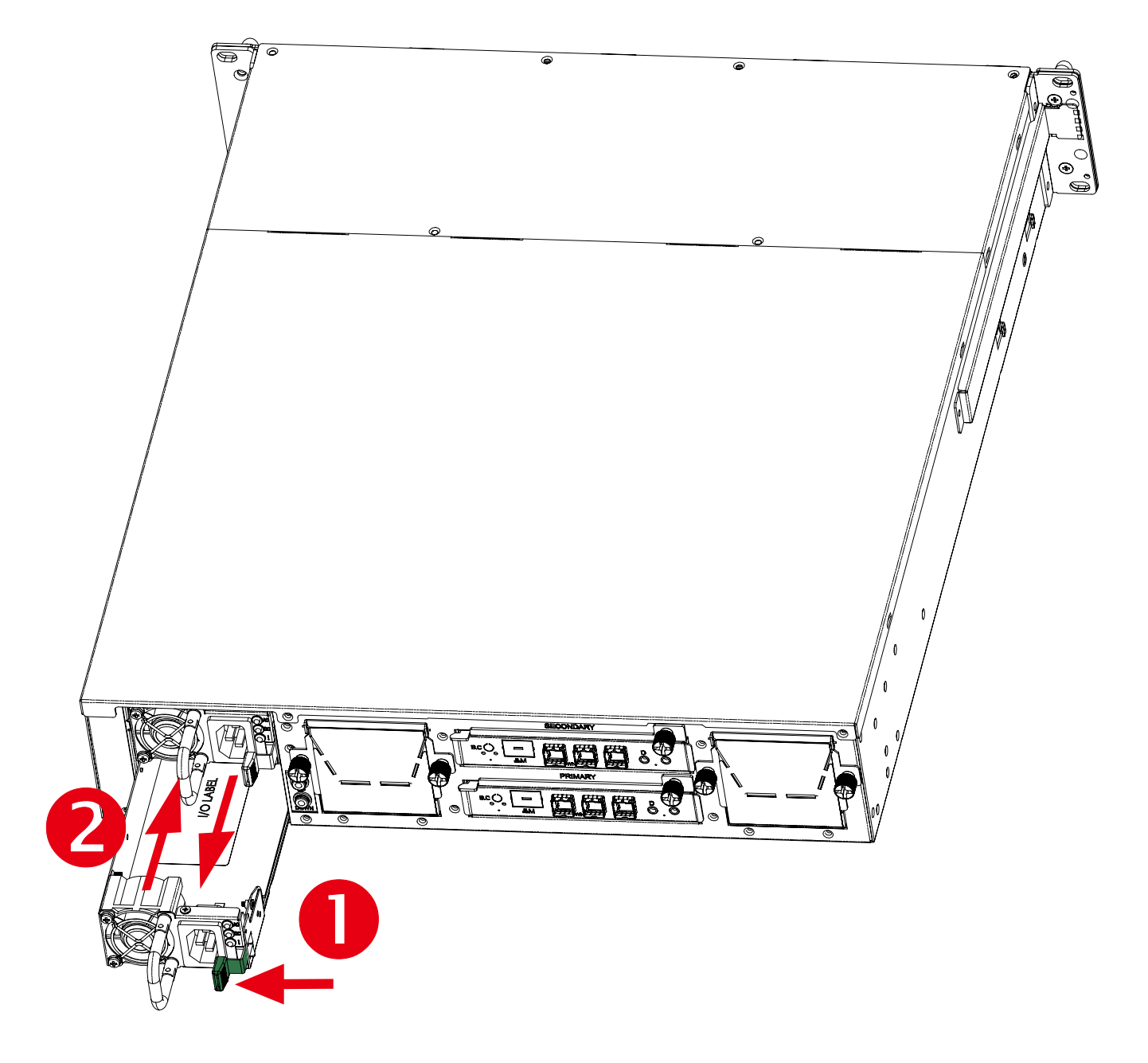

## **2.4 Removing and Installing a Fan Module**

- 2.4.1 Removing a Fan module
- Loosen the thumb screws on each sides in front of fan module.
- Hold the fan module from both sides.
- Pull the fan module gently and firmly until it clears the enclosure chassis.
- 2.4.2Installing a Fan Module
- Align the fan module with the opening in the enclosure.
- Insert the fan module into JBOD.

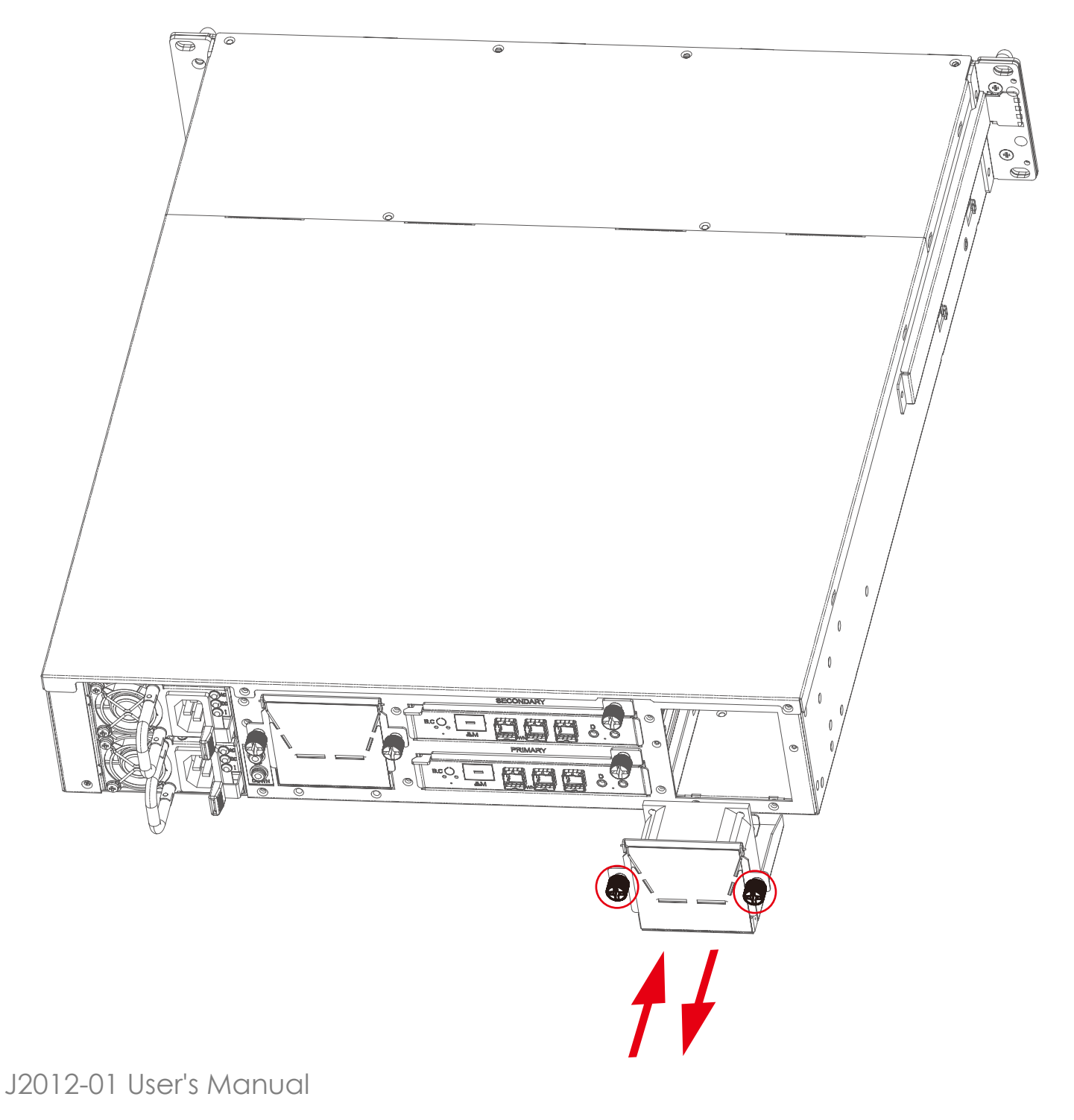

## **2.5 Removing and Installing External Expander Module**

- 2.5.1 Removing an expander module
- Loosen the thumb screw to release expander tray lever.
- Hold the lever to pull the expander out of JBOD.
- 2.5.2 Installing an expander module
- Align the expander module with the opening in front of the enclosure, and insert it into the enclosure firmly.
- Close the lever and secure the retaining screw.

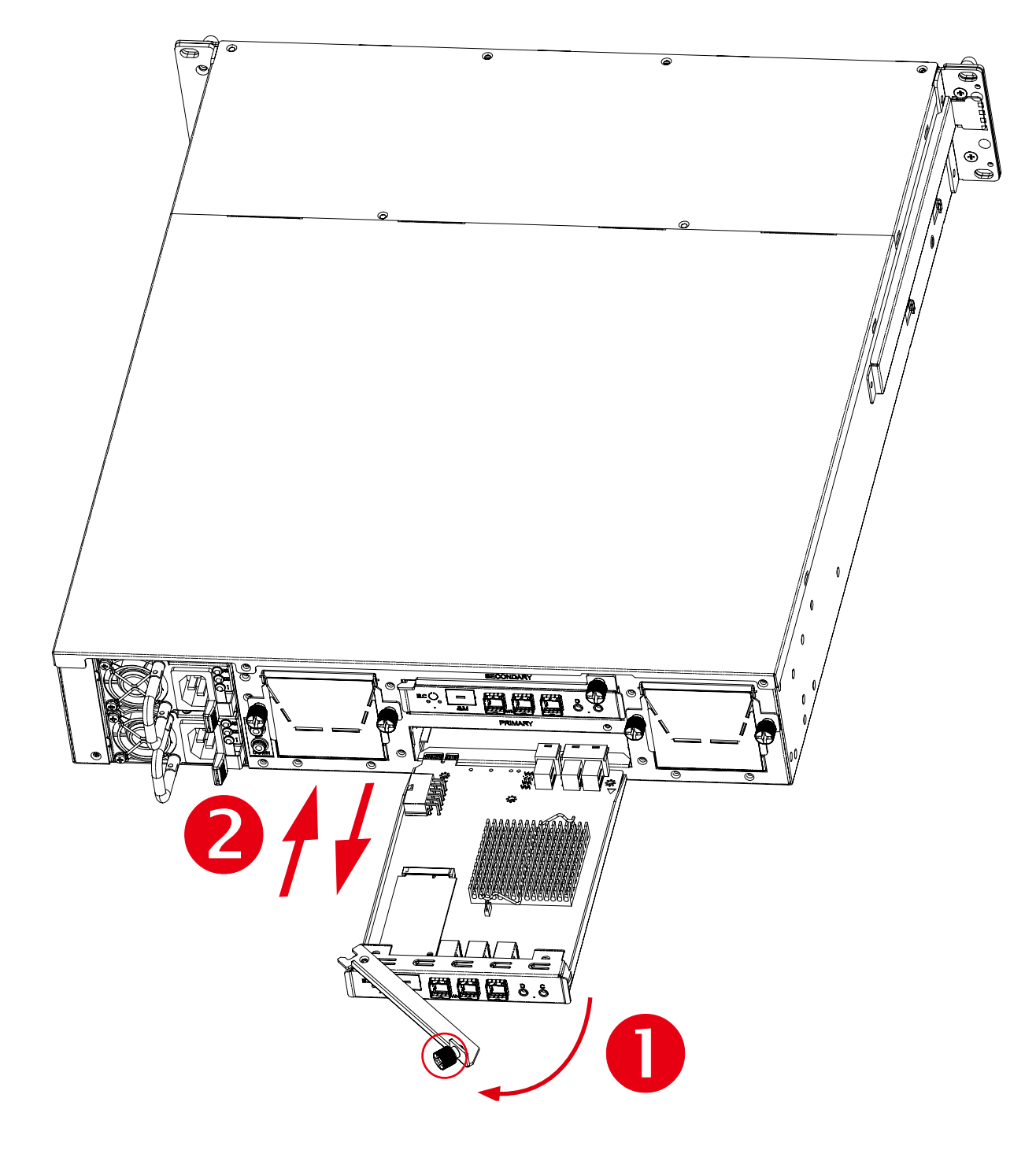

## **2.6 Removing and Installing the HDD backplane Module**

- 2.6.1 Removing a HDD backplane module
- Unscrew 8pcs screws in the middle side of JBOD to release the HDD backplane module. (2\* top side 2\* bottom side \*2 both side)
- Hold the backplane module to pull the backplane module out of JBOD.
- 2.6.2 Installing a HDD backplane module
- Slide the HDD backplane module into JBOD.
- Secure the HDD backplane module onto the JBOD using the screws.

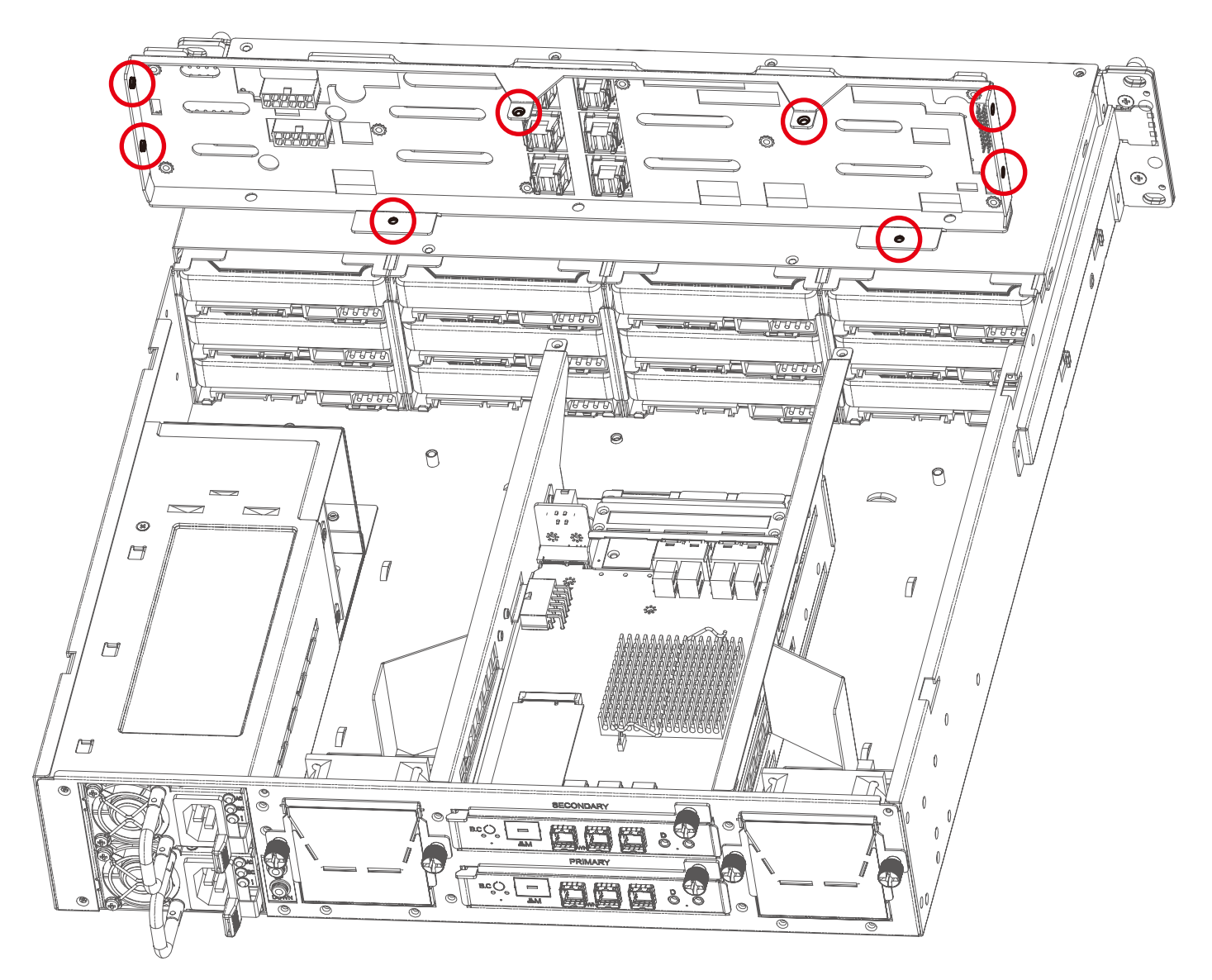

## **2.7 Installing Slide Rail /Adjuster Plate**

2.7.1 Installing slide rail

To install the slide rail, please refer to the manual in the slide rail kit.

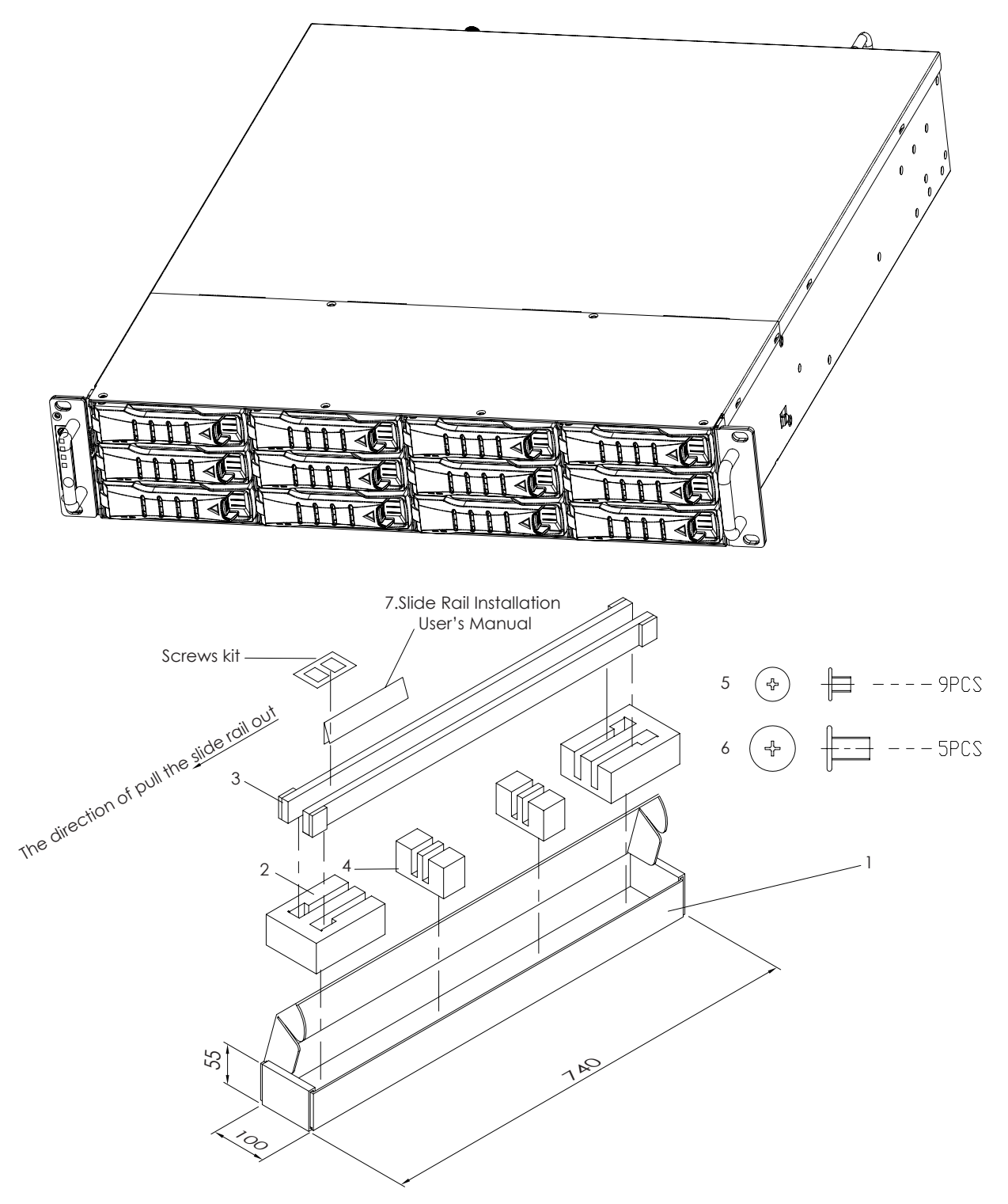

### Chapter 2 Hardware Installation

#### 2.7.2 Installing the rear of JBOD onto the Rack

- Secure the adjuster plate on the rack using the screws.
- Insert the slide rail into the adjuster plate and make sure the slide rail is fully hooked into the adjuster plate.<br>All X 6L screws kit \* 1 sets (10 pcs) Adjuster plate \*2 sets  $MA X 6L$  screws kit  $*$  1 sets (10 pcs)

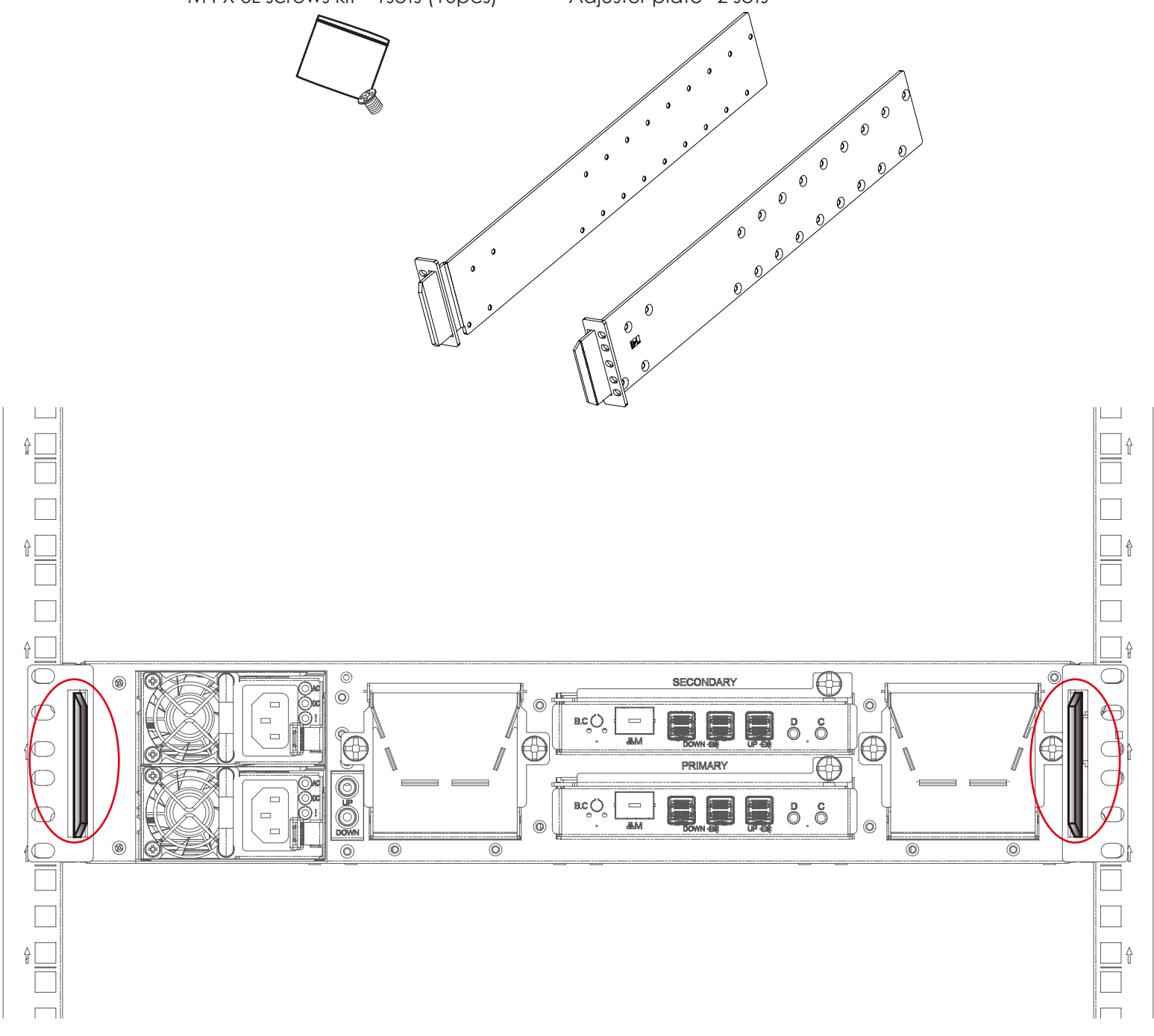

Chapter 2 Hardware Installation

2.7.3 Installing the front of JBOD onto the rack

- Secure the JBOD on the rack using the screws.
- Complete installing JBOD.

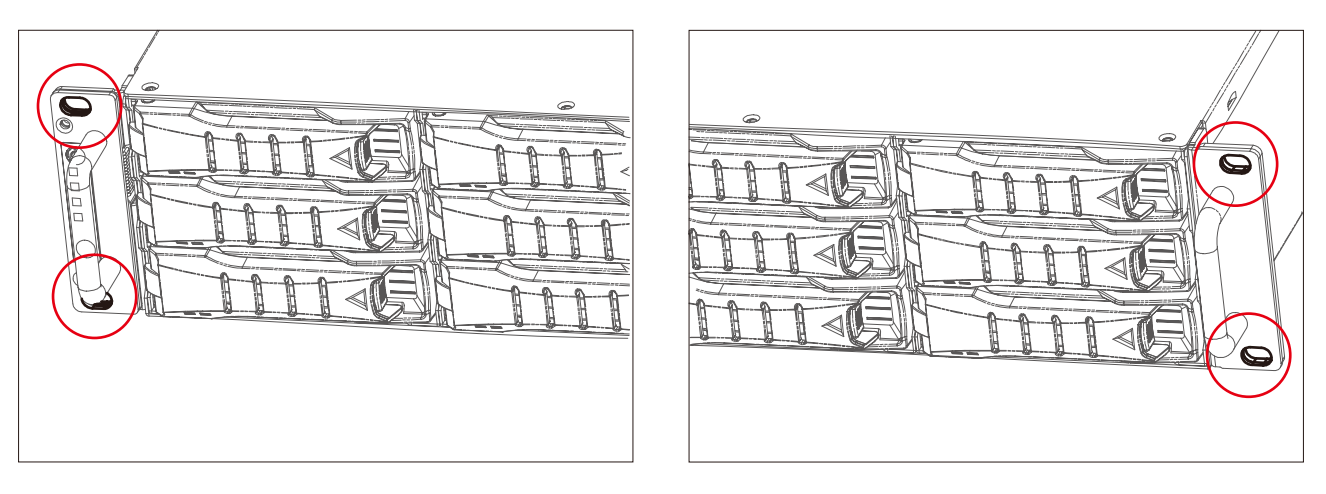

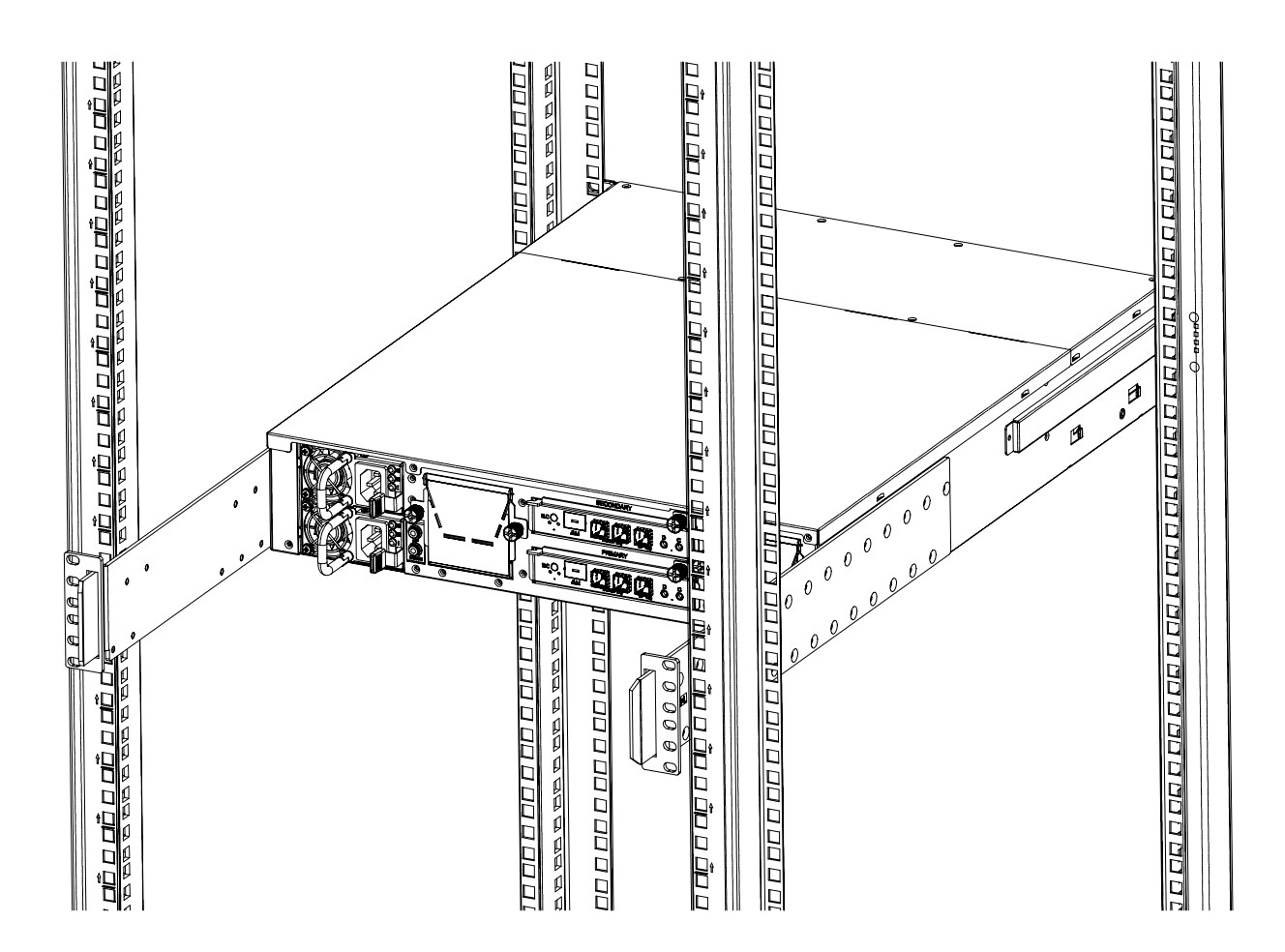

## **Chapter 3. Sub-System Configuration Setup**

#### **3.1 Supported Configuration On Host**

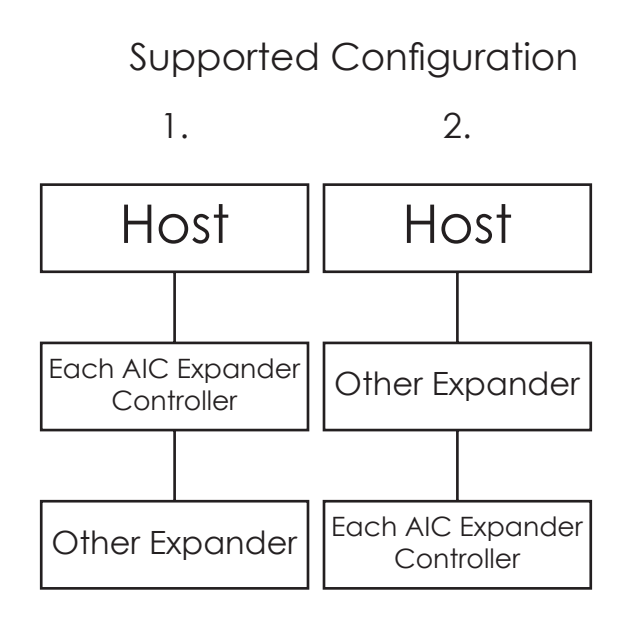

3.

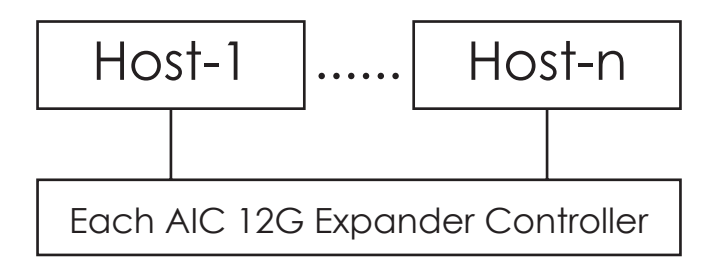

#### NOTE:

**To have multiple host access support (the host number can be up to the number of wide ports on each AIC 12G Expander Controller), only the following drives are supported for shared access:**

- 1. SAS DRIVE
- **2. SATA drive with an interposer which provides SATA-to-SAS conversion**

#### Chapter 3 Sub-System configuration Setup

## **3.2 Utility Set up on Host**

Step 1: Set up host RS232 connection Set up RS232 connection application into your host as shown in the example process below. For example: OS: Microsoft Windows Server 2008 RS232 connection application: Hyperterminal

Step 2: Install HyperTrm.exe

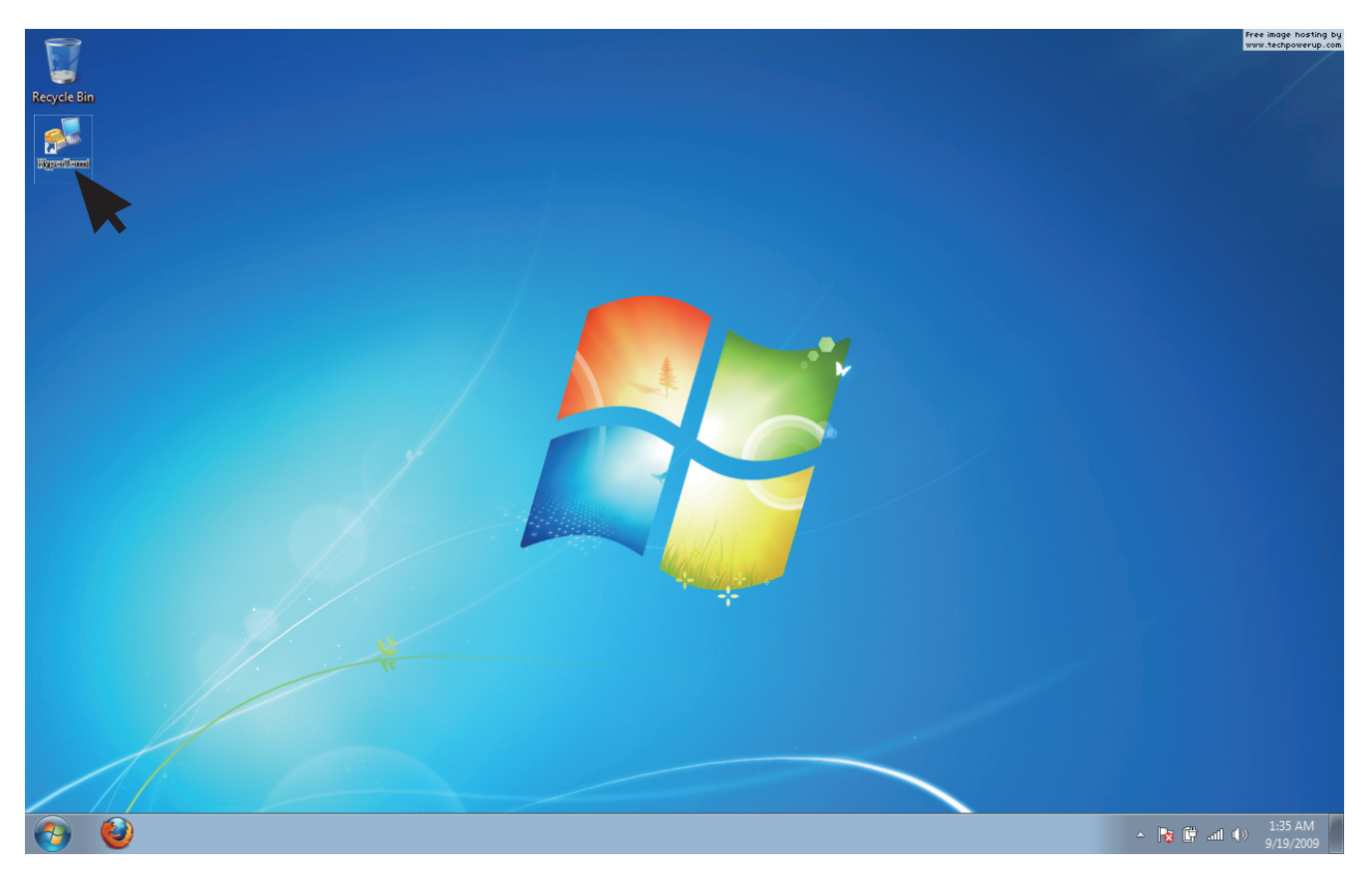

Step 3: Enter a new name for the icon in the field below and click OK.

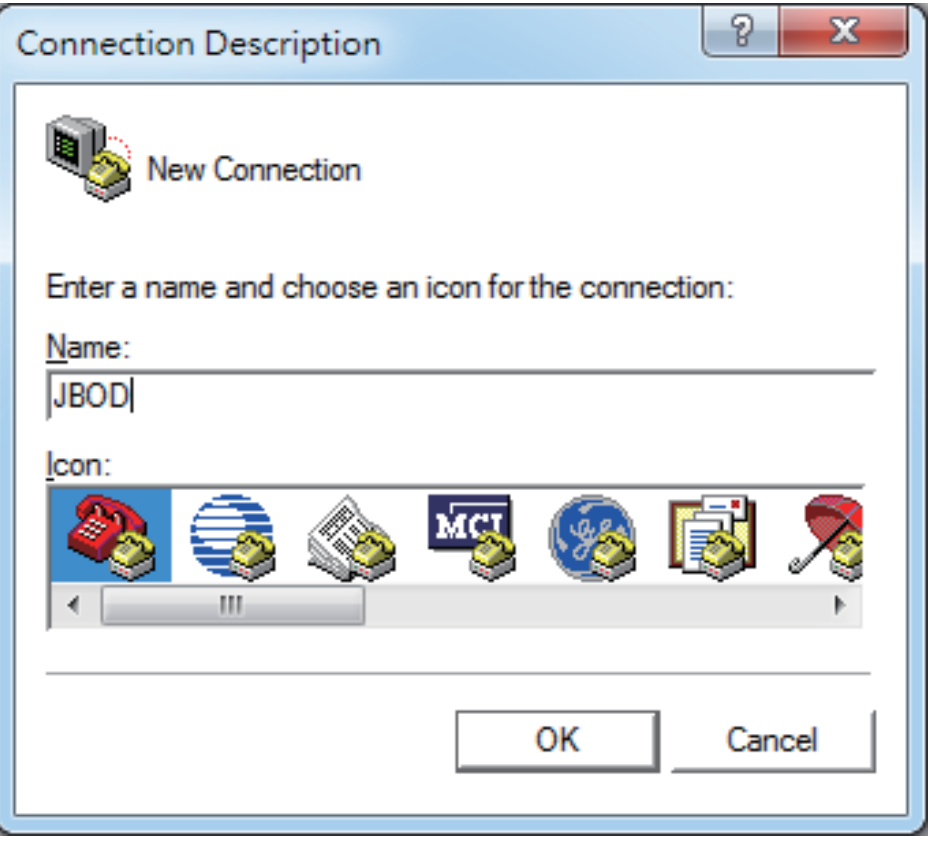

Step 4: Connect by using selecting an option in the drop down menu circled in red below (we selected COM2 in this example) and click OK.

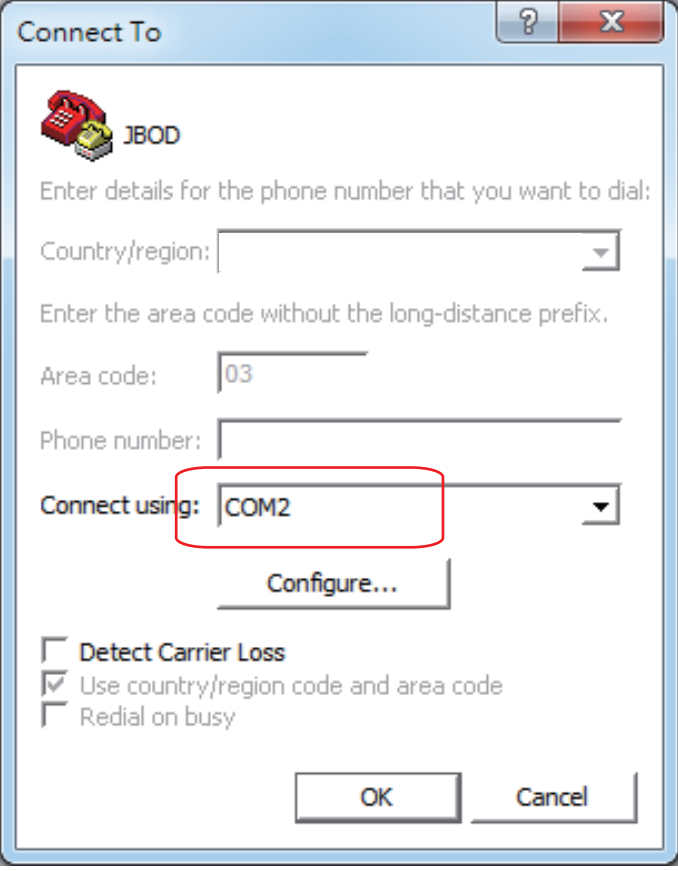

Step 5: For "Bits per second", select 38400. For "Flow control", select: None. Click OK when you have finished your selections.

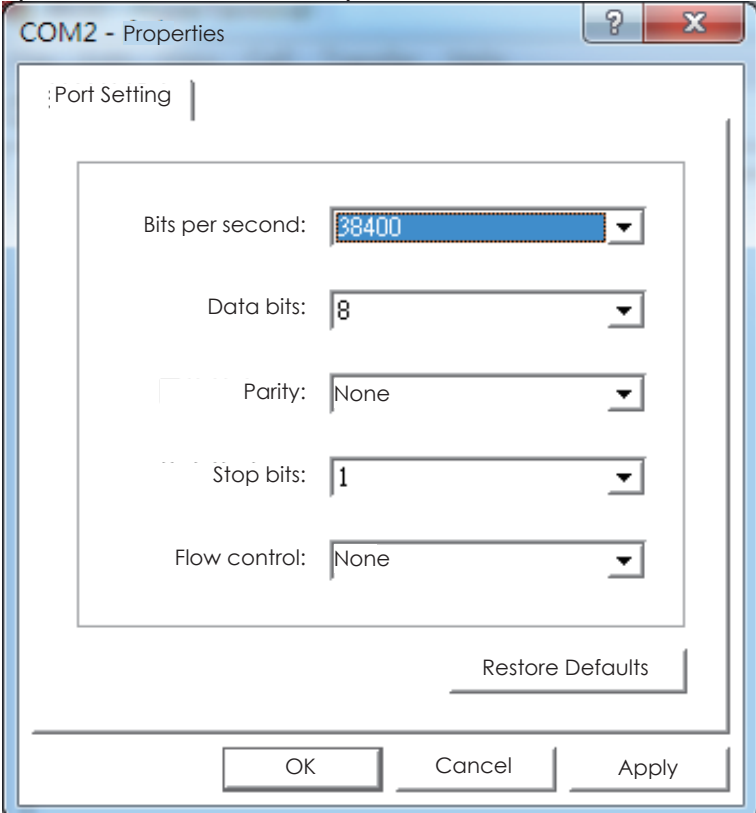

Step 6 : Set up is complete. The diagram below depicts what screen should displayed.

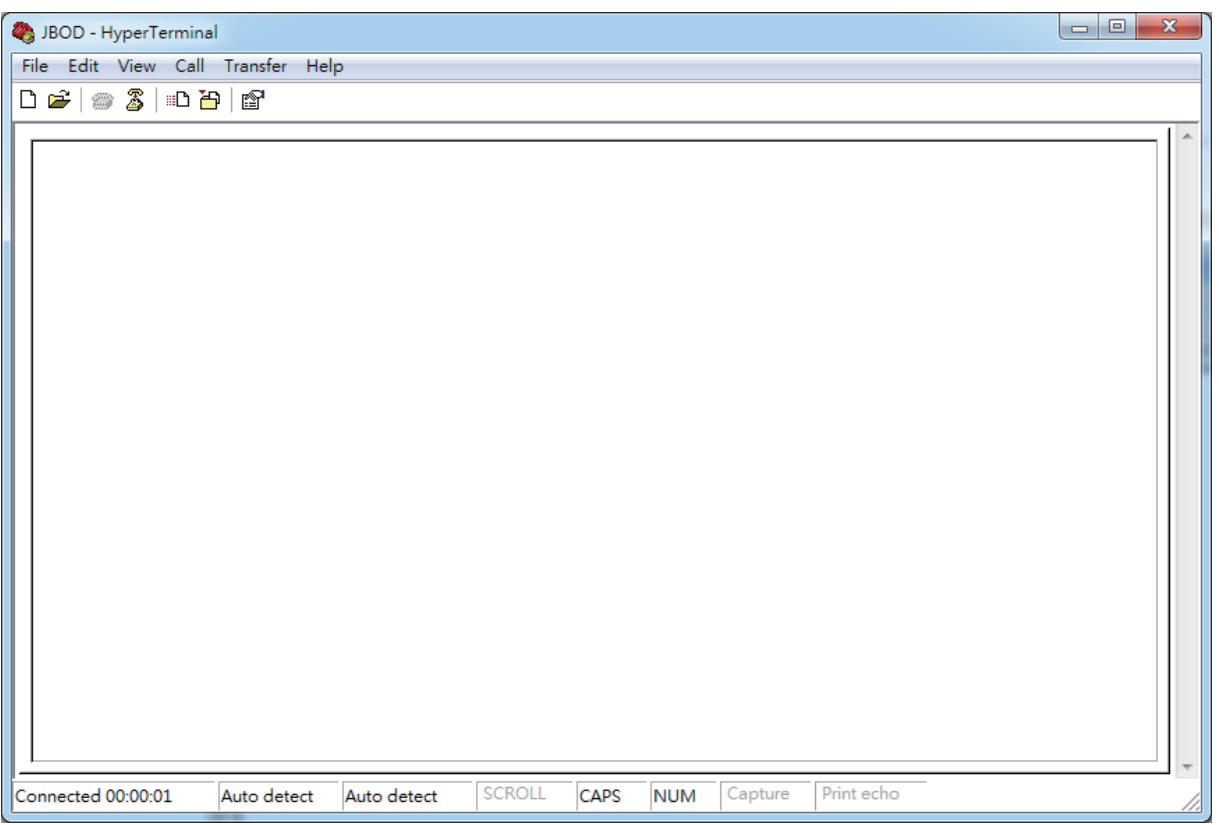

## **3.3 Connect Host to JBOD via RS232**

Use a RS-232 DB9 cable connect the console port of JBOD with host's PC COM port (see figures below for DB9 RS-232 cable and SAS expander COM port).

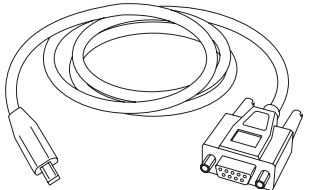

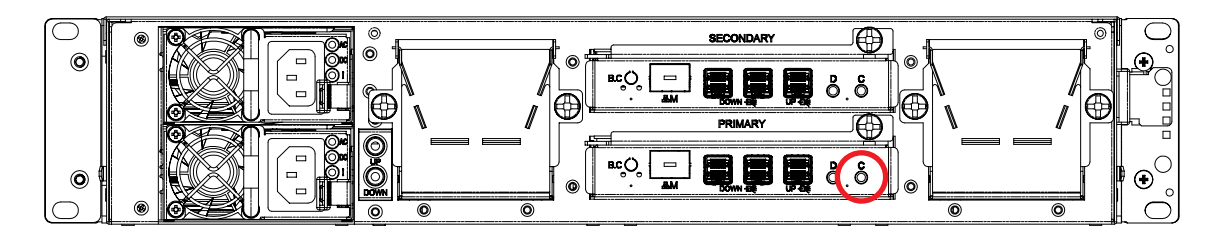

## **3.4 Configure command Line Interface Operation**

3.4.1 How to enable/disable T10 zoning The default T10 zoning configuration is off. (A) Check the current zoning state cmd> phyzone state Zoning is OFF (B) Enable zoning JBOD - HyperTerminal File Edit View Call Transfer Help cmd> phyzone on  $\boxed{\mathtt{D}}$  .  $\boxed{\mathtt{D}}$  ,  $\boxed{\mathtt{D}}$  ,  $\boxed{\mathtt{D}}$ (C) Disable zoning cmd > cmd > cmd> phyzone off cmd > cmd > cmd > cmd > cmd > cmd > cmd > cmd > cmd > cmd >phyzone state Zoning is OFF  $cmd >$ Connected 00:00:01

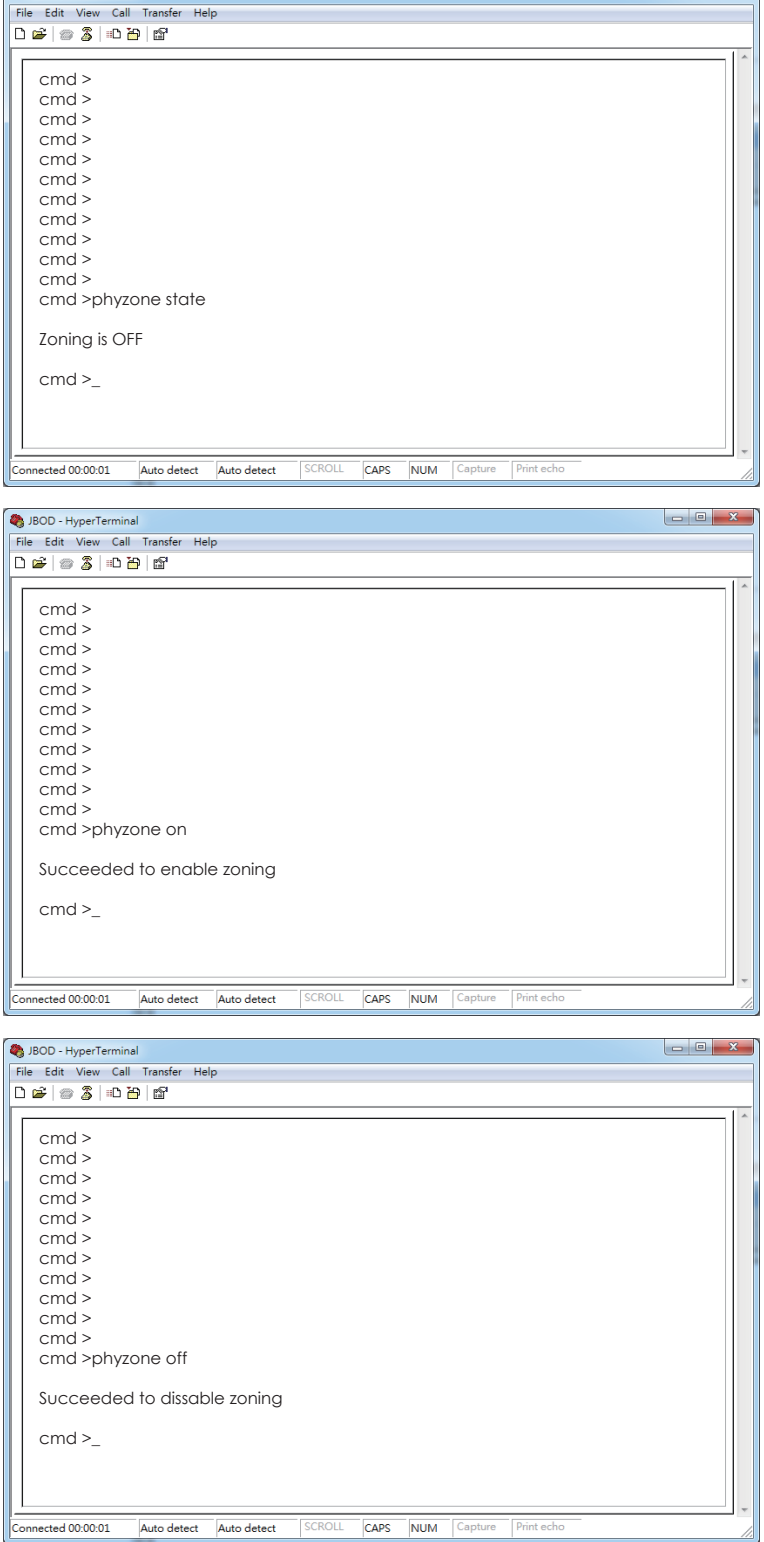

3.4.2 How to configure T10 zoning

After enabling T10 zoning, five predefined groups are Group1, Group8, Group9, Group10, and Group11.

Each PHY should be in one of the five groups, and all PHYs in a wide port should be in the same group.

Each PHY in Group1 can access any PHY in other groups, and vice versa. Each PHY in Group8 cannot access any PHY in Group9, and vice versa.

The command syntax is "phyzone phy\_index group". The following example shows how to setup one drive accessed only the first port and another drive accessed only by the second port.

The configuration for the example is (A) PHY0 - PHY3 for the first wide port (B) PHY4 - PHY7 for the second wide port (C) PHY12 - PHY35 for drive

Step 1: Read the current group for PHY4 cmd> phyzone 4 Phy 4 for Zone Group 1 Step 2: Assign the second port (PHY4 - PHY7) for Group9 cmd> phyzone 4 9 cmd> phyzone 5 9 cmd> phyzone 6 9 cmd> phyzone 7 9 Step 3: Assign the first port (PHY0 - PHY3) for Group8 cmd> phyzone 0 8 cmd> phyzone 1 8 cmd> phyzone 2 8 cmd> phyzone 3 8 Step 4: Assign the drive on PHY12 to be accessed only by the first port instead of the second port cmd> phyzone 12 8 Step 5: Assign the drive on PHY13 to be accessed only by the second port instead of the first port cmd> phyzone 13 9 Step 6: Reset

## Chapter 3 Sub-System configuration Setup

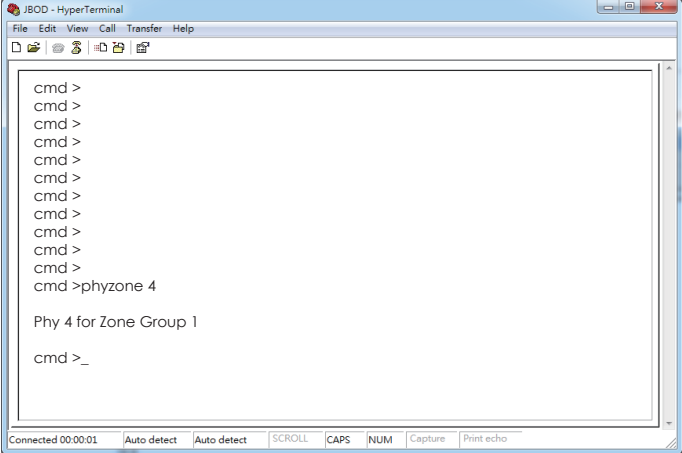

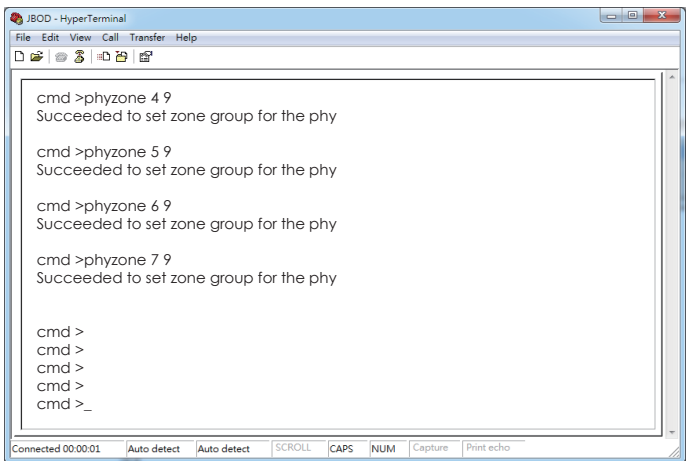

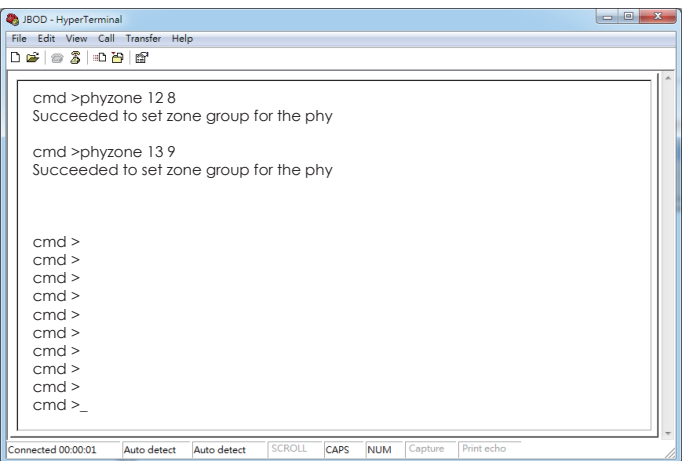

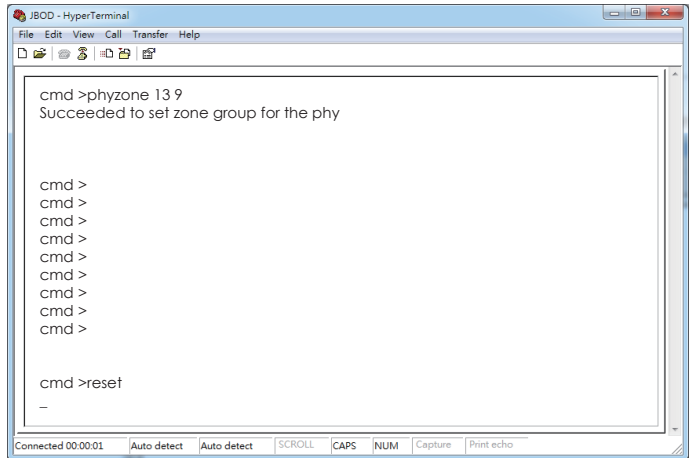

#### 3.4.3 How to get all revisions in AIC SAS 12G Expander

(A) Expander firmware revision cmd> rev (B) Expander configuration revision cmd> showmfg (C) MCU firmware for managing sensors cmd> sensor

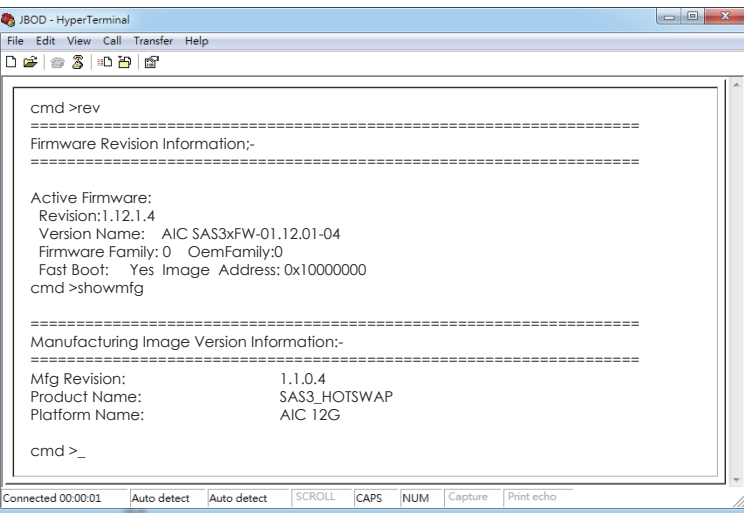

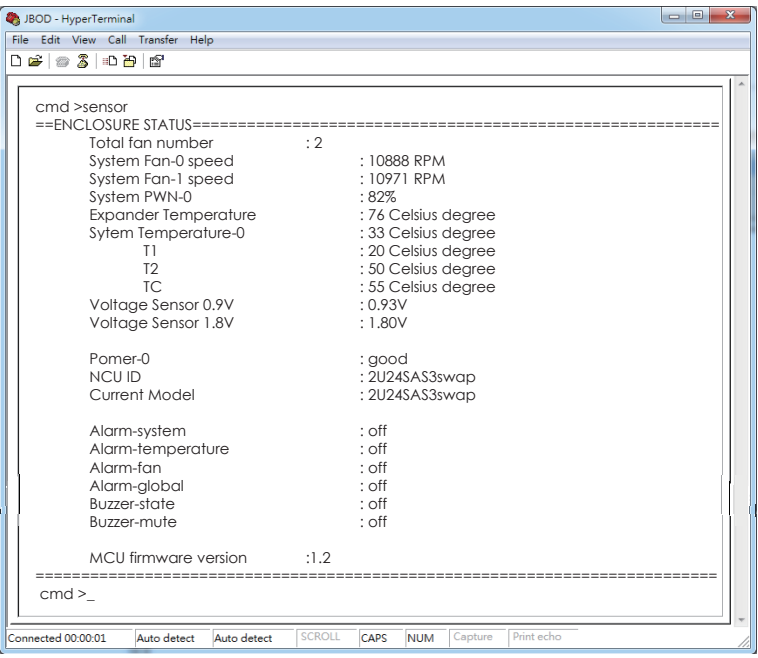

3.4.4 How to configure temperature sensor

Four temperature settings in Celsius are T1, T2, warning threshold, and alarm (critical) threshold.

(A) Get the current temperature settings

cmd> temperature

Temperature in Celsius (t1=20 C, t2=55 C, warning=50 C, alarm=55 C)

(B) Set temperature with new T1=18 C, T2=52 C, warning threshold=48 C, and alarm threshold=54 C. The new setting will take effect after reset.

cmd> temperature 18 52 48 54

cmd> reset

(C) We also take expander temperature into consideration, and the temperature parameters for expander are fixed. Expander temperature parameters: T1=40, T2=86 (max 115\*0.75) ,and no warning or alarm.

The smart fan feature will use the highest PWM output which is calculated from system and expander temperature parameters.

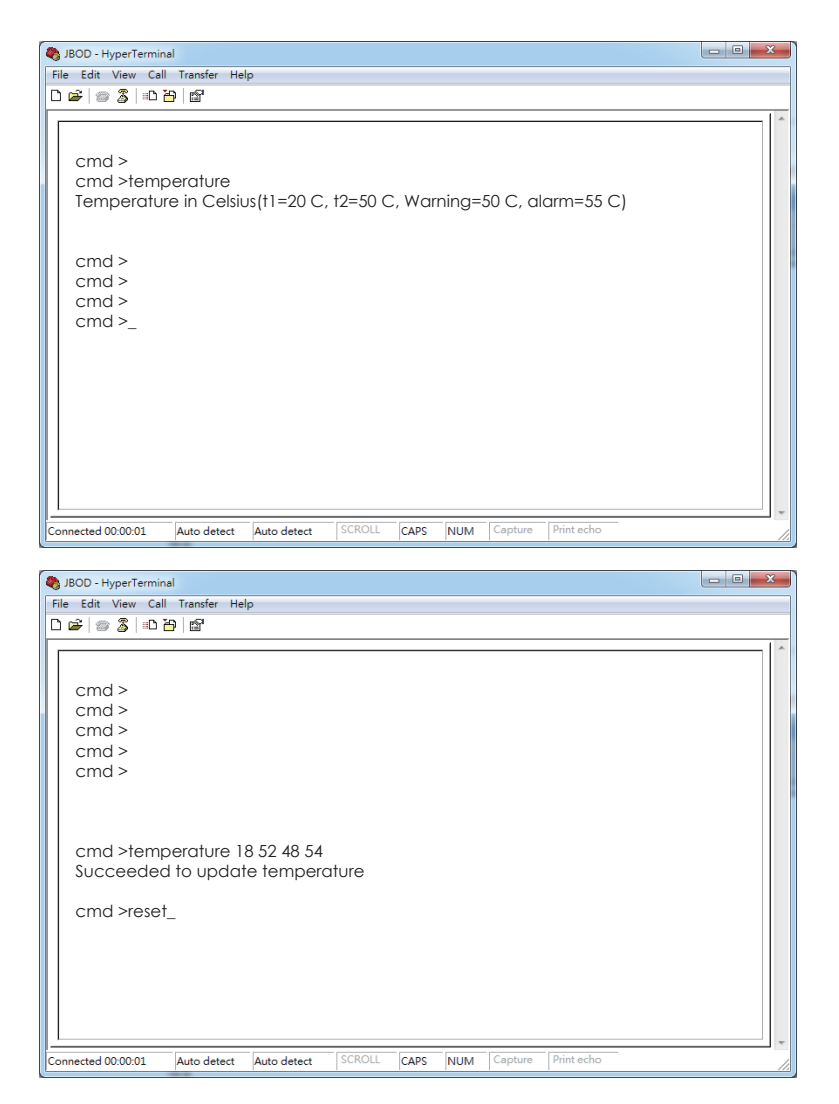

3.4.5 How to configure enclosure address

(A) Get the current enclosure address cmd> enclosure\_addr Enclosure Address: 0x500605B0000272BF (B) Set the enclosure address with 0x500605B0000272BF. The new setting will take effect after reset. cmd> enclosure\_addr 500605B0000272BF cmd> reset

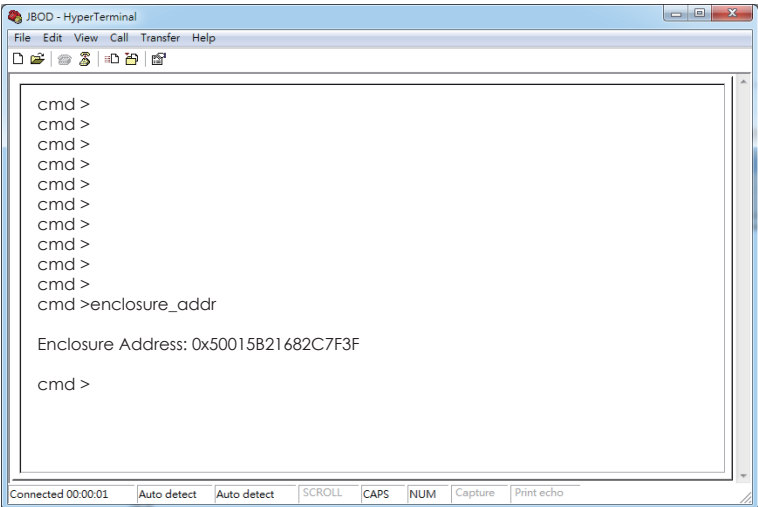

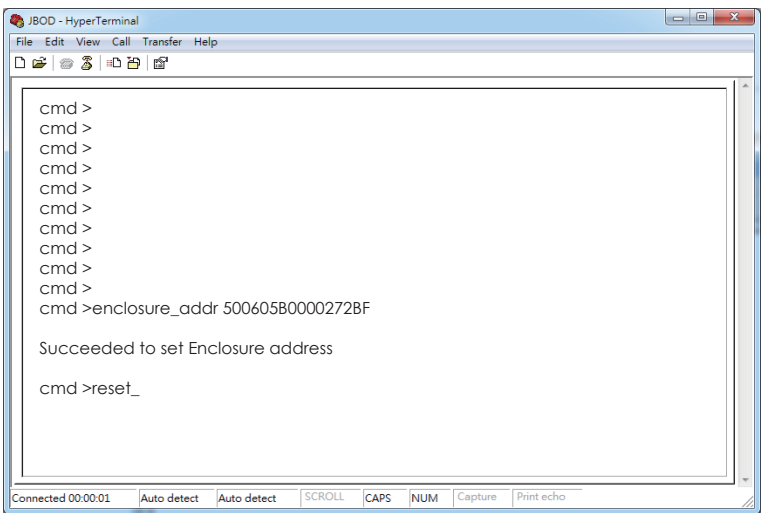

3.4.6 How to configure standby timer for all disk drives

This feature is applicable for SAS/SATA drives. Standby timer is in units of minutes. Setting standby timer with 0 minute disables this feature.

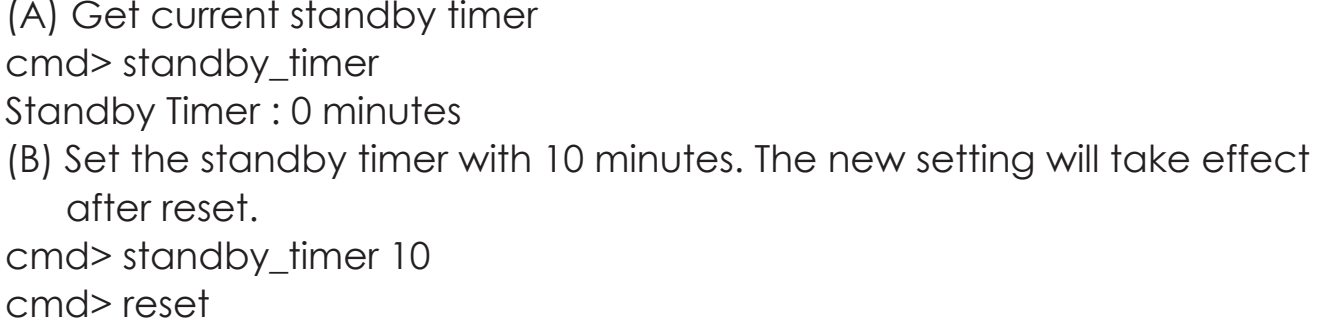

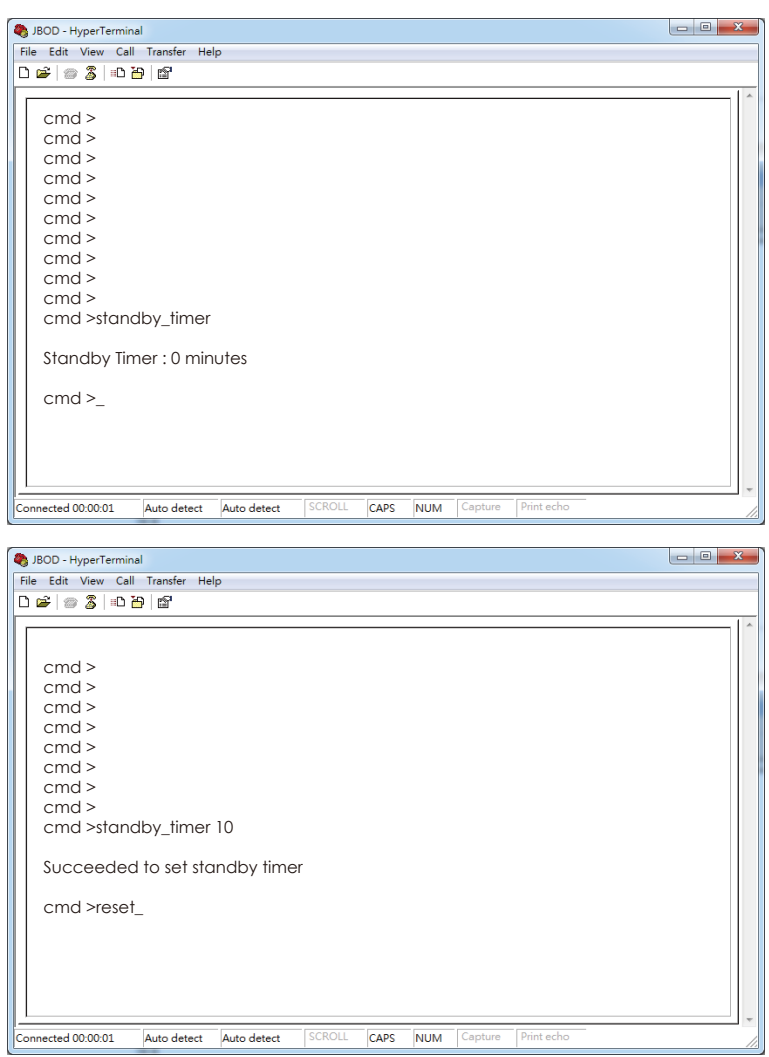

3.4.7 How to configure wide port checker

This feature is applicable for SAS drives instead of SATA drives. If there is no connection with any active SAS initiator by checking all wide ports, AIC Expander Controller stops all attached SAS drives to save power consumption of SAS drives. Otherwise, AIC Expander Controller starts all attached SAS drives to provide drive access service to any active SAS initiator.

(A) Get the current state of wide port checker

cmd> check\_wide\_port

Checking wide port is OFF

(B) Enable checking wide port. The new setting will take effect after reset. cmd> check\_wide\_port on

cmd> reset

(C) Disable checking wide port. The new setting will take effect after reset. cmd> check\_wide\_port off

cmd> reset

## Chapter 3 Sub-System configuration Setup

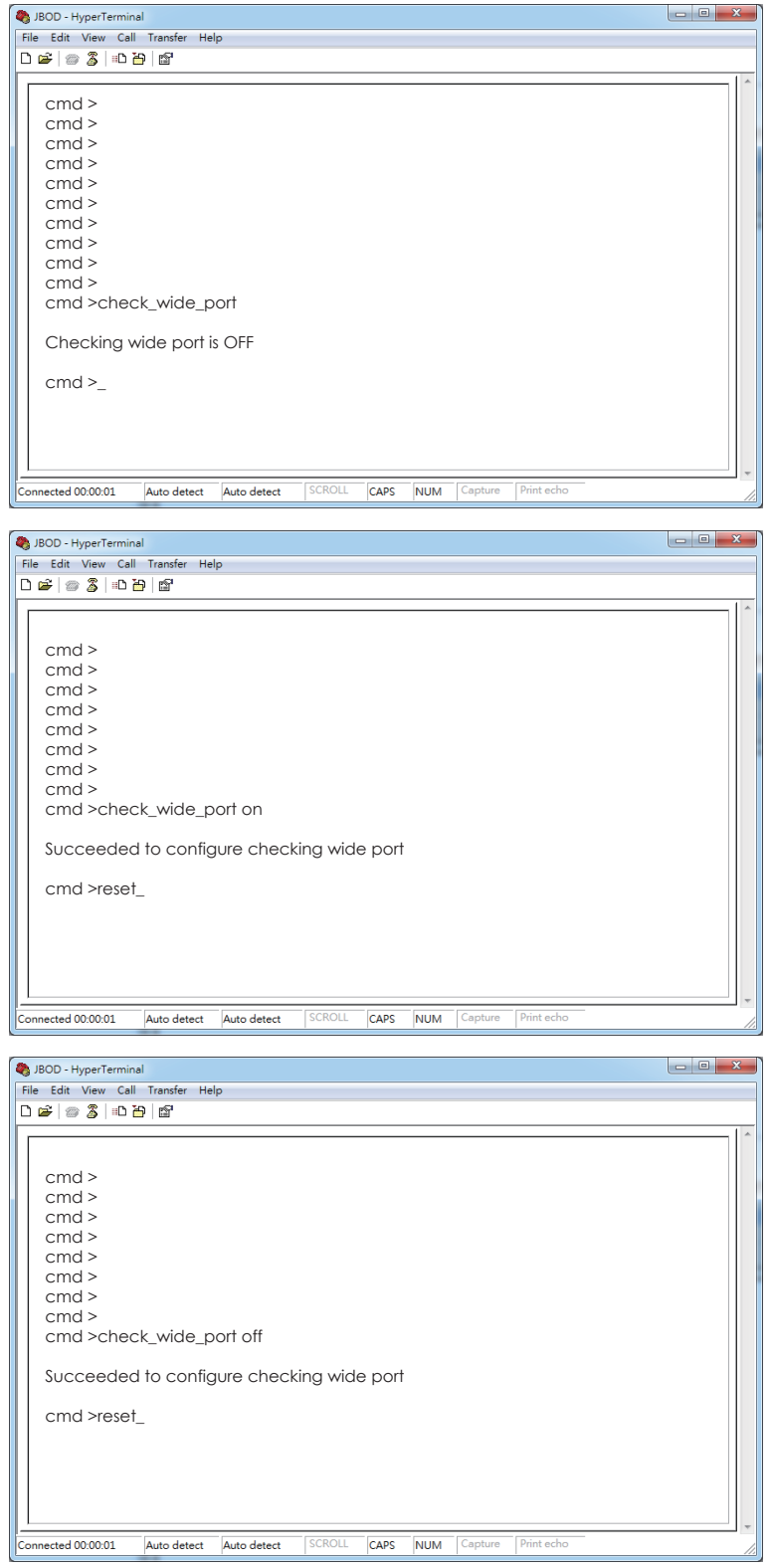
3.4.8 How to configure serial number

(A) Get the current serial number

cmd> serial\_number

Expander number: 421-12021704510010 or Expander number: 421-

12021704510010 Enclosure number: 526-12071100500088

(B) Only set Expander serial number with 421-12021704510010.

cmd> serial\_number 421-12021704510010

(C) Set both of Expander serial number (421-12021704510010) and Enclosure serial number (526-12071100500088).

cmd> serial\_number 421-12021704510010 526-12071100500088

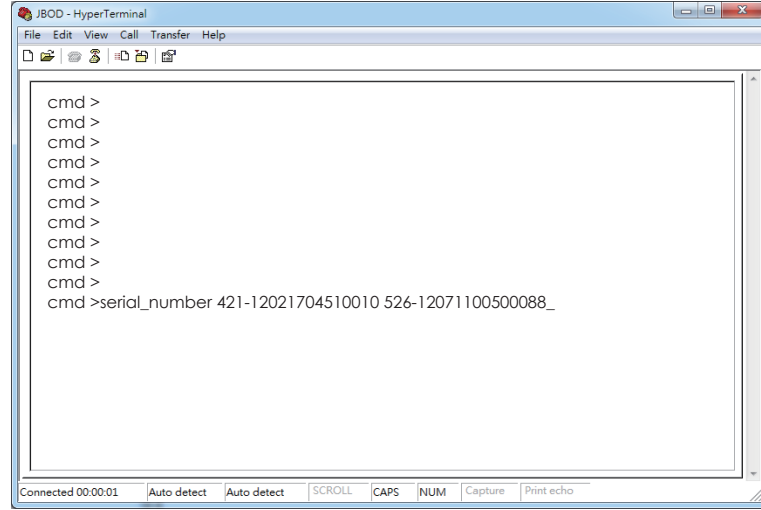

3.4.9 How to turn on/off the power of a drive slot

The "DEVICE OFF" for a drive slot is defined in the bit4, byte3 of the "Array Device Slot control element" in the SES-3 specification. Set the bit to turn off a slot power, and vice versa. Please install a software package "sg3\_utils" on your host computer, and have a SAS HBA and a cable to connect your host with the expander. We use Linux for example. (A) Show the device for AIC Expander Controller (canister) \$ sg\_map -i /dev/sg2 AIC 12G 2U24SAS3swap 0c01 (B) Get the current state of a slot power. The "Device off=0" means the slot power is on. \$ sg\_ses --page=2 /dev/sg2 Element 0 descriptor: App client bypass B=0, Fault sensed=0, Fault reqstd=0, Device off=0 (C) Get the descriptor of a slot power \$ sg\_ses --page=7 /dev/sg2 Element 0 descriptor: Disk001 (D) Turn off a slot power \$ sg\_ses --descriptor=Disk001 --set=3:4:1 /dev/sg2 (E) Turn on a slot power \$ sg\_ses --descriptor=Disk001 --clear=3:4:1 /dev/sg2

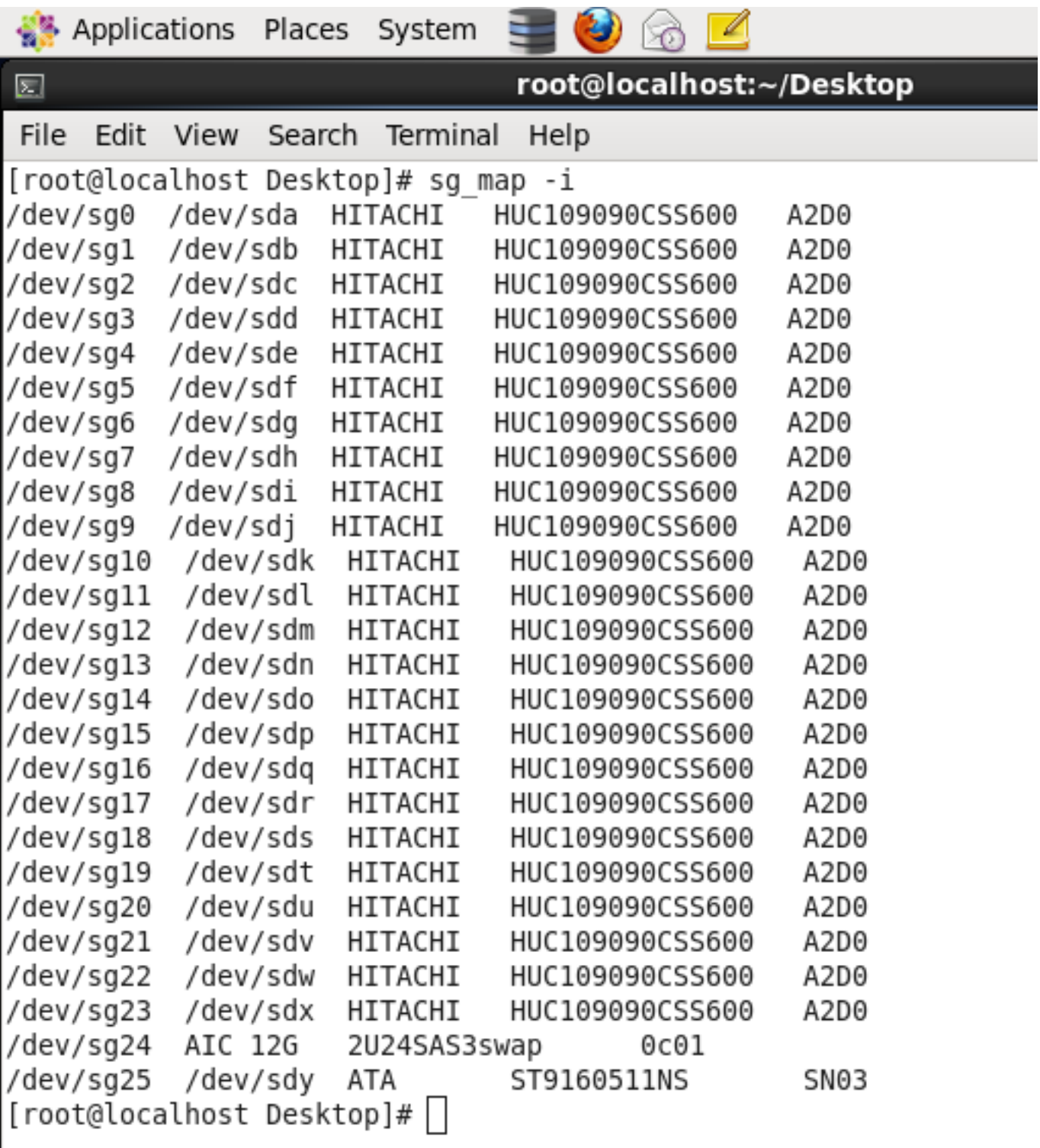

Chapter 3 Sub-System configuration Setup

| $\boxed{\Xi}$<br>root@localhost:~/Desktop<br>_ □ ×                                                                                                    |          |
|----------------------------------------------------------------------------------------------------|----------|
| File Edit View Search Terminal Help                                                                                                    |          |
| [root@localhost Desktop]# sg ses --page=2 /dev/sg24<br>AIC 12G<br>2U24SAS3swap<br>0c01                                                                                                    | $\hat{}$ |
| Primary enclosure logical identifier (hex): 50015b21682c5a3f<br>Enclosure Status diagnostic page:<br>INVOP=0, INFO=0, NON-CRIT=0, CRIT=0, UNRECOV=0<br>generation code: 0x0<br>status descriptor list<br>Element type: Array device slot, subenclosure id: $0$ [ti=0]<br>Overall descriptor:<br>Predicted failure=0, Disabled=0, Swap=0, status: Unsupported<br>OK=0, Reserved device=0, Hot spare=0, Cons check=0                                                                  |          |
| In crit array=0, In failed array=0, Rebuild/remap=0, R/R abort=0<br>App client bypass A=0, Do not remove=0, Enc bypass A=0, Enc bypass B=0<br>Ready to insert=0, RMV=0, Ident=0, Report=0<br>App client bypass B=0, Fault sensed=0, Fault reqstd=0, Device off=0<br>Ą<br>Bypassed A=0, Bypassed B=0, Dev bypassed A=0, Dev bypassed B=0<br>Element 0 descriptor:                                                                                                    |          |
| Predicted failure=0, Disabled=0, Swap=0, status: Not installed<br>OK=0, Reserved device=0, Hot spare=0, Cons check=0<br>In crit array=0, In failed array=0, Rebuild/remap=0, R/R abort=0<br>App client bypass A=0, Do not remove=0, Enc bypass A=0, Enc bypass B=0<br>Ready to insert=0, RMV=0, Ident=0, Report=0<br>App client bypass B=0, Fault sensed=0, Fault regstd=0, Device off=1<br>Bypassed A=0, Bypassed B=0, Dev bypassed A=0, Dev bypassed B=0<br>Element 1 descriptor: |          |
| Predicted failure=0, Disabled=0, Swap=0, status: OK<br>OK=0, Reserved device=0, Hot spare=0, Cons check=0<br>In crit array=0, In failed array=0, Rebuild/remap=0, R/R abort=0<br>App client bypass A=0, Do not remove=0, Enc bypass A=0, Enc bypass B=0<br>Ready to insert=0, RMV=0, Ident=0, Report=0<br>App client bypass B=0, Fault sensed=0, Fault regstd=0, Device off=0<br>Bypassed A=0, Bypassed B=0, Dev bypassed A=0, Dev bypassed B=0<br>Element 2 descriptor:            |          |
| Predicted failure=0, Disabled=0, Swap=0, status: OK<br>OK=0, Reserved device=0, Hot spare=0, Cons check=0                                                                                                    |          |

Chapter 3 Sub-System configuration Setup

| root@localhost:~/Desktop<br>⊠<br>$\Box$<br>×                                                                                                    |   |
|----------------------------------------------------------------------------------------------------|---|
| File Edit View Search Terminal Help                                                                                                    |   |
| [root@localhost Desktop]# sg_ses --page=7 /dev/sg24<br>AIC 12G<br>2U24SAS3swap<br>0c01<br>Primary enclosure logical identifier (hex): 50015b21682c5a3f<br>Element Descriptor In diagnostic page:<br>generation code: 0x0<br>element descriptor by type list<br>Element type: Array device slot, subenclosure id: 0 [ti=0]<br>Overall descriptor: ArrayDevicesInSubEnclsr0<br>Element 0 descriptor: Disk001                                                                                                    | ^ |
| Element 1 descriptor: Disk002<br>Element 2 descriptor: Disk003<br>Element 3 descriptor: Disk004<br>Element 4 descriptor: Disk005<br>Element 5 descriptor: Disk006<br>Element 6 descriptor: Disk007<br>Element 7 descriptor: Disk008<br>Element 8 descriptor: Disk009<br>Element 9 descriptor: Disk010                                                                                                    |   |
| Element 10 descriptor: Disk011<br>A<br>Element 11 descriptor: Disk012<br>Element 12 descriptor: Disk013<br>Element 13 descriptor: Disk014<br>Element 14 descriptor: Disk015<br>Element 15 descriptor: Disk016<br>Element 16 descriptor: Disk017<br>Element 17 descriptor: Disk018<br>Element 18 descriptor: Disk019<br>Element 19 descriptor: Disk020<br>Element 20 descriptor: Disk021<br>Element 21 descriptor: Disk022<br>Element 22 descriptor: Disk023<br>Element 23 descriptor: Disk024<br>Element type: Temperature sensor, subenclosure id: 0 [ti=1] |   |
| Overall descriptor: TempSensorsInSubEnclsr0<br>Element 0 descriptor: SystemTempSense01<br>Element type: Voltage sensor, subenclosure id: 0 [ti=2]<br>Overall descriptor: VoltageSensorsInSubEnclsr0<br>Element 0 descriptor: VoltageSense01<br>Element 1 descriptor: VoltageSense02<br>Element type: Enclosure, subenclosure id: 0 [ti=3]<br>Overall descriptor: EnclosureElementInSubEnclsr0                                                                                                    |   |
| Element 0 descriptor: EnclosureElement01<br>Element type: Power supply, subenclosure id: 0 [ti=4]<br>Overall descriptor: PowerSupplyInSubEnclsr0<br>root@localhost:~/Des                                                                                                    |   |

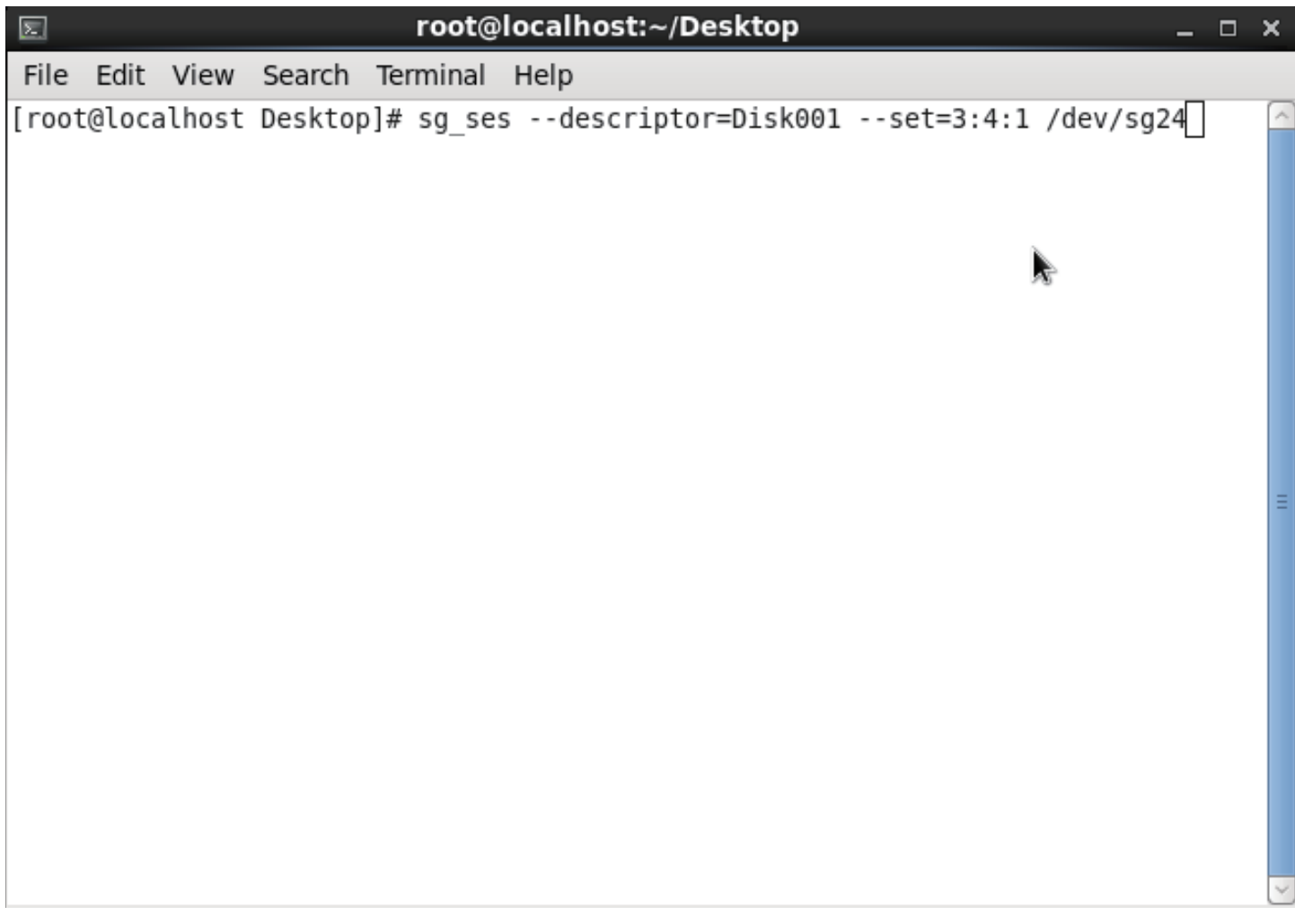

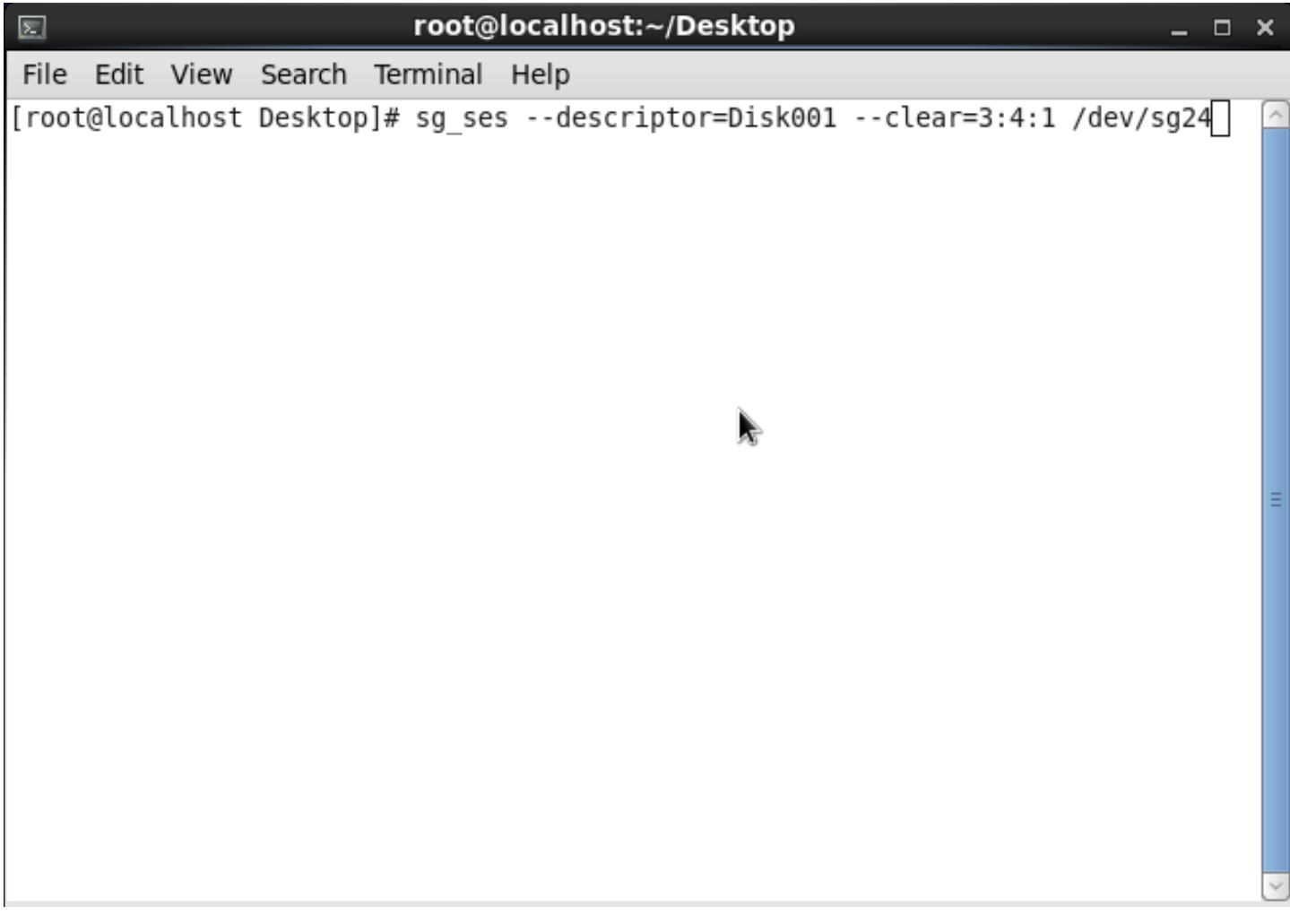

3.4.10 How to power off/on all disk drives manually

The "RQST ON" for Power Supply is defined in the bit5, byte3 of the "Power Supply control element" in the SES-3 specification. Clear the bit to power off all disk drives. Set the bit to power on all disk drives. Please install the software package "sg3\_utils" on your host computer, and have a SAS HBA and a cable to connect your host with the expander. We use Linux for example.

(A) Show the device for AIC Expander Controller (canister) \$ sg\_map -i

/dev/sg2 AIC 12G 2U24SAS3swap 0c01

(B) Power off all disk drives

\$ sg\_ses --descriptor=DiskPowerSupply --clear=3:5:1 /dev/sg2

(C) Power on all disk drives

\$ sg\_ses --descriptor=DiskPowerSupply --set=3:5:1 /dev/sg2

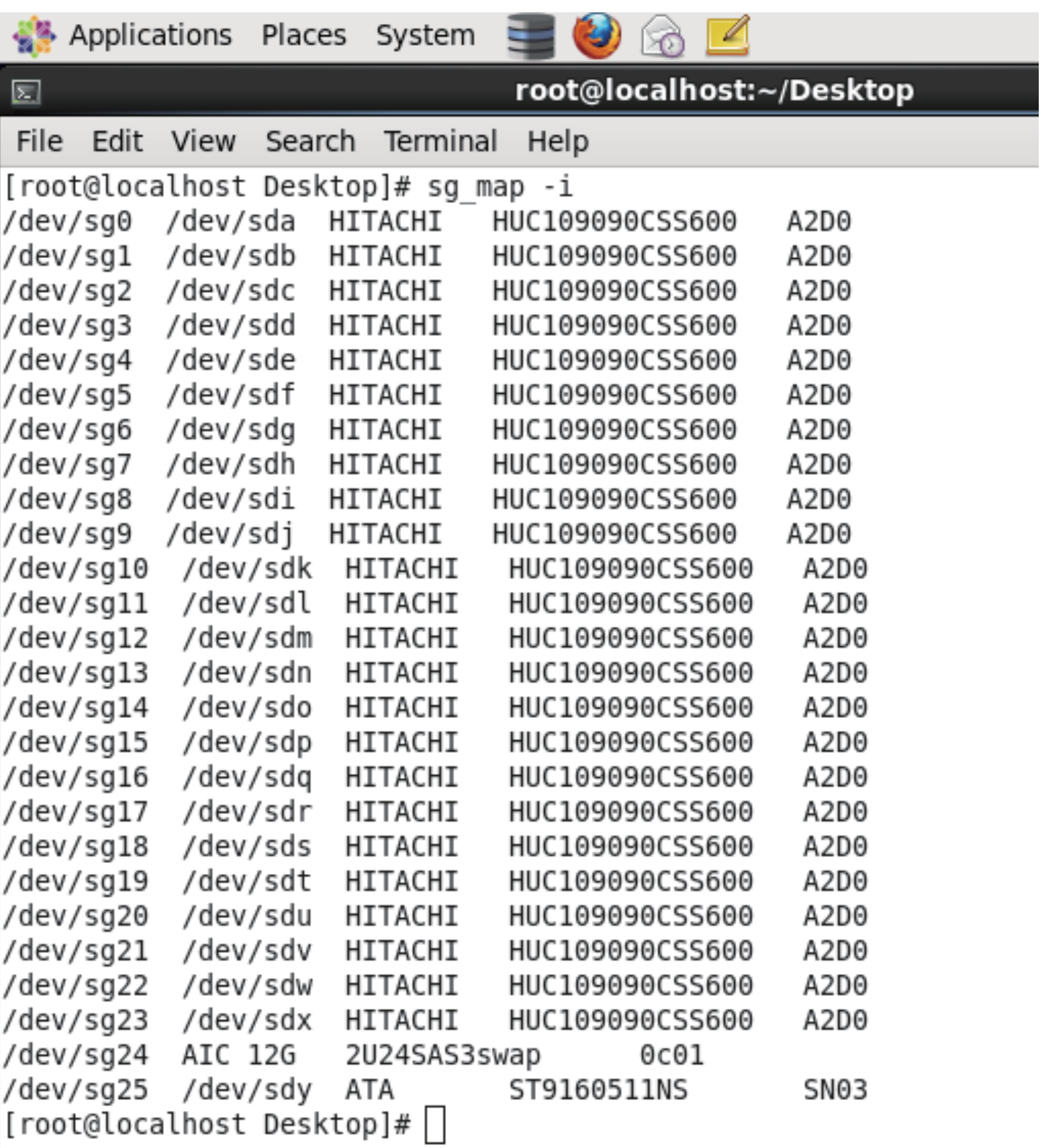

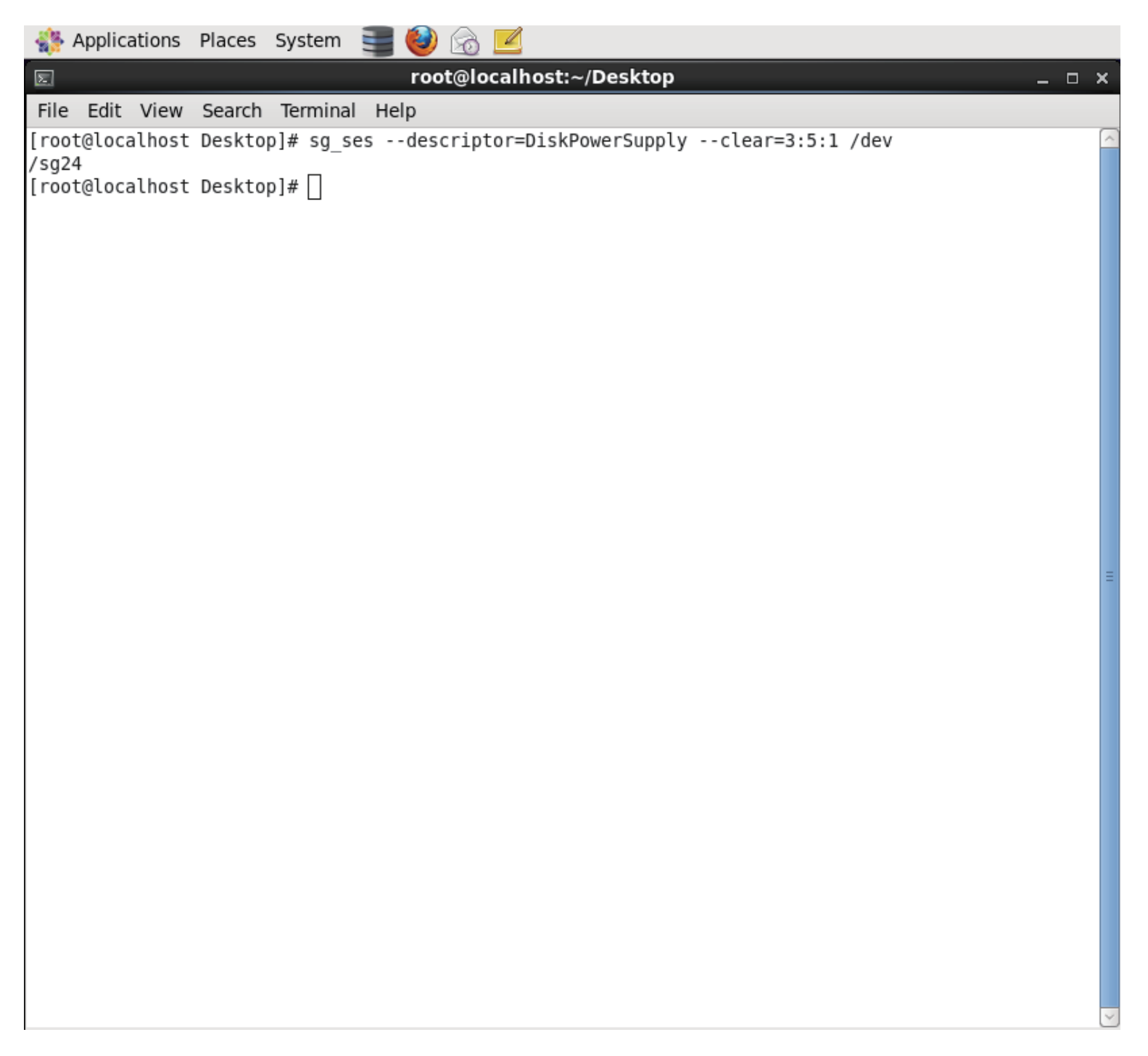

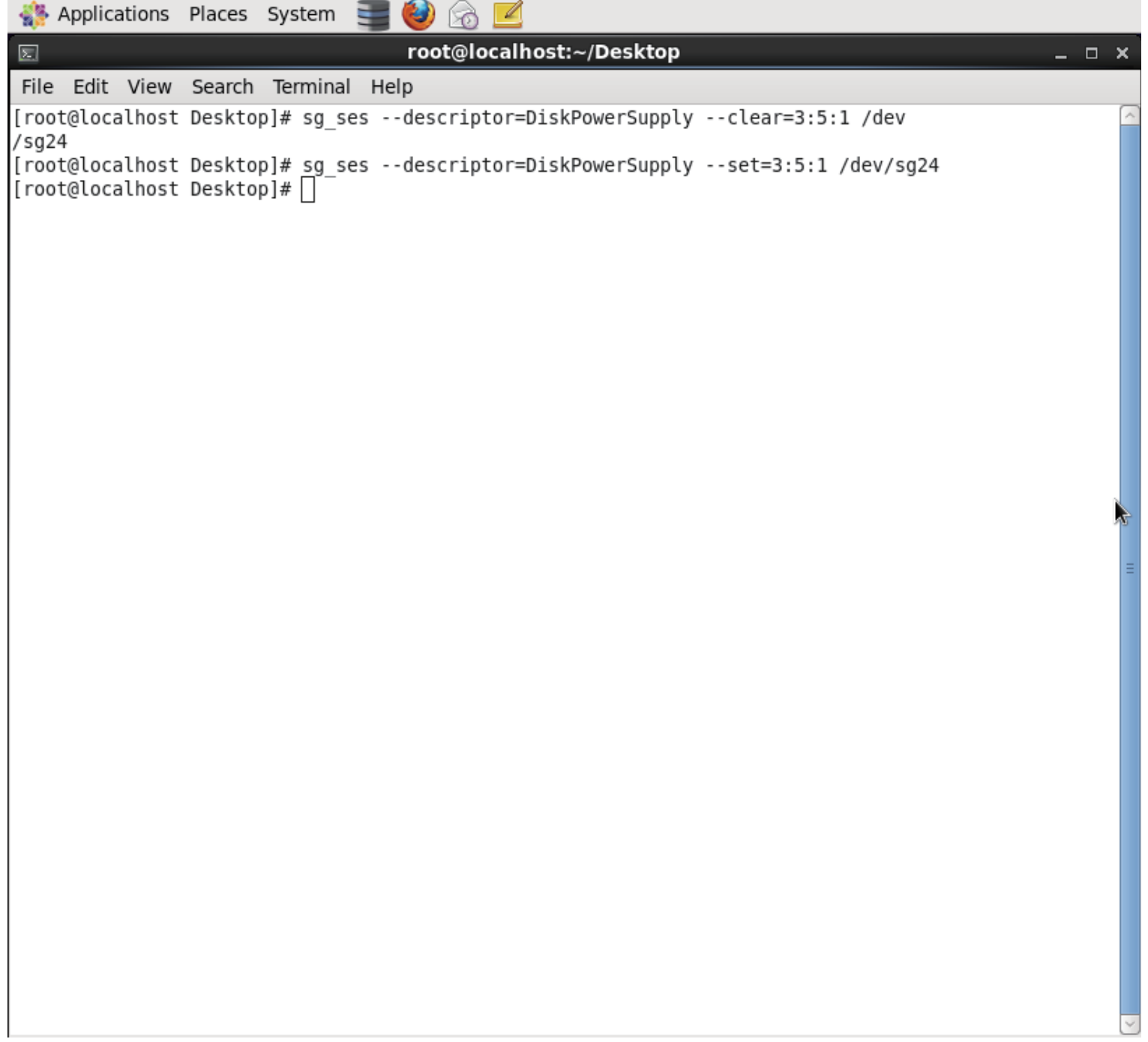

3.4.11 How to manually change PWM (fan speed) for all Cooling elements

The "RQST IDENT" for Cooling is defined in the bit7, byte1 and the "REQUESTED SPEED CODE" is defined in the bit2  $\sim$  0, byte3 of the "Cooling control element" in the SES specification. Set "RQST IDENT" bit to disable the smart fan function, and then change PWM or fan speed for all Cooling elements by setting the "REQUESTED SPEED CODE" bits. Clear "RQST IDENT" bit to enable the smart fan function again. Please disable the smart fan function before changing PWM or fan speed. Only Cooling element 0 supports this feature. We use the software package "sg3\_utils" on Linux for example, and have a SAS HBA and a cable to connect your host with the expander.

 (A) Show the device for AIC Expander Controller (canister) \$ sg\_map -i

/dev/sg2 AIC 12G 2U24SAS3swap 0c01

 (B)Set "RQST IDENT" of Cooling element 0 to disable the smart fan function

\$ sg\_ses --descriptor=SystemCoolingElement01 --set=1:7:1 /dev/sg2

 (C)Set "REQUESTED SPEED CODE" of Cooling element 0 to change PWM or fan speed for all Cooling elements. Set "REQUESTED SPEED CODE"=7 (100% PWM) for example.

\$ sg\_ses --descriptor=SystemCoolingElement01 --set 3:2:3=7 /dev/sg2

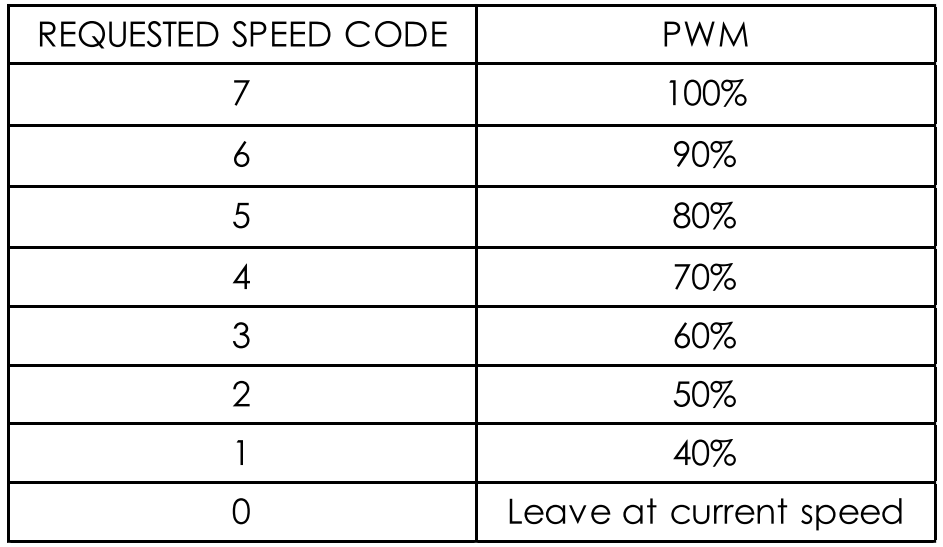

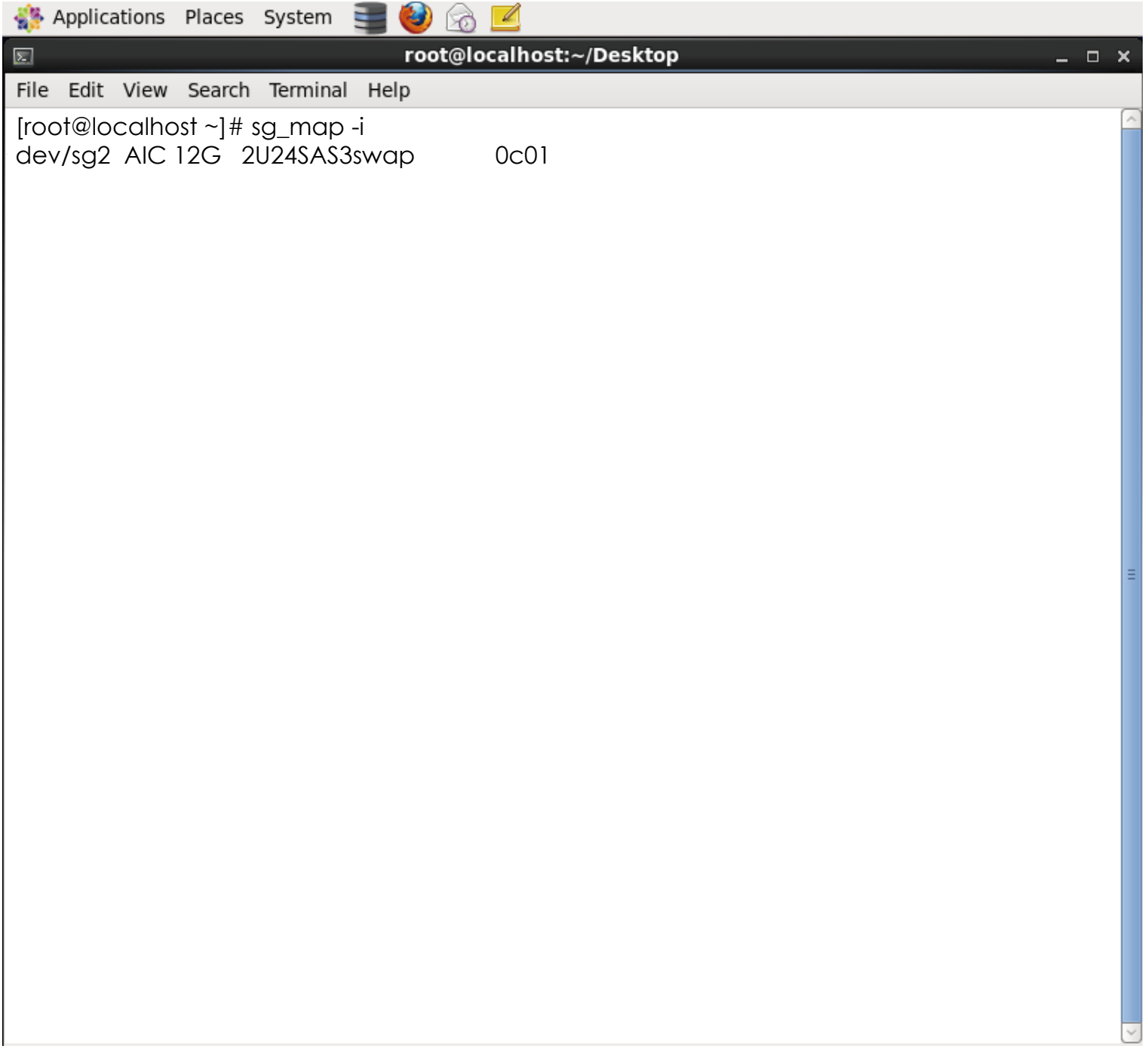

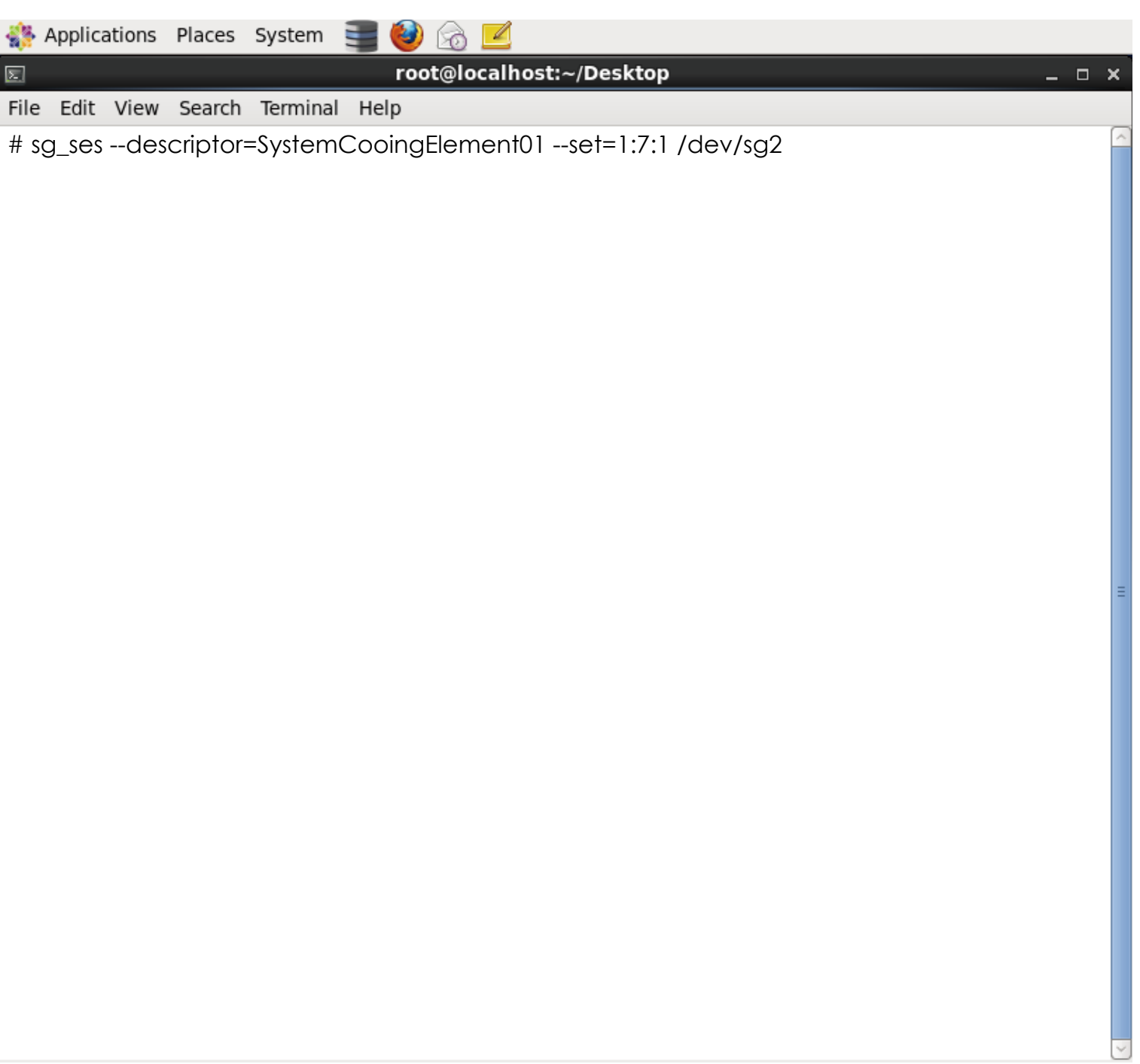

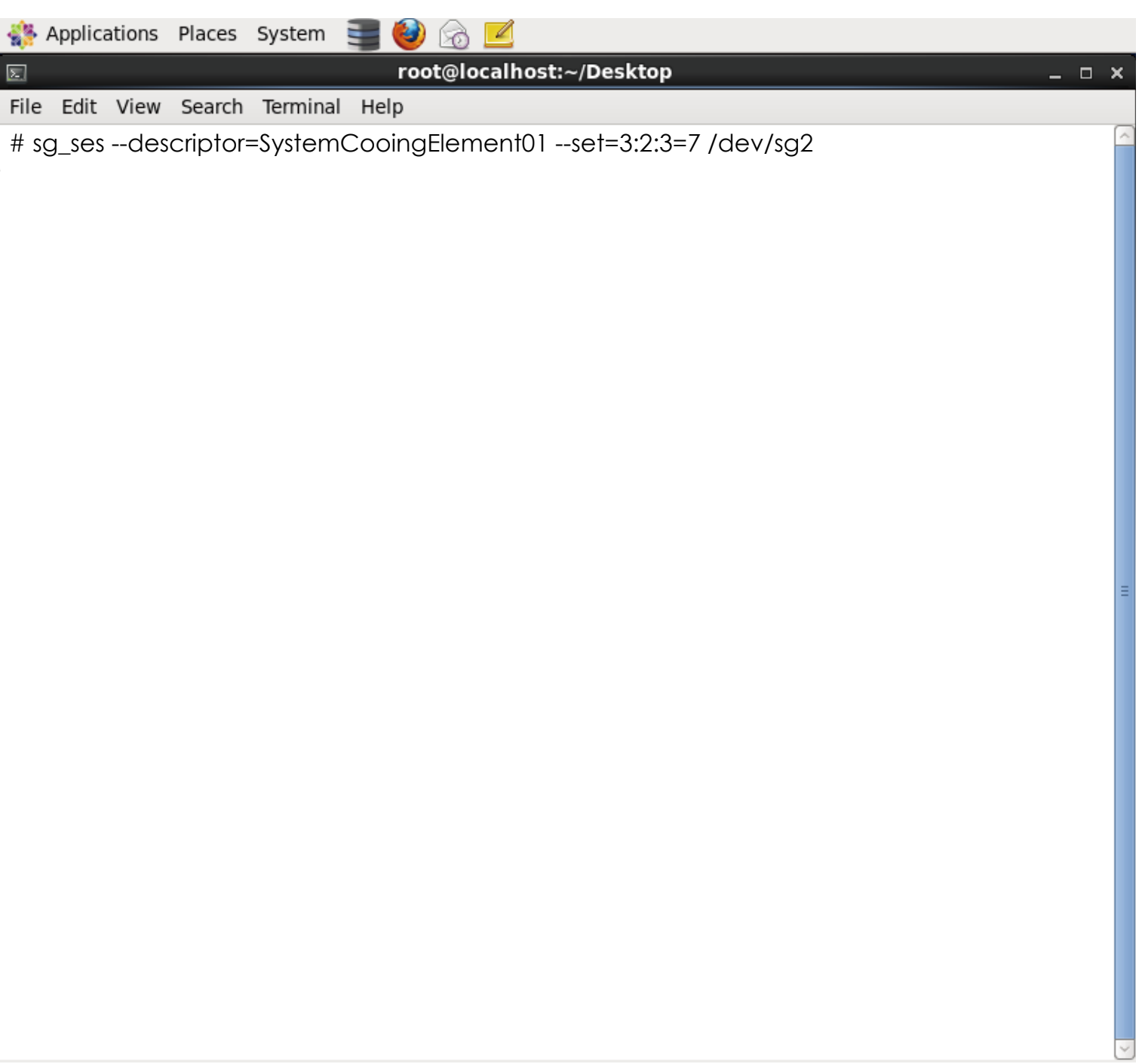

3.4.12 How to power off/on all disk drives automatically

This feature is applicable for SAS/SATA drives. If there is no connection with any active SAS initiator by checking all wide ports, AIC Expander Controller powers off all attached SAS/SATA drives to save power consumption. Otherwise, AIC Expander Controller powers on all attached SAS/SATA drives to provide drive access service to any active SAS initiator. (A) Apply the following commands on the COM port. cmd> check\_wide\_port standby

cmd> reset

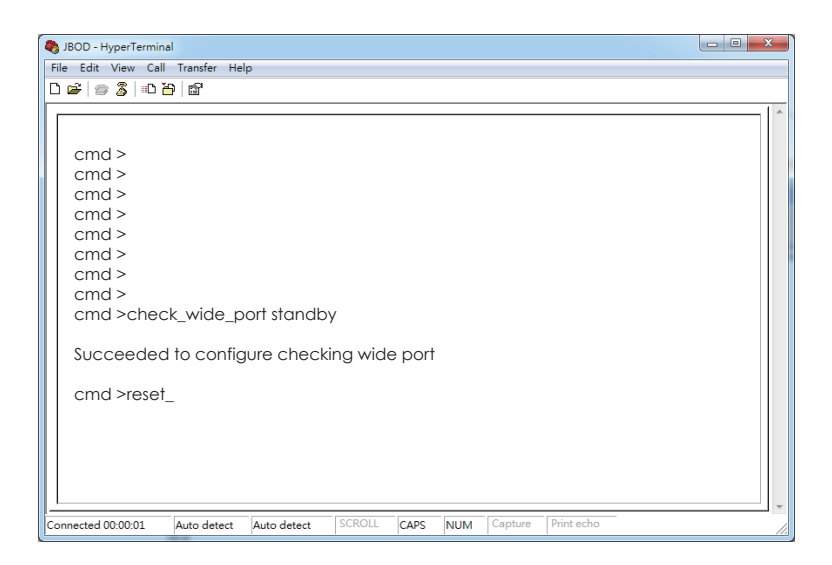

**WARNING : This function is not recommended to use with RAID card since RAID card limitation.**

## 3.4.13 How to configure power setting

This feature is for restoring on AC power loss. Three supported options are "keep off", "keep on", and "keep last state". The default setting is "keep off". (A) Get the current power setting cmd> power\_setting Power setting: keep off (B) Set "keep off" cmd> power\_setting keep\_off (C) Set "keep on" cmd> power\_setting keep\_on (D) Set "keep last state" cmd> power\_setting keep\_last\_state

3.4.14 How to enable the EDFB function on 12G expander

The default EDFB configuration is off. Check the current configuration

cmd> edfb

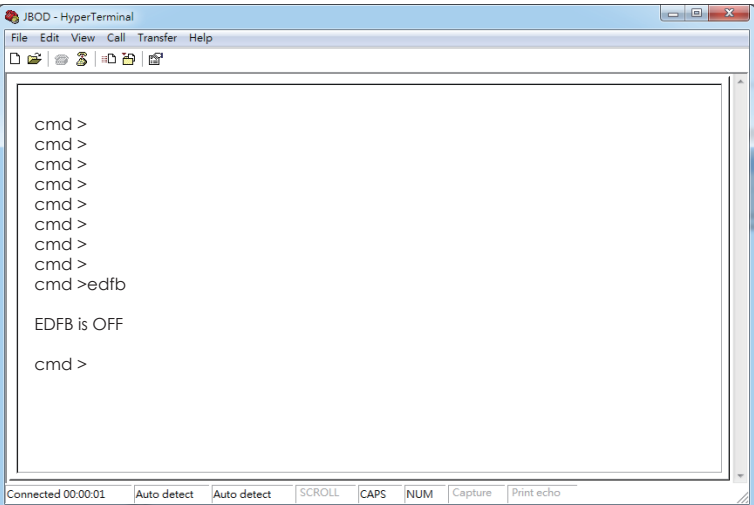

## Enable the edfb

cmd>edfb o

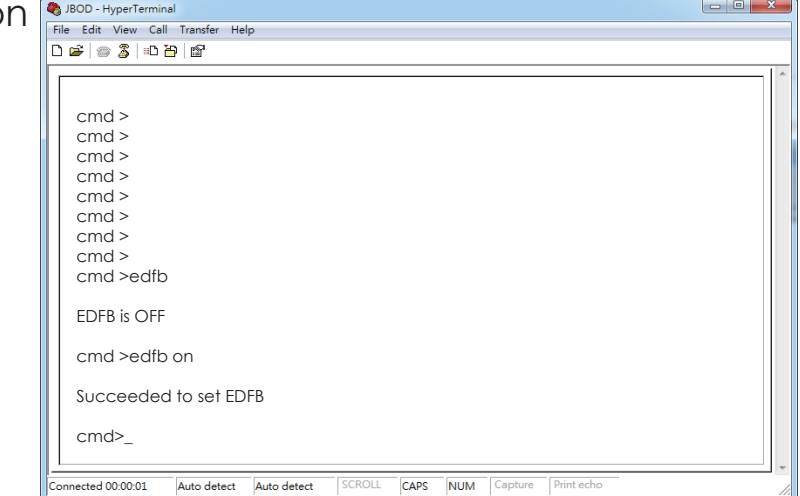

#### Disable the edfb cmd> edfb off

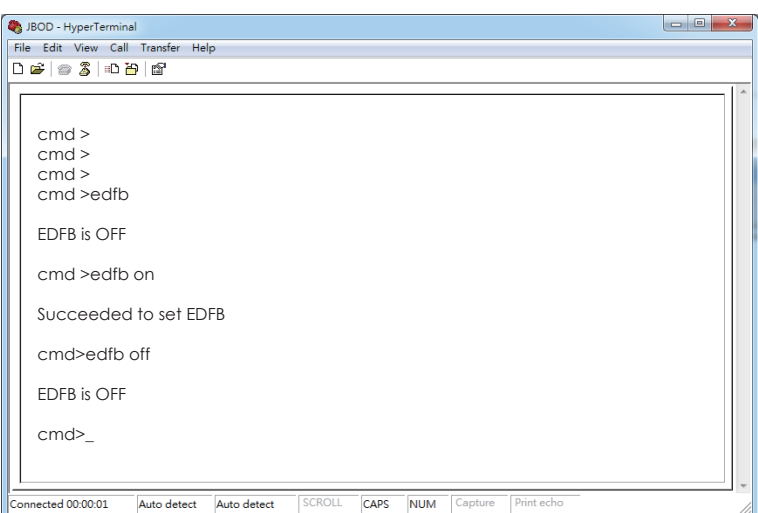

# **3.5 Power on/off the enclosure via RS232**

The RS232 setting - baud rate: 9600 bps, data bits: 8, parity: odd, stop bits: 1, flow control: none

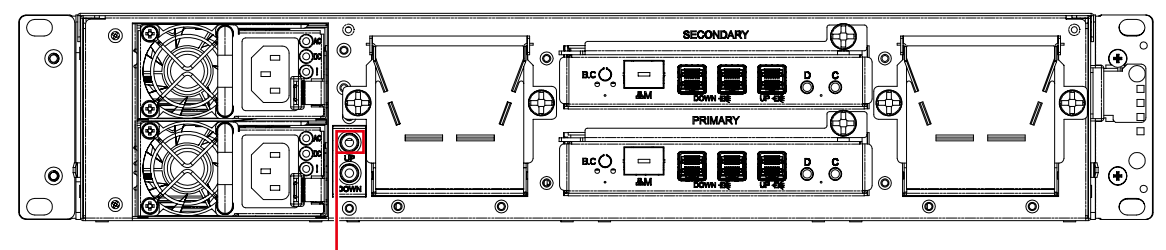

Serial port for Remote JBOD Power on & off Up – to Host or JBOD

The power-on command is "RemoteStart\n" where "\n" means Carriage Return and Linefeed. The power-off command is "RemoteStop\n". When the host RS232 receives "RemoteStart\n" or "RemoteStop\n" from the enclosure after the same command was sent to the enclosure, that means the enclosure accepts the command sent by the host. **The reference script** 

## **below runs on Linux.**

```
J2012-01 User's Manual
    ##################################################
    ###################
   #!/bin/bash
   PORT="/dev/ttyS0"
   BAUDRATE="9600"
   NOFLOW="-ixon -ixoff -crtscts"
   SOFTFLOW="ixon ixoff -crtscts"
   DEFAULT="-inpck clocal -istrip ignbrk ignpar opost onlcr -iexten"
   if \lceil 3# -eq 0 \rceil; then
   echo "Usage: $0 start/stop"
   exit 1
   fi
   [ ! -e "$PORT" ] && echo "Console closed..."
   stty -F $PORT $BAUDRATE cs8 parenb parodd -cstopb $NOFLOW opost onlcr
   case $1 in
   start)
   echo "RemoteStart"
   echo -e "\n" > $PORT
   echo -e "RemoteStart\n" > $PORT
   echo -e "RemoteStart\n" > $PORT
   echo -e "RemoteStart\n" > $PORT
   echo -e "RemoteStart\n" > $PORT
   echo -e "RemoteStart\n" > $PORT
   ;;
```

```
stop)
echo "RemoteStop"
echo -e "\n" > $PORT
echo -e "RemoteStop\n" > $PORT
echo -e "RemoteStop\n" > $PORT
```
# **Chapter 4. BMC Configuration and Settings**

## **4.1 Sensor's location for Fan & Temperature**

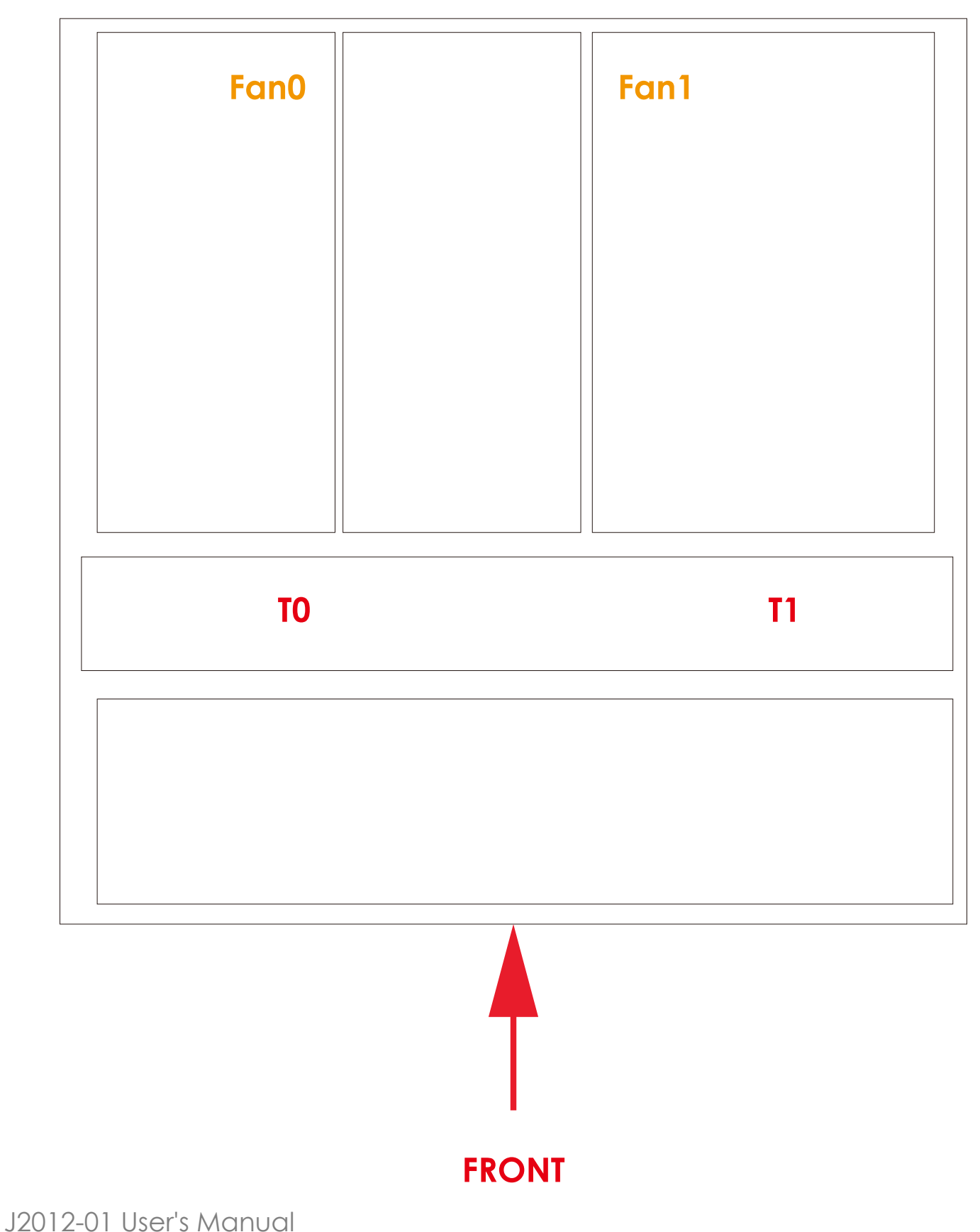

Chapter 4 BMC Configuration and Setting

## **4.2 Utility setup on Host**

Please refer to Section 3.2

## **4.3 Connect Host to BMC by RS232**

1. Type the "[" , it will show the IPMI serial interface

IPMI Terminal Interface

Usage :

Terminal Text command : [SYS Command] Terminal IPMI command : [NetFn SegNum Cmd Data 0 ... Data N] Type [SYS HELP] - To get list of Text Command  $IPMI$  Terminal:/> [

Type command for login the interface. #[sys pwd –u admin admin ] It will response [OK]

# IPMI Terminal:/> [sys pwd -u admin admin ]  $10K1$

## 2. Get LAN information

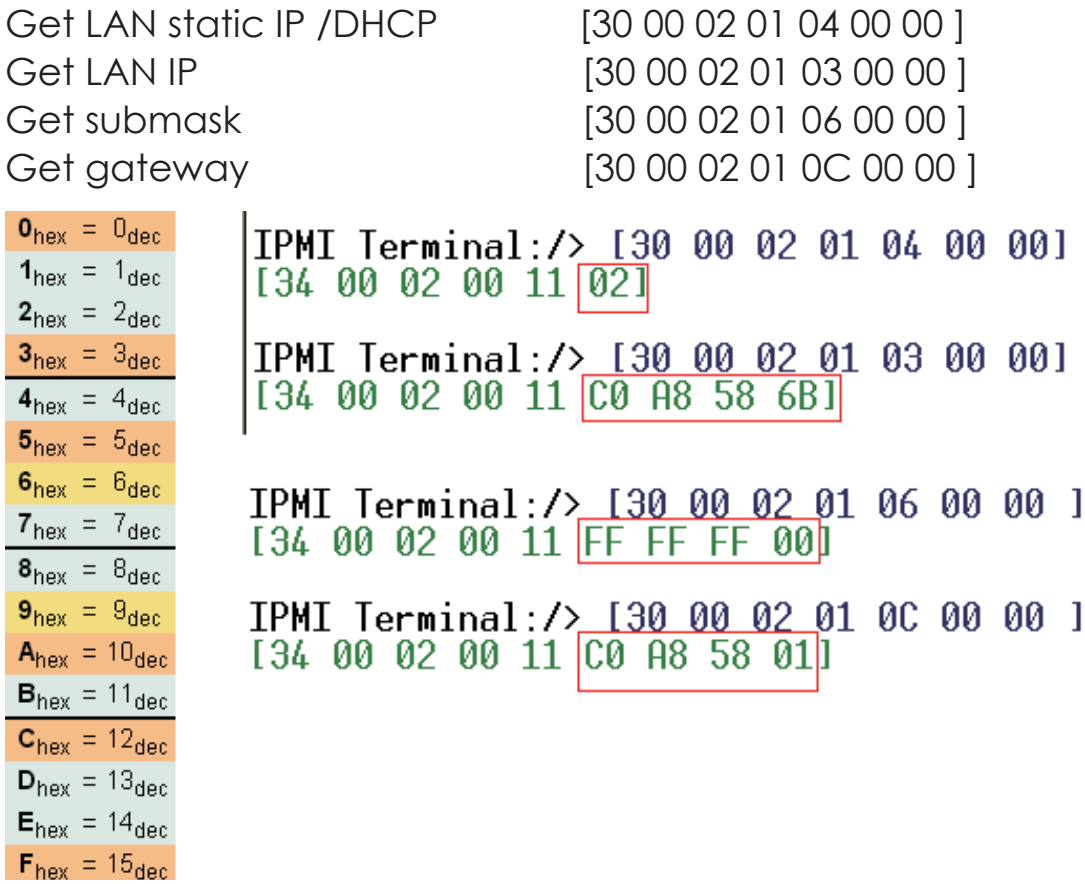

Get LAN static IP /DHCP: **01 is static IP, 02 is DHCP.**

The red box is hexadecimal, according to the left picture, the IP is  $16*12+0$  $= 192, 16*10 + 8 = 168, 16*5 + 8 = 88, 16*6 + 11 = 107$ , It is **192.168.88.107** 

## 3. Set LAN information

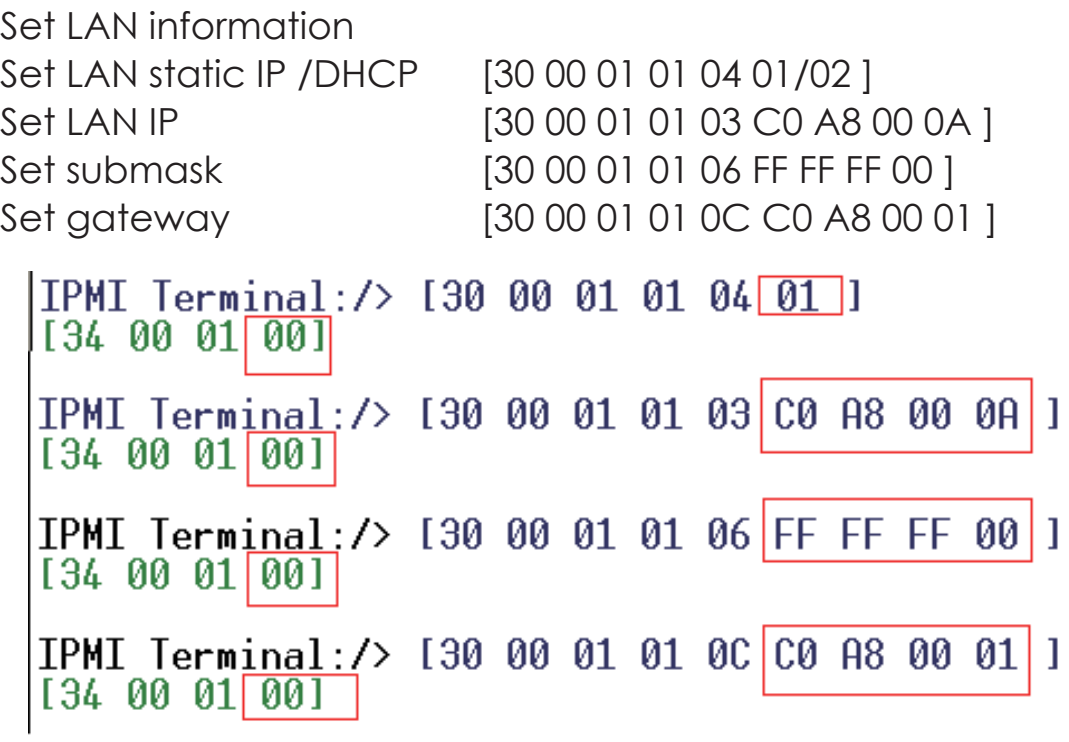

The Green returns text that in red box is completion code, **00 means OK**, The blue text can change the value what you want, if you want to change the IP address, must **set the LAN status to static.**

4. Login the web page

Open a browser, type the IP in the address bar

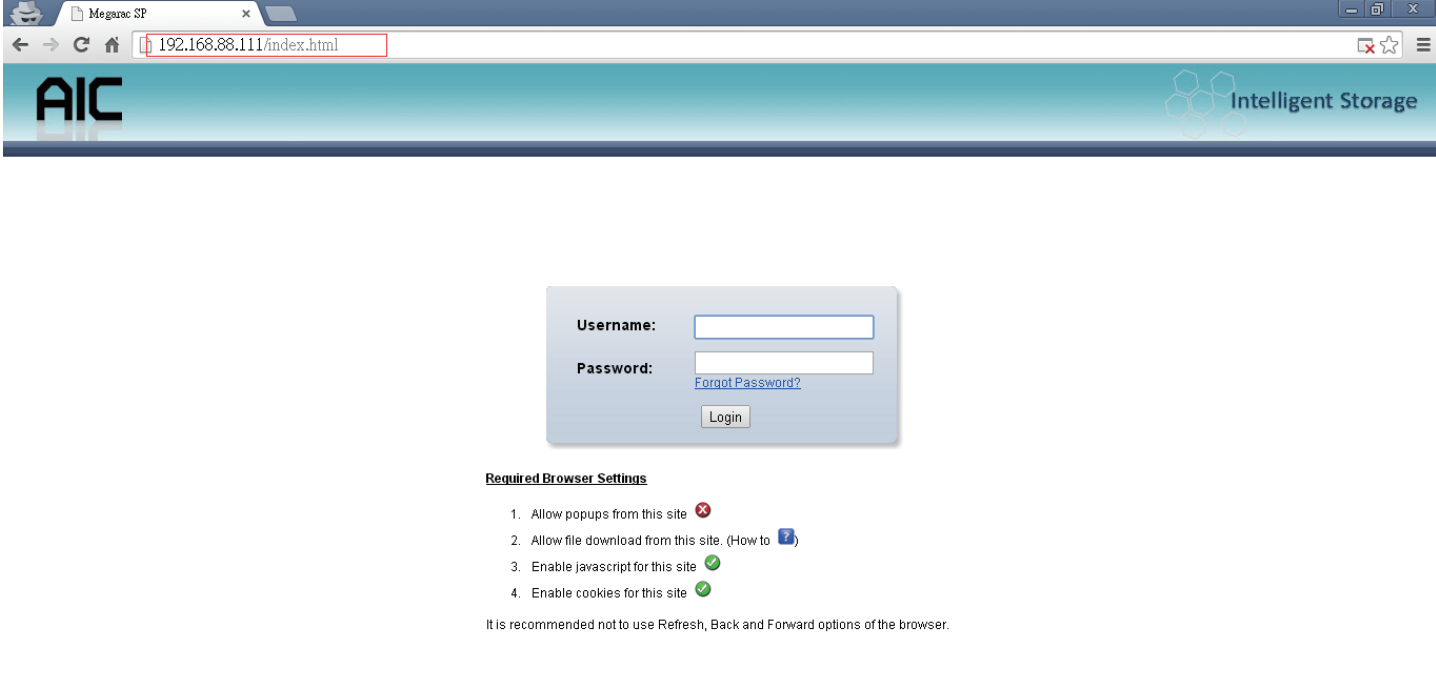

Type the default account and password Account:admin Password:admin

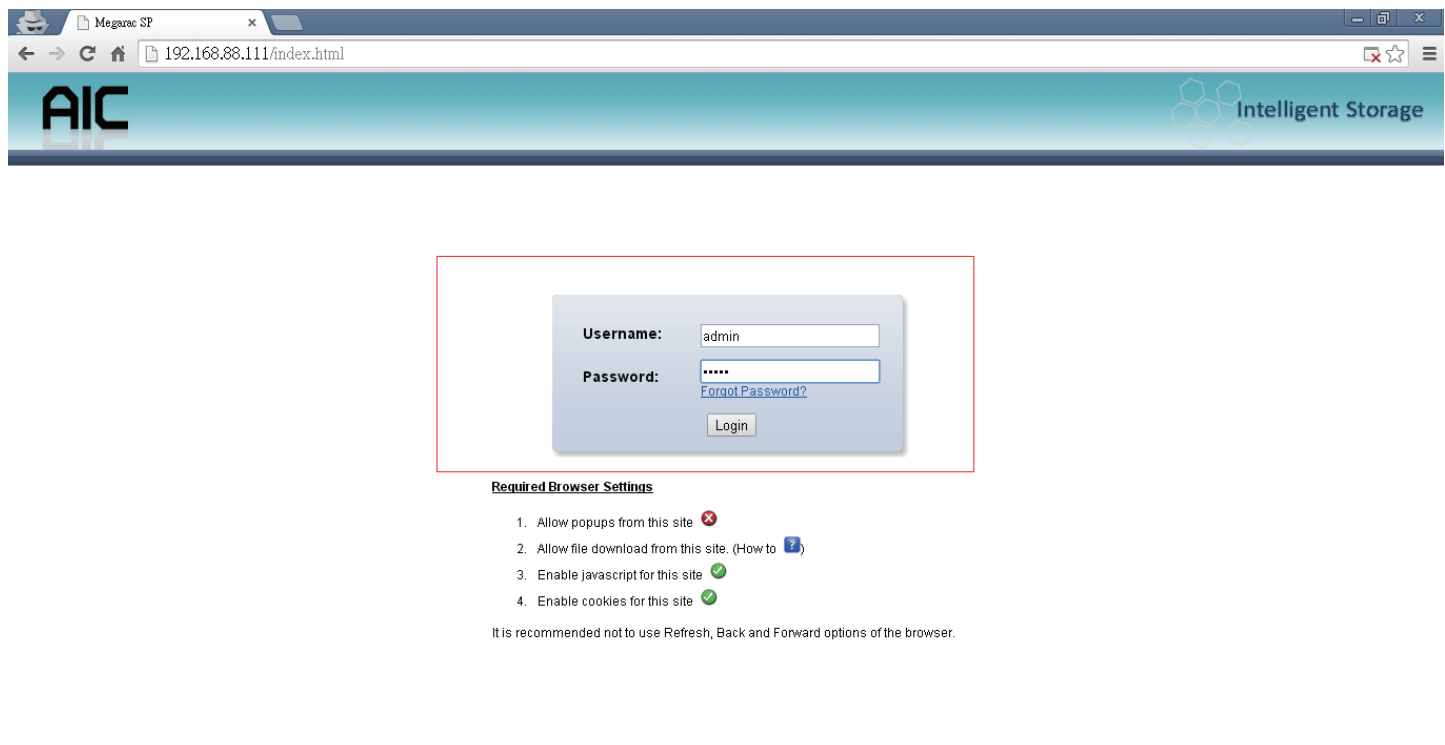

## **4.4 Web UI**

4.4.1 Dashboard

## **Device Information**

Displays the Firmware Revision and Firmware Build Time (Date and Time).

## **Network Information**

Shows network settings for the device. Click on the link Edit to view the Network Settings Page.

## **Remote Control**

Not support this function.

## **Remote Console Preview Box**

It will show the console preview of the remote server using java application. Click on 'Refresh' button to reload the console preview.

## **Sensor Monitoring**

It lists all available sensors on the device, with information such as status, name, reading, and status icon, as well as a link to that sensor's page. There are 3 possible states for a Sensor:

- Green dot denotes a Normal state.
- Yellow exclamation mark denotes a Warning state.
- Red x denotes a Critical state.

The magnifying glass allows access to the Sensor details page for that sensor.

## **Event Logs**

A graphical representation of all events incurred by the various sensors and % occupied/available space in logs. If you click on the colorcoded rectangle in the Legend for the chart, you can view a list of those specific events only.

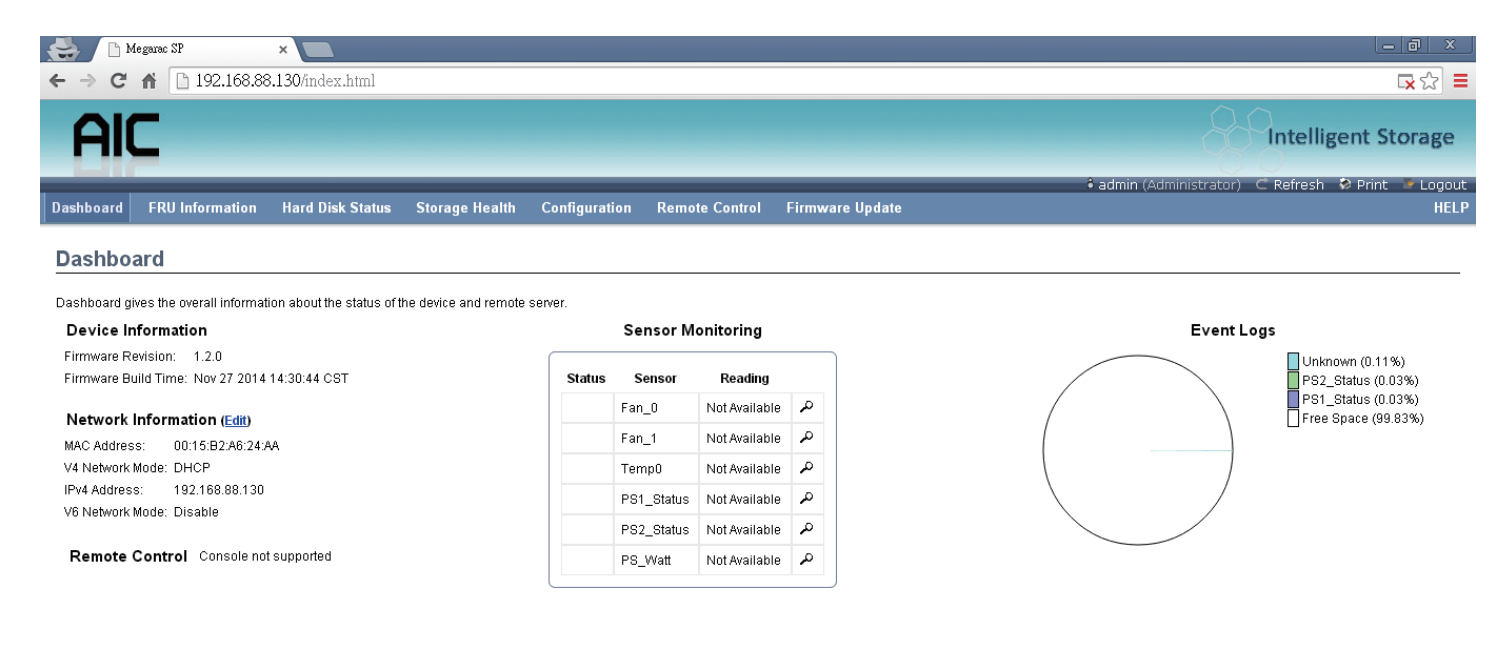

## 4.4.2 FRU information

This page displays the BMC FRU file information. On selecting a particular FRU Device ID its corresponding FRU information will be displayed.

## **Basic Information**

It displays the FRU device ID and device name for the selected FRU device ID.

## **Chassis Information**

It displays the following Chassis information fields.

- Area Format Version
- Chassis Type
- Chassis Part Number
- Chassis Serial Number
- Chassis Extra

## **Board Information**

It displays the following Board information fields.

- Area Format Version
- Language
- Manufacture Date Time
- Board Manufacturer
- Board Product Name
- Board Serial Number
- Board Part Number
- FRU File ID
- Board Extra

#### **Product Information**

It displays the following Product information fields.

- Area Format Version
- Language
- Manufacturer Name
- Product Name
- Product Part Number
- Product Version
- Product Serial Number
- Asset Tag
- FRU File ID
- Product Extra

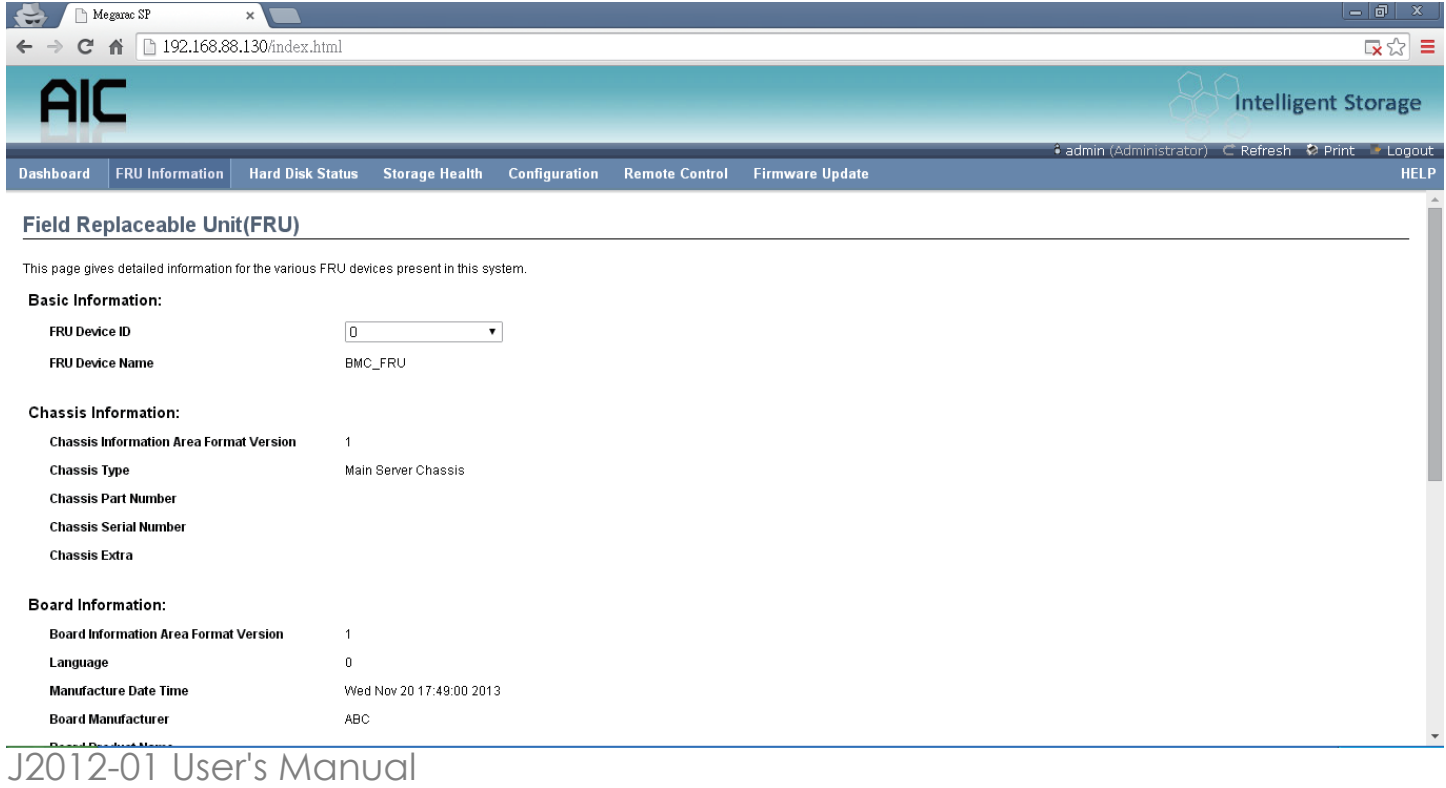

#### 4.4.3 Hard Disk Status

This page displays all the HDD power on/off status, using the "Power On" and "Power Off" button to control HDD status.

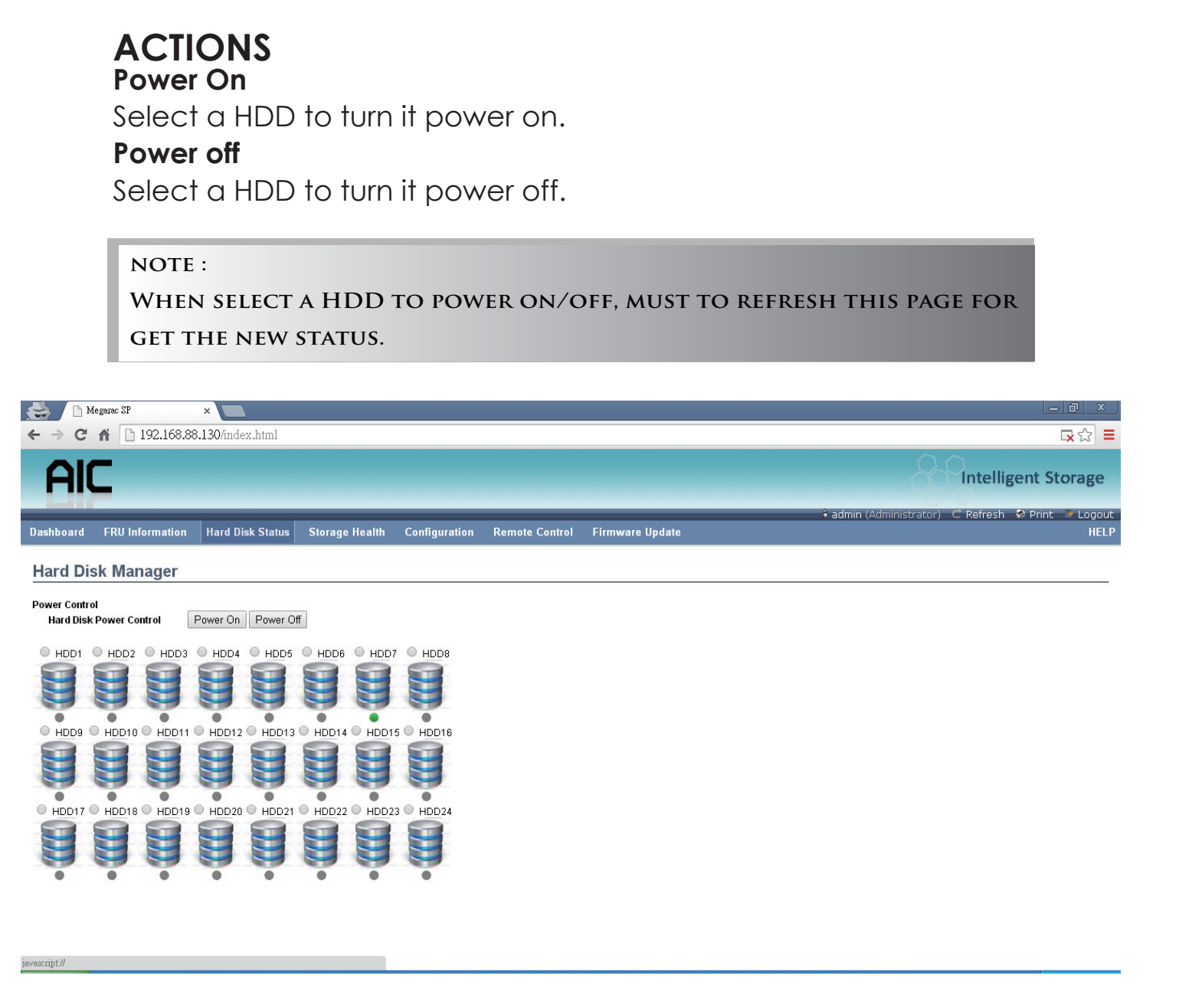

## 4.4.4 Storage Heath

## 4.4.4.1 Sensor Readings

A list of sensor readings will be displayed here. Click on a record to show more information about that particular sensor, including thresholds and a graphical representation of all associated events. Double click on a record to toggle (ON / OFF) the live widget for that particular sensor. You can filter the list to view particular sensors only using the drop-down list box.

 $NOTE$ : **N/A represents Not Applicable.**

#### **Live Widget**

Turn On or Off the live widget for this sensor. This widget gives a dynamic representation of the readings for the sensor.

## **View this Event Log**

Click this button to go the event log page for the viewed sensor.

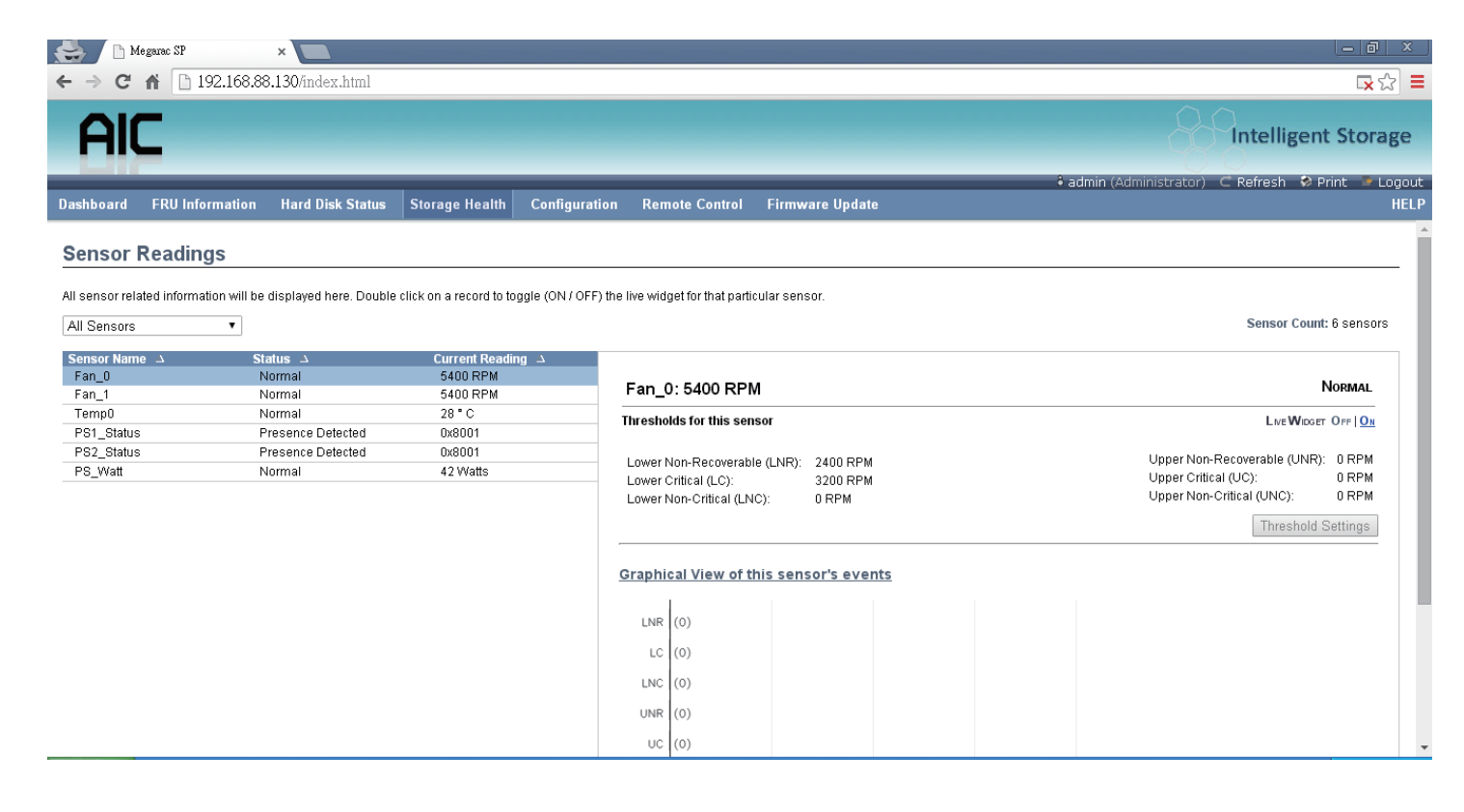

4.4.4.2 Event Log

This page displays the list of events incurred by different sensors on this device. Double click on a record to see the details of that entry. You can also sort the list of entries by clicking on any of the column headers. You can use the sensor type or sensor name filter options to view those specific events logged in the device.

#### **BMC Timezone**

Check this option to display the event log entries logged with the BMC Timezone value.

#### **Client Timezone**

Check this option to display the event log entries logged with the Client (user's) Timezone value.

#### **UTC Offset**

Displays the current UTC Offset value based on which event Time Stamps will be updated. Navigational arrows can be used to selectively access different pages of the Event Log.

#### **Clear All Event Logs**

Clear All Event Logs option will delete all existing records for all sensors.

#### **Save All Event Logs**

Save All Event Logs option will save all existing records for all sensors.

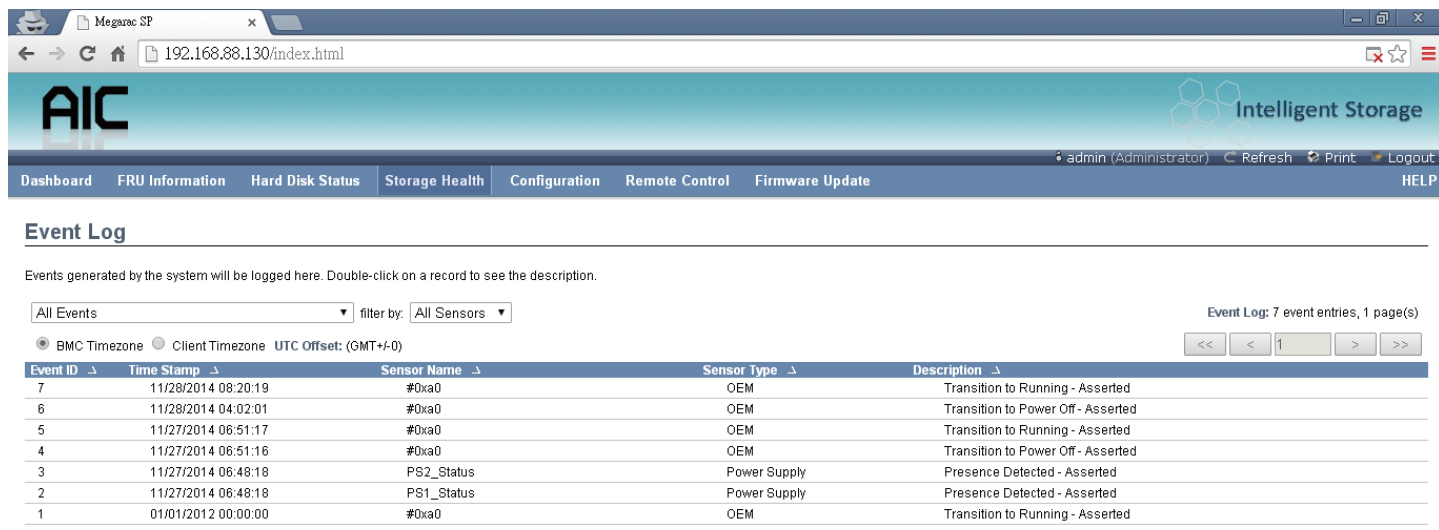

Save Event Logs | Clear All Event Logs

## 4.4.5 Configuration

4.4.5.1 DNS

This page is used to configure the Host name and Domain Name Server configuration of the device.

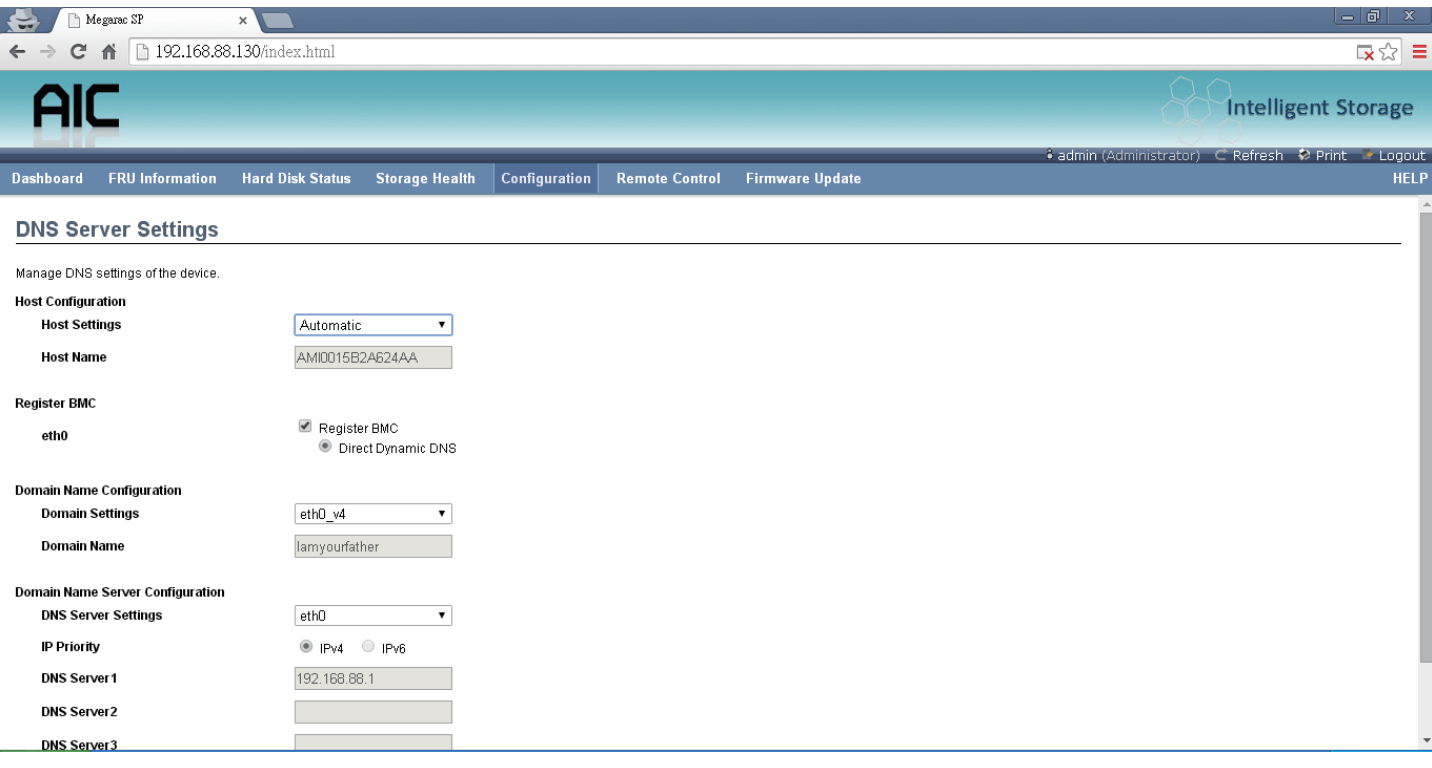

## *Host configuration*

**Host Settings** Choose either Automatic or Manual settings.

**Host Name** It displays the hostname of the device if Auto is selected. If the Host setting is chosen as Manual, then specify the hostname of the device.

**Register BMC** Choose the BMC's network port to register with the DNS settings. Check the option 'Register BMC' to register with the DNS settings. Choose the option 'Direct Dynamic DNS' to register with direct dynamic DNS or choose 'DHCP Client FQDN' to register through a DHCP server.

## *Domain Name Configuration*

**Domain Settings** It lists the options for the domain interface as Manual, v4 or v6 for multi LAN channels.

**Domain Name** It displays the domain name of the device if Auto is selected. If the Domain setting is chosen as Manual, then specify the domain name of the device.

**Domain Name Server Configuration**

## Chapter 4 BMC Configuration and Setting

**DNS Server Settings** It lists the options for the DNS interface, Manual and available LAN interfaces.

**IP Priority** If the IP Priority is IPv4, it will have 2 IPv4 DNS servers and 1 IPv6 DNS server. If the IP Priority is IPv6, it will have 2 IPv6 DNS servers and 1 IPv4 DNS server.

#### NOTE :

**This is not applicable for Manual configuration.**

#### **DNS Server 1, 2 & 3**

Specify the DNS (Domain Name System) server address to be configured for the BMC.

- An IPv4 Address is made of 4 numbers separated by dots as in "xxx.xxx.xxx.xxx".
- Each number ranges from 0 to 255.
- The first number must not be 0.

DNS Server Address will support the following:

- IPv4 Address format.
- IPv6 Address format.

#### **Save**

Click 'Save' to save any changes made. You will be logged out of current UI session and will need to log back in.

#### **Reset**

Reset the modified changes.

4.4.5.2 Network

This page is used to configure the network settings for available LAN channels.

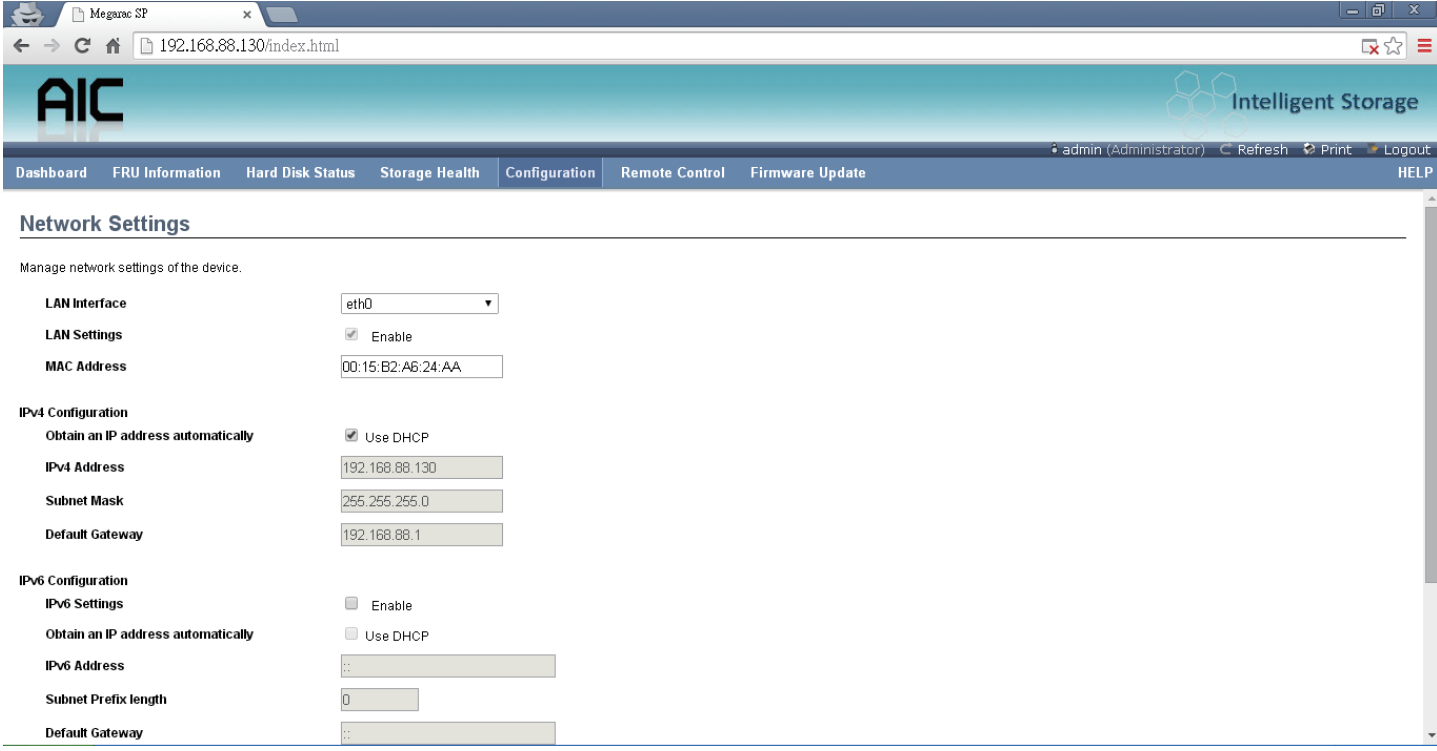

## **LAN Interface**

Select the LAN interface to be configured.

## **LAN Settings**

Check this option to enable LAN support for the selected interface.

## **MAC Address**

This field displays the MAC address of the selected interface (read only).

## **IPv4 Configuration**

It lists the IPv4 configuration settings.

## **Obtain an IP address automatically**

Enable 'Use DHCP' to dynamically configure the IPv4 address using Dynamic Host Configuration Protocol (DHCP).

## **IPv4 Address, Subnet Mask, Default Gateway**

If DHCP is disabled, specify a static IPv4 address, Subnet Mask and Default Gateway to be configured for the selected interface.

- An IP Address consists of 4 sets of numbers separated by dots as in "xxx.xxx.xxx.xxx".
- Each set ranges from 0 to 255.
- The first Number must not be 0.

## **IPv6 Configuration**

It lists the IPv6 configuration settings.

## **IPv6 Settings**

Check this option to enable IPv6 support for the selected interface.

## **Obtain an IP address automatically**

Enable 'Use DHCP' to dynamically configure the IPv4 address using Dynamic Host Configuration Protocol (DHCP).

## **IPv6 Address**

Specify a static IPv6 address to be configured for the selected interface.

## **Subnet Prefix length**

Specify the subnet prefix length for the IPv6 settings.

• Value ranges from 0 to 128.

## **Default Gateway**

Specify the v6 default gateway for IPv6 settings.

## **Save**

Click 'Save' to save any changes made. You will be prompted to log out of the current UI session and log back in at the new IP address.

## **Reset**

Click 'Reset' to reset the modified changes.

## 4.4.5.3 Network Link

This page is used to configure the network link option for the available network interfaces.

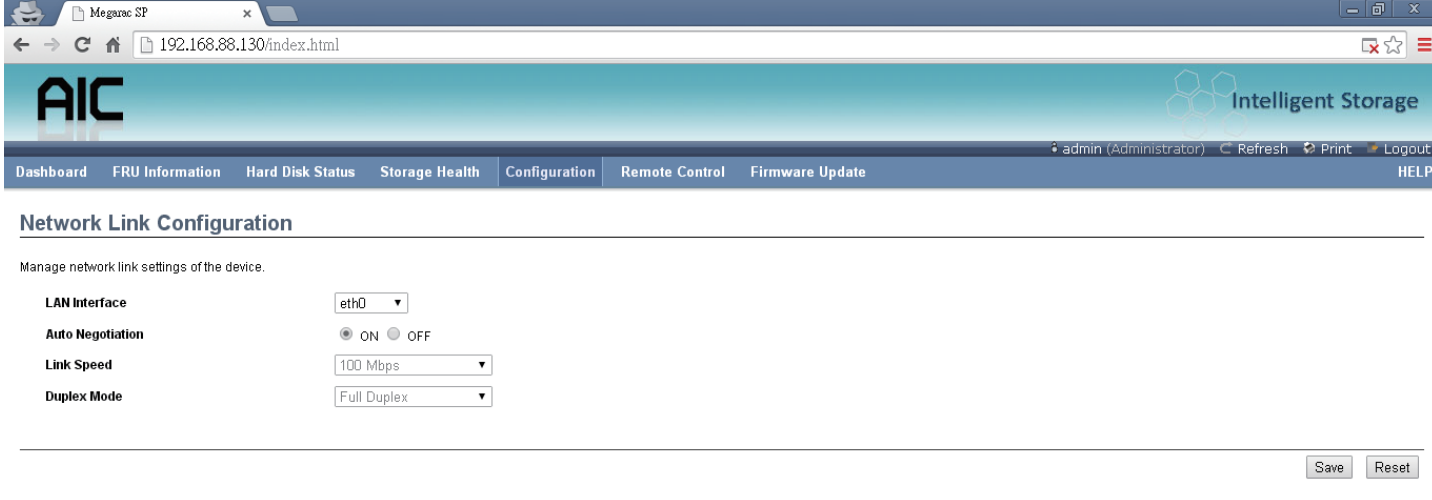

#### **LAN Interface**

Select the network interface from the list for which the Link speed and duplex mode are to be configured.

#### **Auto Negotiation**

This option is enabled to allow the device to perform automatic configuration to achieve the best possible mode of operation (speed and duplex) over a link.

#### **Link Speed**

Link speed will list all the supported capabilities of the network interface. It can be 10/100/1000 Mbps.

#### **Duplex Mode**

Select any one of the following Duplex Modes.

- Half Duplex
- Full Duplex

#### **Save**

Click 'Save' to save the settings.

#### **Reset**

Click 'Reset' to reset the modified changes.

4.4.5.4 NTP

This page displays the device's current Date & Time Settings. It can be used to configure either Date & Time or NTP (Network Time Protocol) server settings for the device.

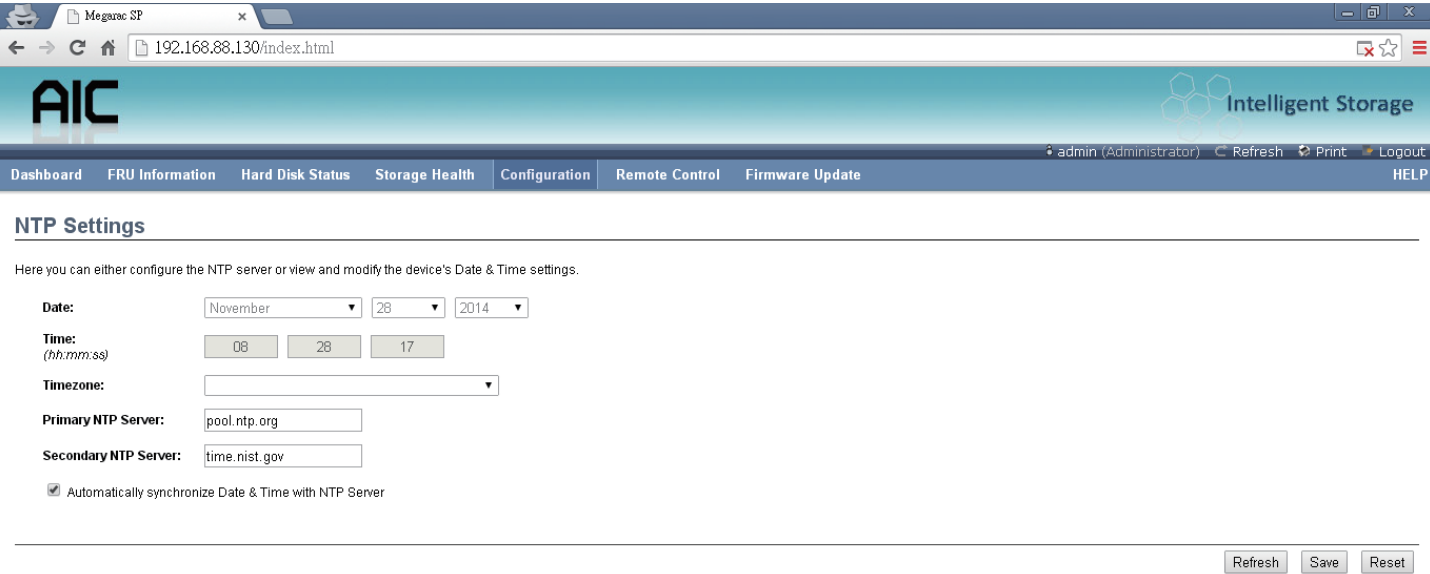

## **Date**

Specify the current Date for the device.

#### **Time**

Specify the current Time for the device.

#### $NOTE$ :

**As a year 2038 problem exists, the acceptable date range is from 01-01-2005 to 01-18-2038.**

#### **NTP Server**

Specify the NTP Server for the device. Check the 'Automatically synchronize' option to configure the NTP Server. The NTP Server will support the following:

- IP Address (Both IPv4 and IPv6 format).
- FQDN (Fully qualified domain name) format.
## **UTC Offset**

UTC Offset list contains the UTC offset values for the NTP server, which can be used to display the exact local time.

 $NOTE$ :

**Use the correct UTC offset after adjusting for DST.**

**Automatically synchronize**

Check this option to automatically synchronize Date and Time with the NTP Server.

## **Refresh**

Click 'Refresh' to reload the current date & time settings.

#### **Save**

Click 'Save' to save any changes made.

#### **Reset**

Click 'Reset' to reset the modified changes.

## 4.4.5.5 PEF

This page is used to configure the Event Filter, Alert Policy and LAN Destination. To view the page, the user must at least be an Operator. To modify or add a PEF, the user must be an Administrator.

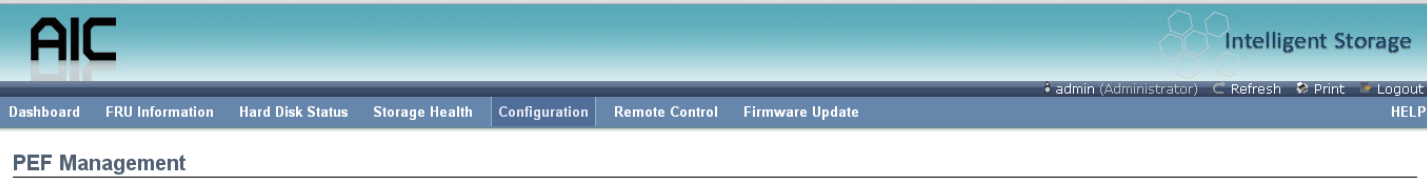

Use this page to configure Event Filter, Alert Policy and LAN Destination. To delete or modify a entry, select it in the list and click "Delete" or "Modify". To add a new entry, select an unconfigured slot and click "Add"

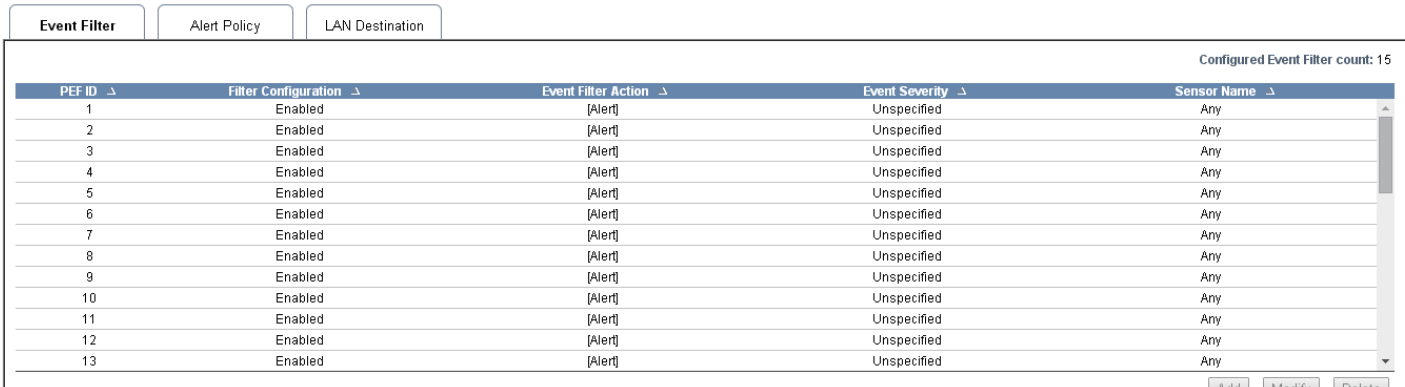

Add Modify Delete

#### NOTE:

FREE SLOTS ARE DENOTED BY '~' IN ALL COLUMNS FOR THE SLOT. FOR MORE **information, refer the Platform Event Filtering (PEF) section in IPMI Specification.**

#### **Event Filter**

Click the Event Filter tab to show configured Event filters and available slots. You can modify or add new event filter entries here. A maximum of 40 slots are available and include the default of 15 event filter configurations.

#### **Alert Policy**

Click the Alert policy tab to show configured Alert policies and available slots. You can modify or add new alert policy entries here. A maximum of 60 slots are available.

#### **LAN Destination**

Click the LAN Destination tab to show configured LAN destinations and available slots. You can modify or add new LAN destination entries here. A maximum of 15 slots are available

#### **Send Test Alert**

Select a configured slot in the LAN Destination tab and click 'Send Test Alert' to send a sample alert to the configured destination.

J2012-01 User's Manual

#### $NOTE$ :

**Test alerts can be sent only with SMTP configurations set to enabled. SMTP support can be enabled under Configuration->SMTP.**

## **Add**

Select a free slot and click 'Add' to add a new entry to the device. Alternatively, double click on a free slot.

#### **Modify**

Select a configured slot and click 'Modify' to modify that entry. Alternatively, double click on the configured slot.

#### **Delete**

Select the desired configured slot to be deleted and click 'Delete'.

4.4.5.6 SMTP

This page is used to configure the SMTP settings.

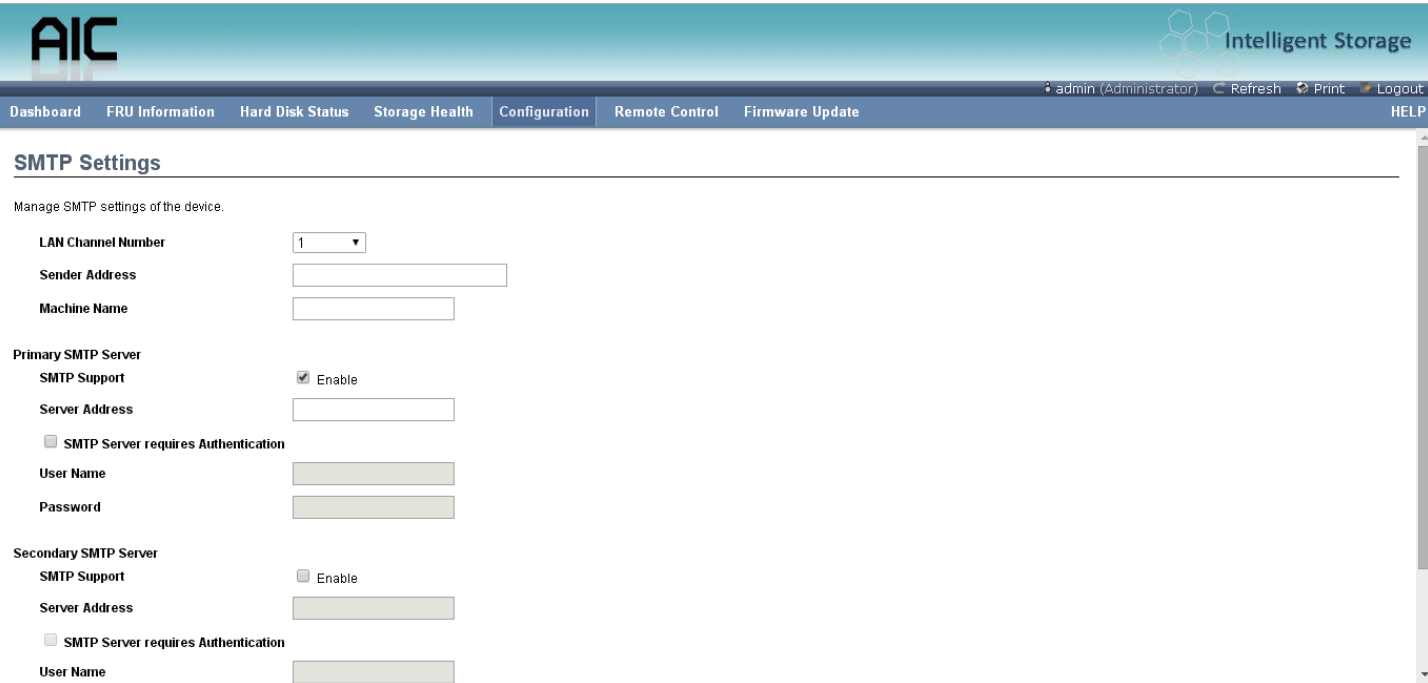

## **LAN Channel Number**

Select the LAN channel to which the SMTP information needs to be configured.

## **Sender Address**

Enter the 'Sender Address' valid on the SMTP Server.

## **Machine Name**

Enter the 'Machine Name' of the SMTP Server.

- Machine Name is a string of maximum 15 alpha-numeric characters.
- Space, special characters are not allowed.

#### **Primary SMTP Server**

It lists the Primary SMTP Server configuration.

#### **SMTP Support**

Check this option to enable SMTP support for the BMC.

#### **Server Address**

Enter the 'IP address' of the SMTP Server. It is a mandatory field.

• An IP Address is made of 4 numbers separated by dots as in "xxx.xxx.xxx.xxx".

- Each Number ranges from 0 to 255.
- The first Number must not be 0.

The server address will support the following:

- IPv4 Address format.
- IPv6 Address format.

J2012-01 User's Manual

## **SMTP Server requires Authentication**

Check the option 'Enable' to enable SMTP Authentication.

 $NOTE$ :

**SMTP Server Authentication Types supported are:**

- **CRAM-MD5**
- **LOGIN**
- **PLAIN**

**If the SMTP server does not support any one of the above** 

**authentication types, the user will get an error message stating,** 

**"Authentication type is not supported by SMTP Server"**

## **Username**

Enter the username to access SMTP Accounts.

- The User Name can be 4 to 64 alpha-numeric characters.
- It must start with an alphabet.
- Special characters ',' (comma), ':' (colon), ';' (semicolon), ' ' (space) and '\' (backslash) are not allowed.

## **Password**

Enter the password for the SMTP User Account.

- Passwords must be at least 4 characters long.
- Space is not allowed.

#### NOTE ·

**This field will not allow more than 64 characters.**

## **Secondary SMTP Server**

It lists the Secondary SMTP Server configuration. It is an optional field. If the Primary SMTP server is not working, then it tries the Secondary SMTP Server configuration.

## **Save**

Click 'Save' to save the new SMTP server configuration.

## **Reset**

Click 'Reset' to reset the modified changes.

## 4.4.5.7 User

The displayed table shows any configured Users and available slots. You can modify or add new users from here. A maximum of 10 slots are available, including the default admin and anonymous. It is advised that the anonymous user's privilege and password should be modified as a security measure. To view the page, you must have Operator privileges. To modify or add a user, You must have Administrator privileges.

#### $NOTE$ :

FREE SLOTS ARE DENOTED BY "~" IN ALL COLUMNS FOR THE SLOT.

#### **Add User**

Select a free slot and click 'Add User' to add a new user to the device. Alternatively, double click on a free slot to add a user.

#### **Modify User**

Select a configured slot and click 'Modify User' to modify that user. Alternatively, double click on the configured slot.

#### **Delete User**

Select the desired user to be deleted and click 'Delete User'

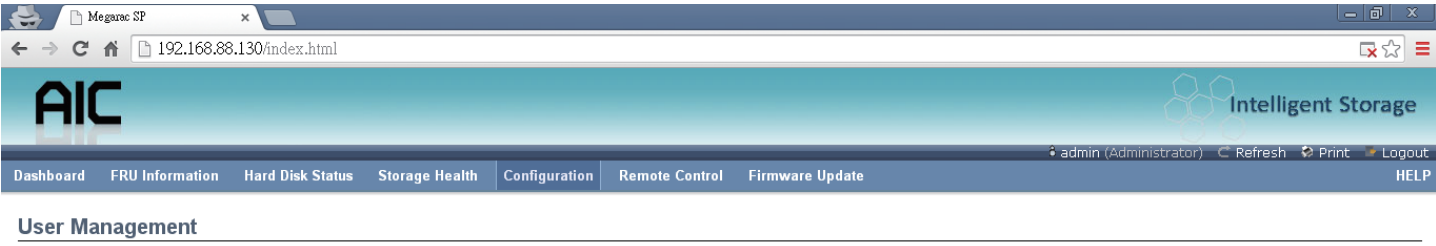

The list below shows the current list of available users. To delete or modify a user, select the user name from the list and click "Delete User" or "Modify User". To add a new user, select an unconfigured slot and click "A

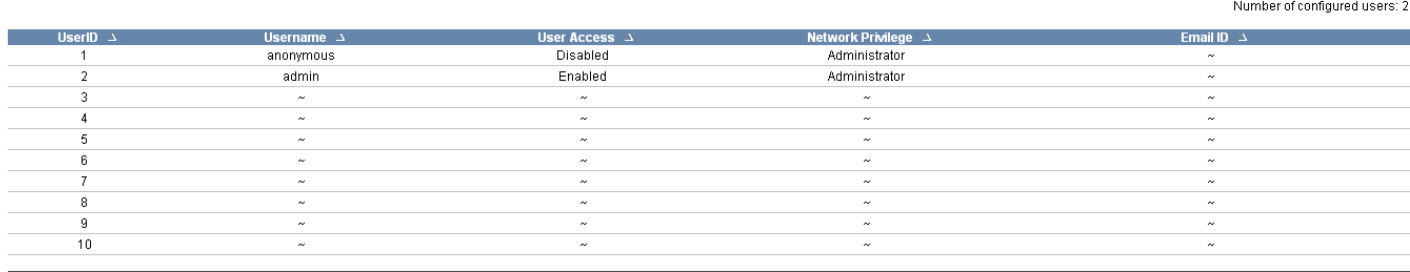

Add User Modify User Delete User

4.4.6 Remote Control

4.4.6.1 Storage power control

This page helps you to view or perform any host power cycle operations.

#### **Reset Expander**

Select this option to reboot the expander without powering off (warm boot).

## **Power Off Storage**

Select this option to immediately power off the storage.

#### **Power On Storage**

Select this option to power on the storage.

#### **Power Cycle Storage**

Select this option to first power off, and then reboot the system (cold boot).

## **Perform Action**

Click 'Perform Action' to perform the selected option.

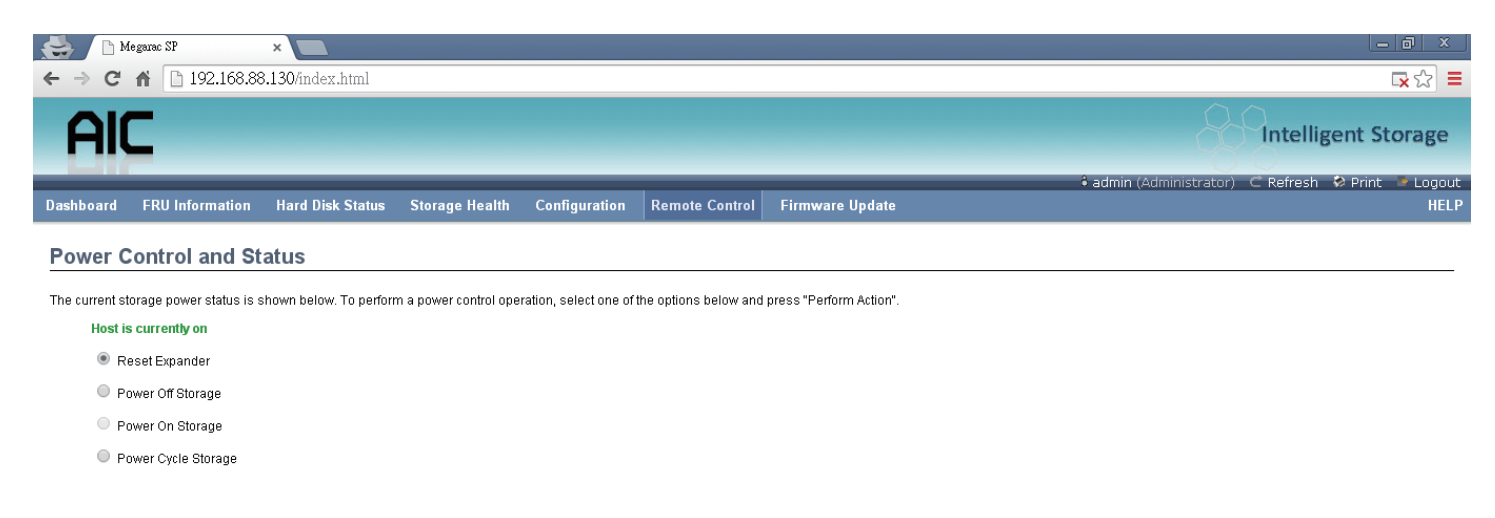

Perform Action

## 4.4.6.2 JAVA SOL

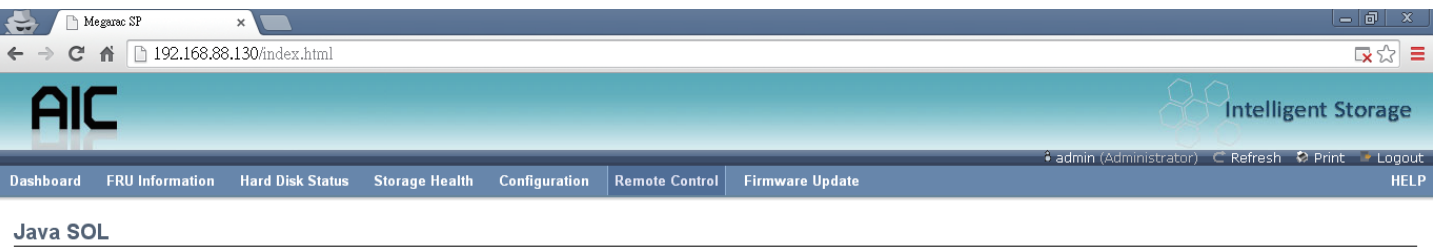

Press the button to launch the Java SOL

Java SOL

Launch the Java SOL, you must have Administrator privileges.

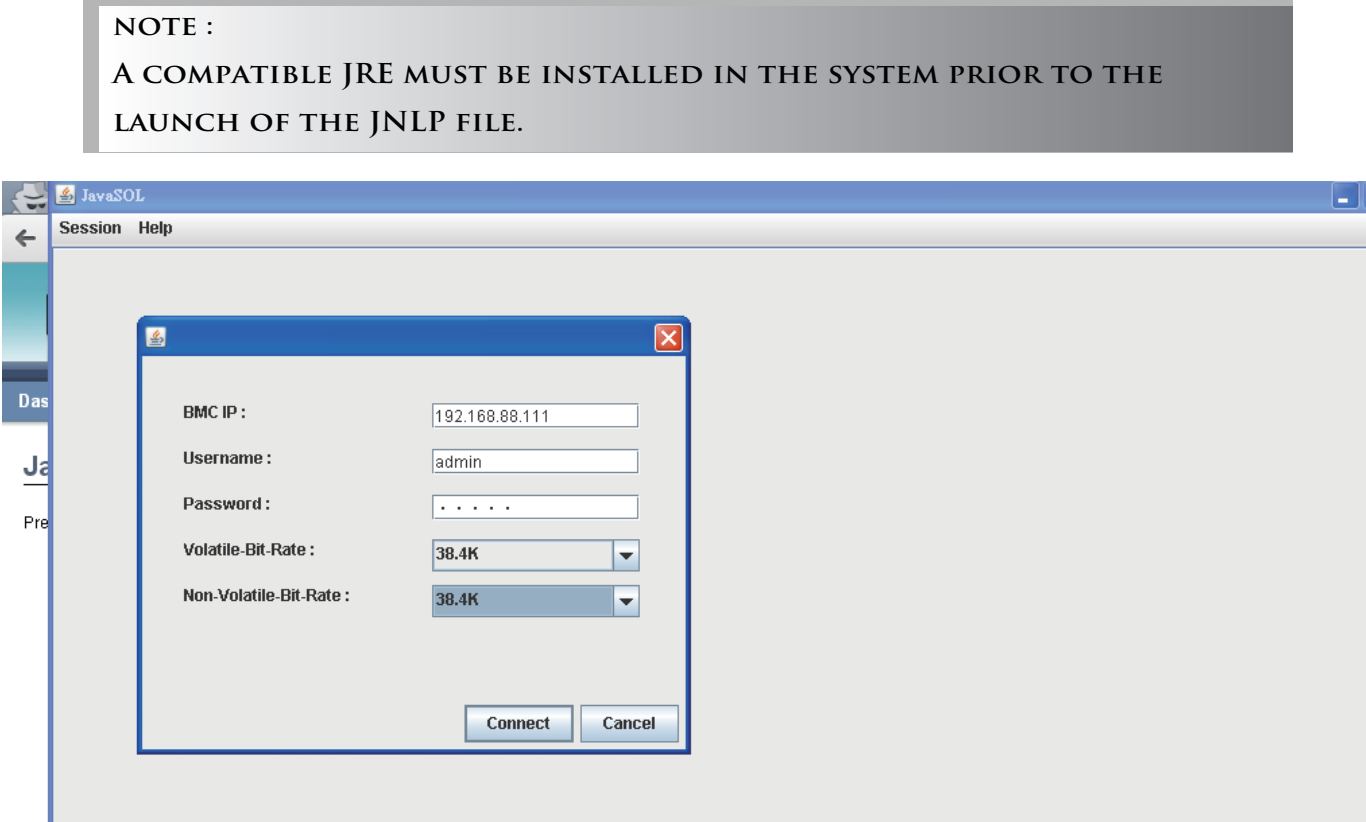

Volatile-Bit-Rate Please set 38.4K Non-Volatile-Bit-Rate Please set 38.4K This function can connect to expander command line mode.

# **4.5 Firmware Update**

4.5.1 Requirement Browsers: FireFox 24.0 or later version Chrome 35.0 or later version I.E. 7.0 or later version Linux: Redhat 6.4

#### $NOTE$ :

**If you want to update a new version firmware for BMC, when finished all the update process, please clear the web browser cookies.**

#### 4.5.2 Web update

- 1. Check the BMC IP is valid.
- 2. Open a browser, type in the BMC IP, it will show the BMC web UI, type the default account, or have administrator privileges account. Username: admin Password: admin

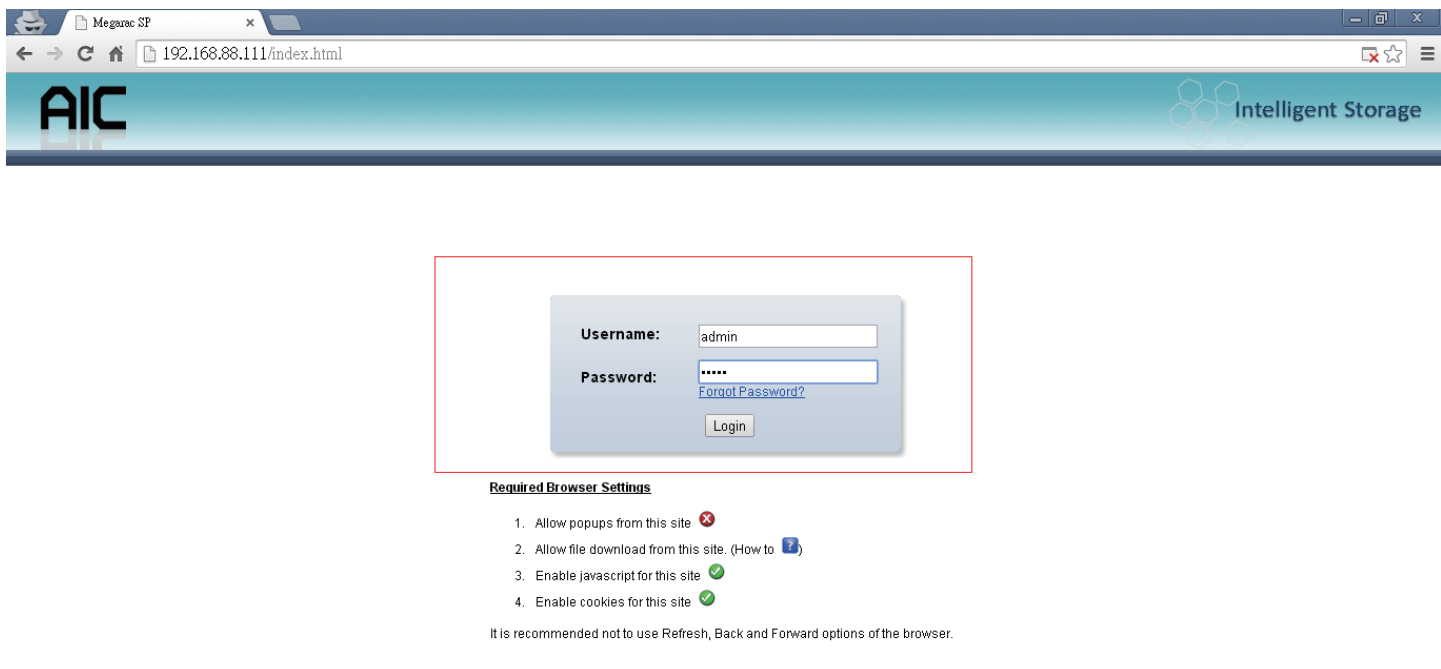

J2012-01 User's Manual

3. This is login main page.

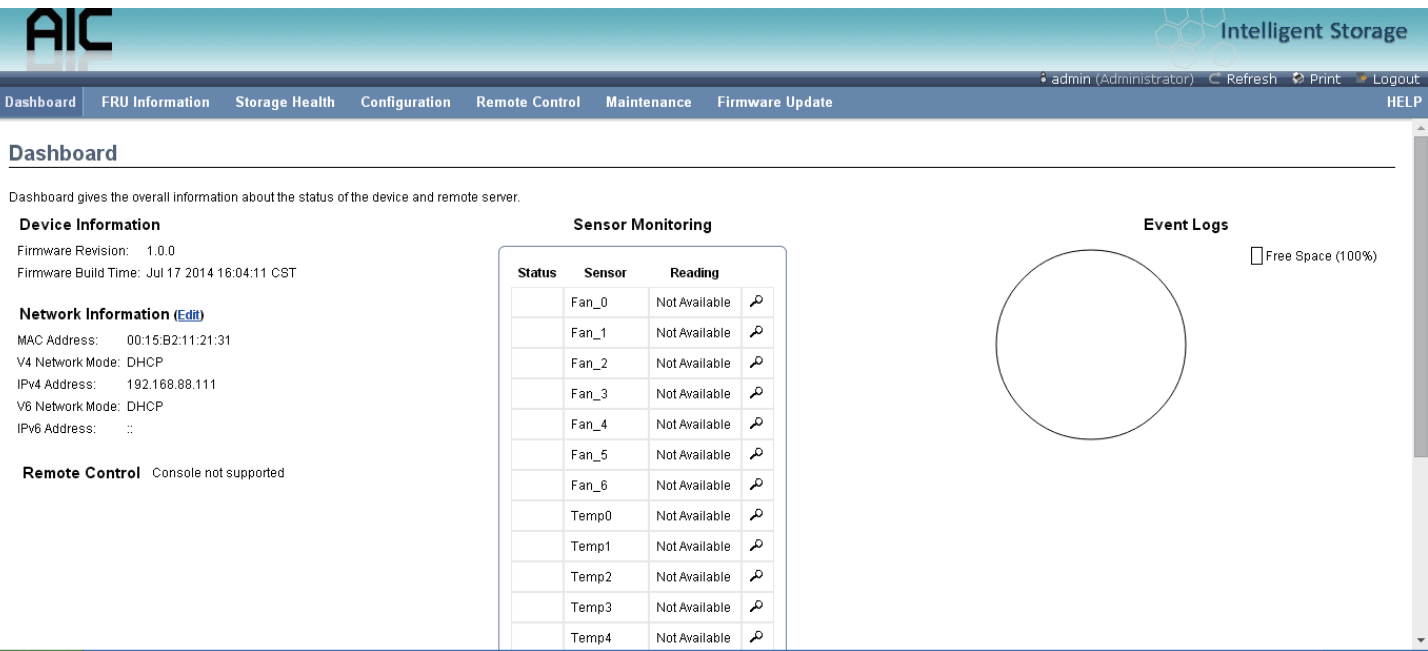

4. Click the "Firmware Update", it will pop a drop-down menu, click the "Firmware Update"

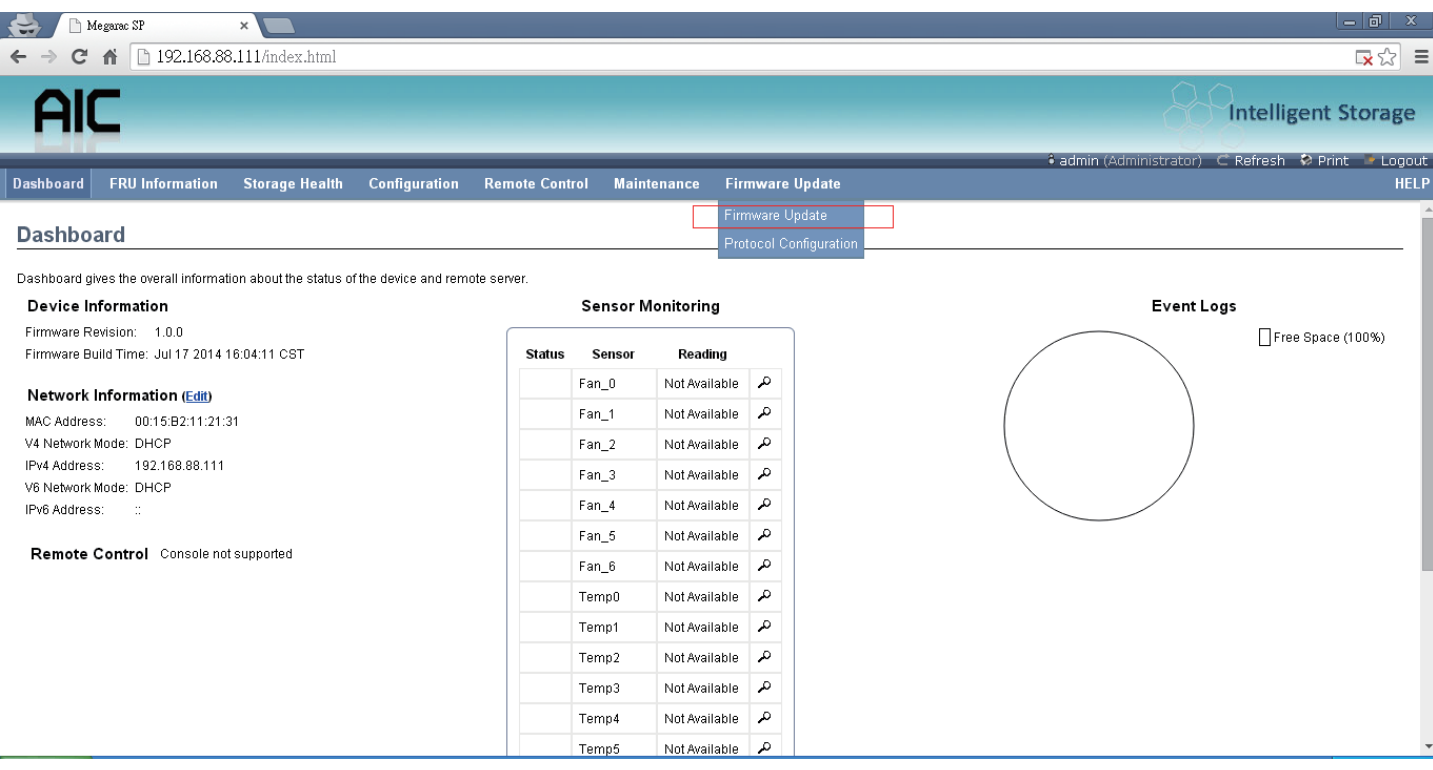

5. This page will show the update warning, if you really want to update BMC firmware, click the "Enter Update Mode" button.

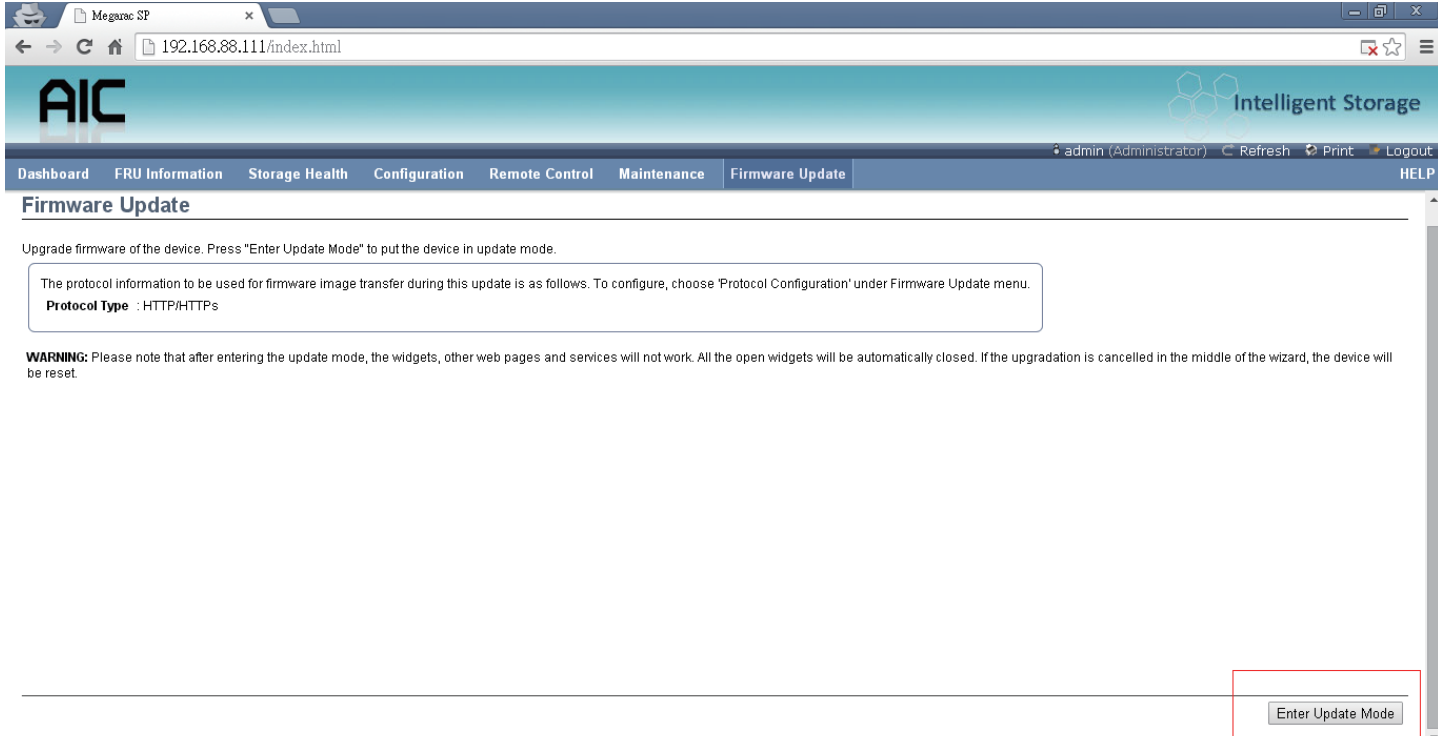

6. Wait few minutes, it will pop a window, click the "Select file" to upload firmware file that you want update.

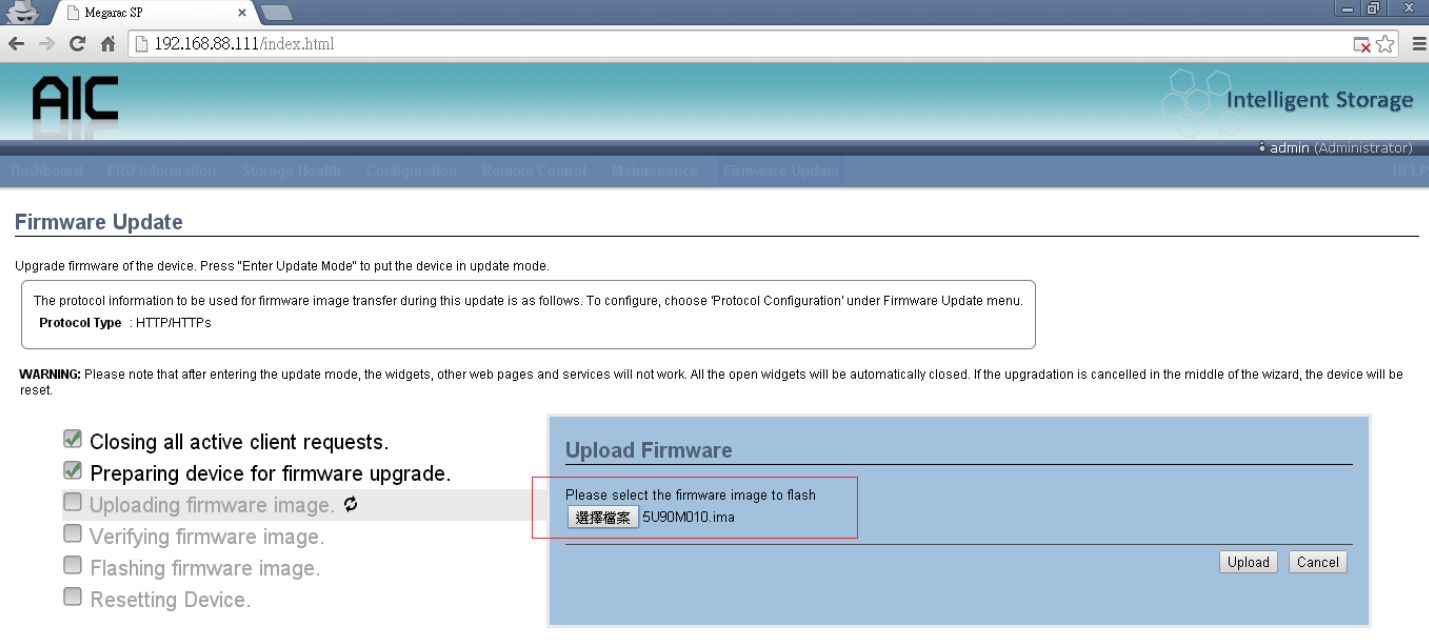

7. Wait a minutes, it will pop a window for check update section, just check the "Check this option to do all full firmware flash" option.

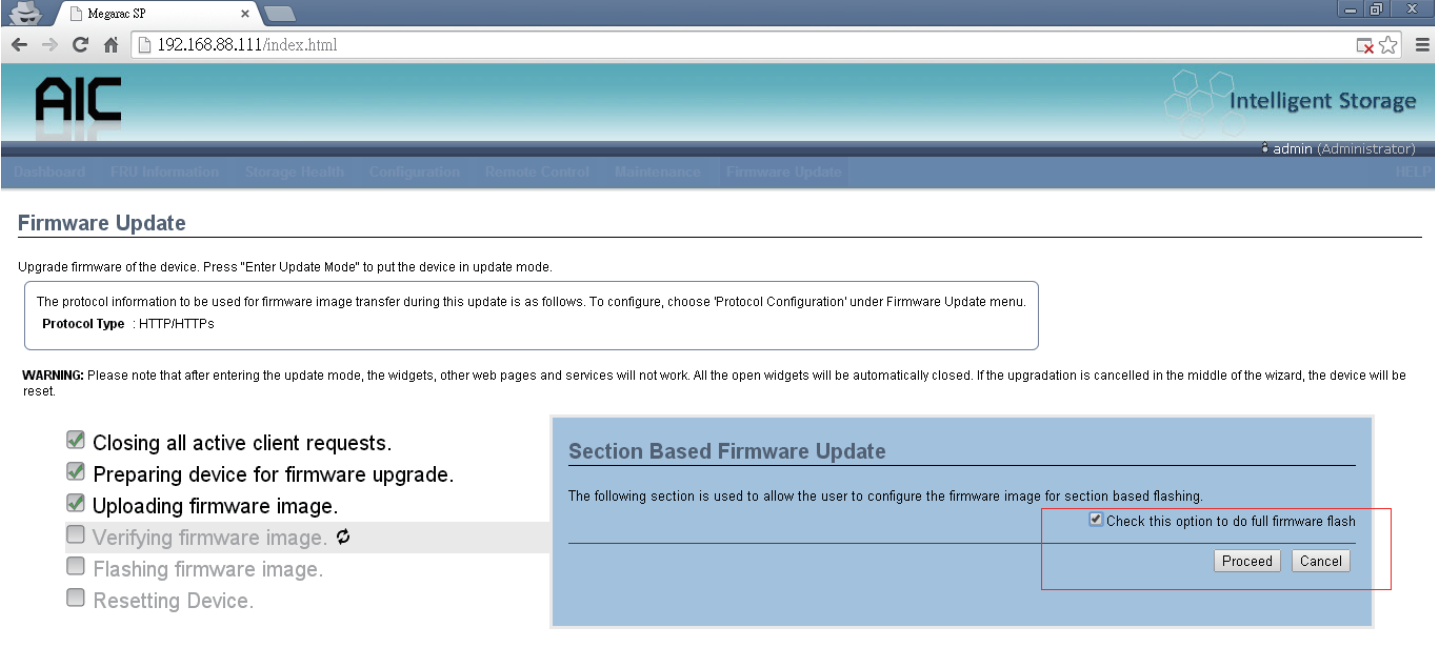

## 8. Click "OK" the firmware will started update operation.

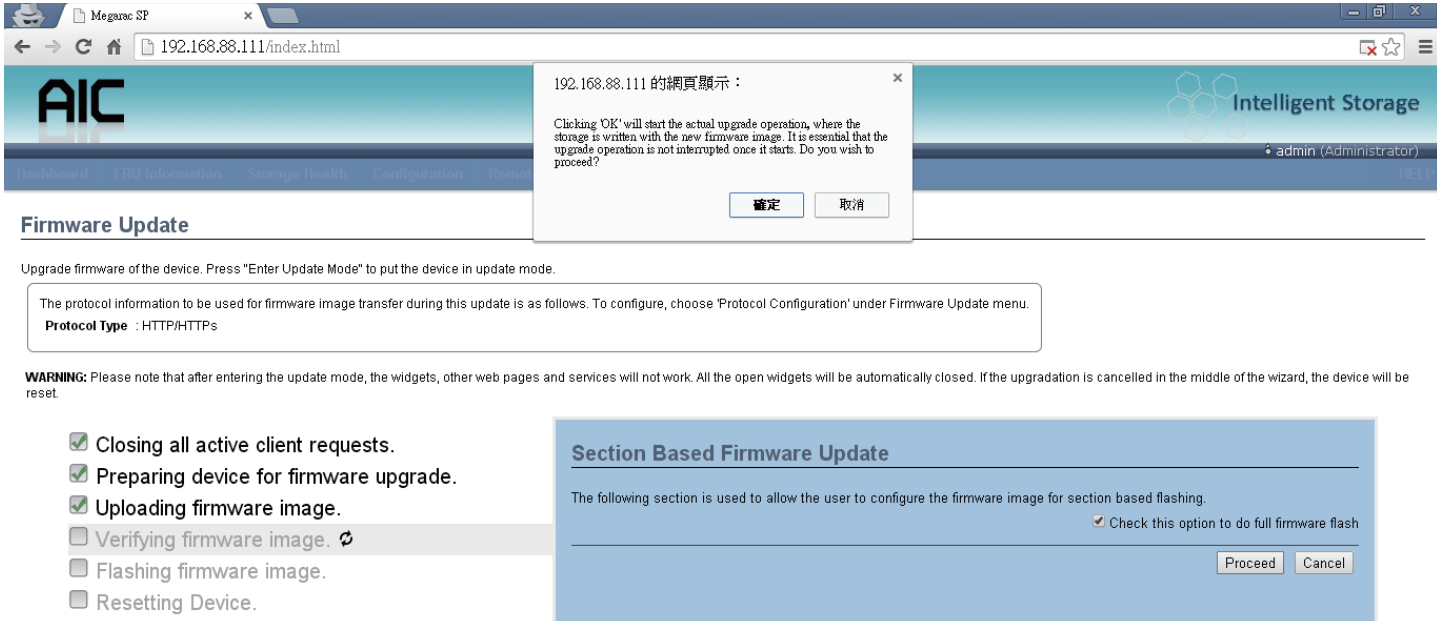

## 9. In the update processes, it will take 3~5 minutes.

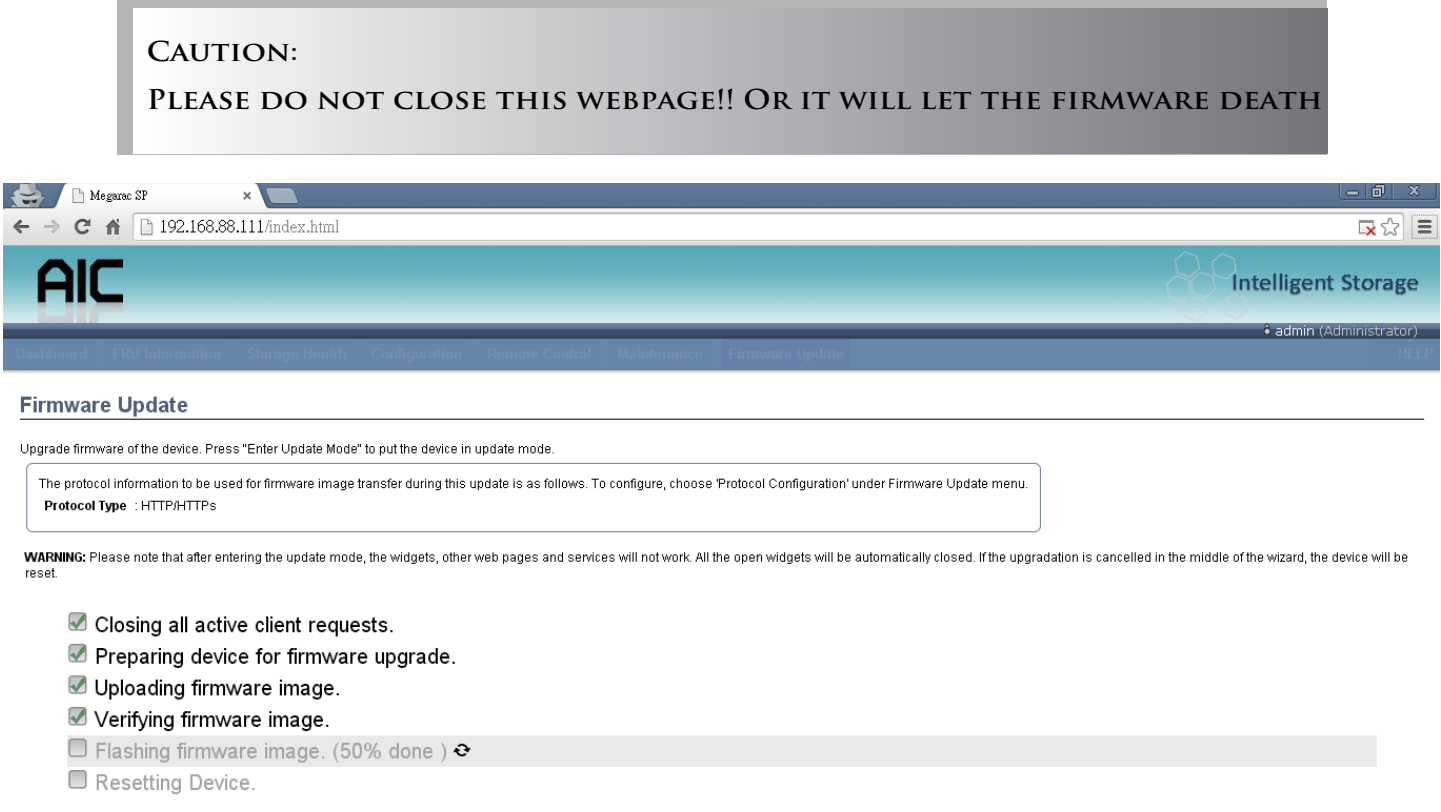

10. When show the "Device has been reset" window, it means firmware update successful, wait 90 seconds for BMC restarted.

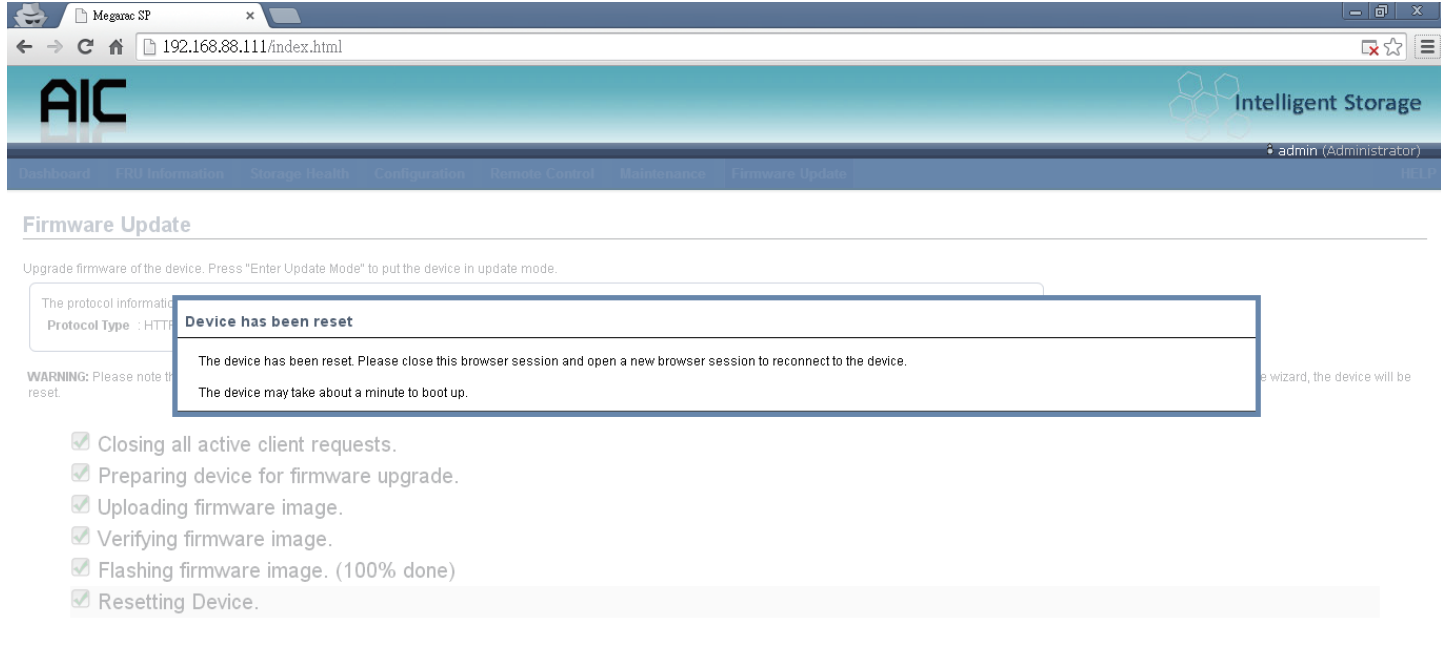

## **4.6 Expander firmware update**

1. Click the "Firmware Update", it will pop a drop-down menu, click the "Expand Update"

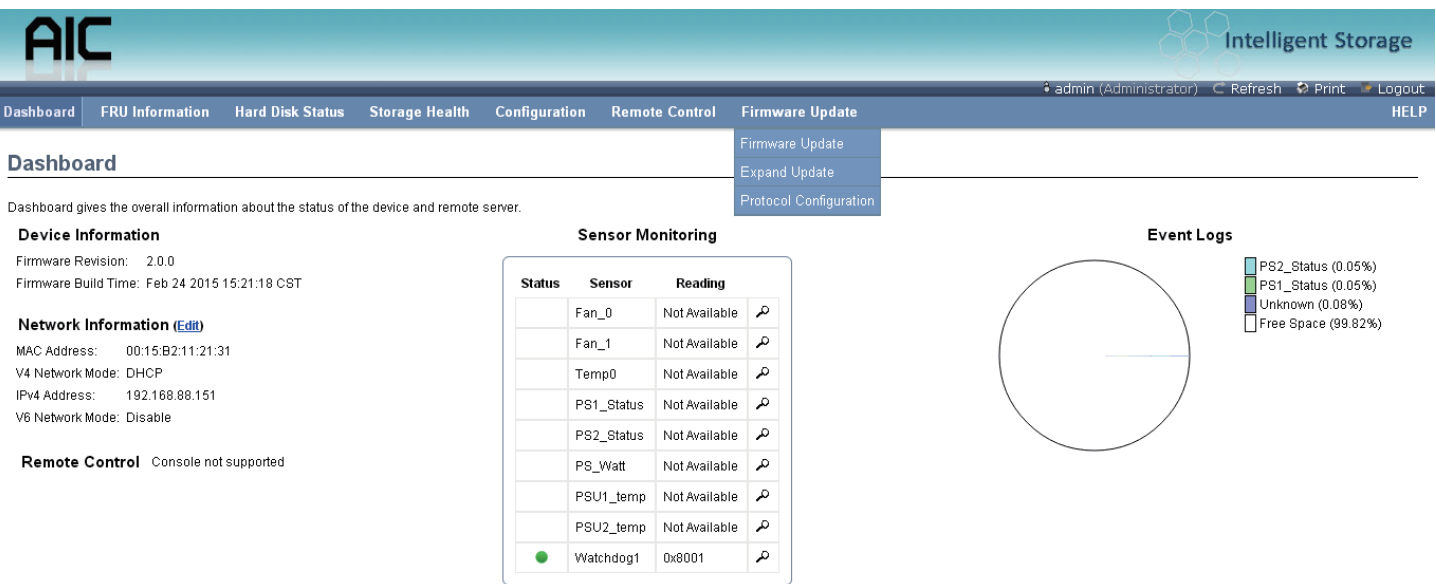

#### 2. Chose the expander firmware file then click the "upload" button.

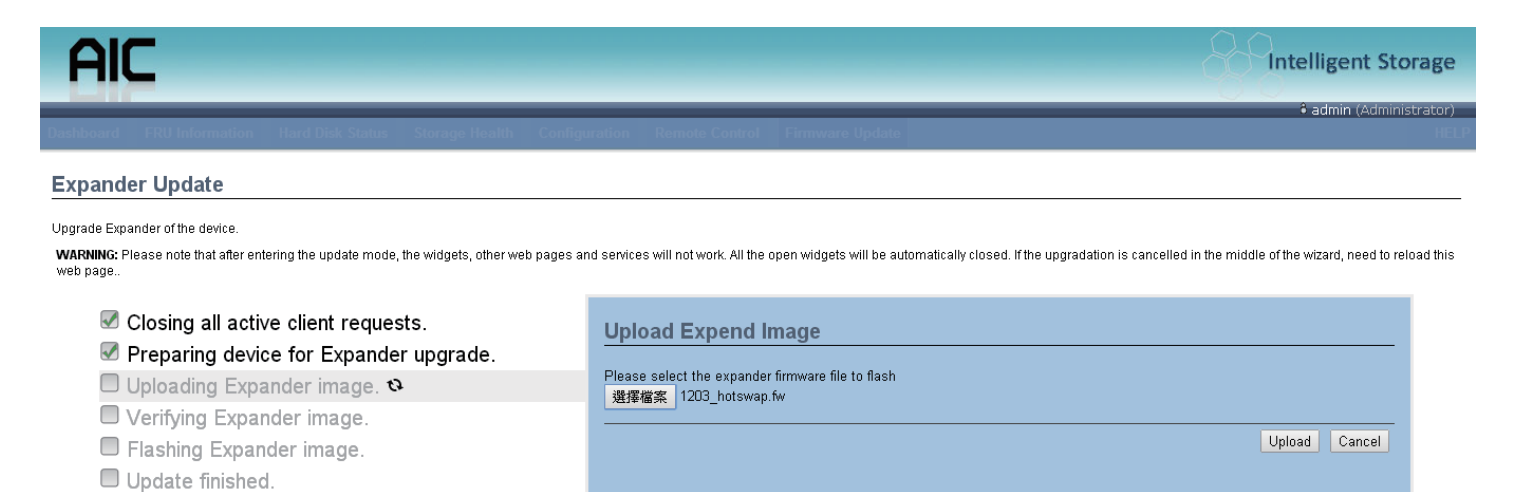

3. Click the "Proceed" button.

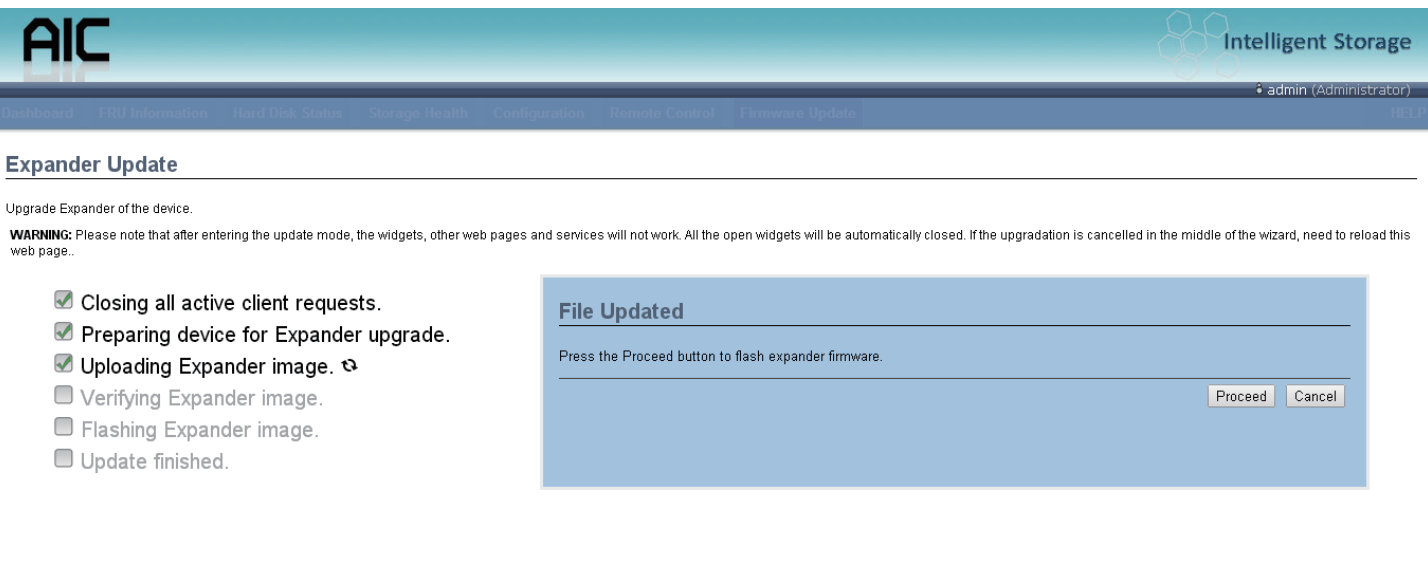

## 4. Updating

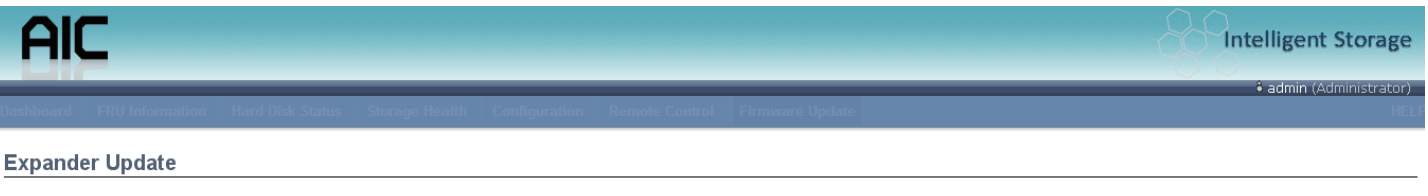

Upgrade Expander of the device.

WARNING: Please note that after entering the update mode, the widgets, other web pages and services will not work. All the open widgets will be automatically closed. If the upgradation is cancelled in the middle of the wiz

- Closing all active client requests.
- Preparing device for Expander upgrade.
- Uploading Expander image.
- Verifying Expander image.
- □ Flashing Expander image. (1%) &

Update finished.

5. Update finished and successful.

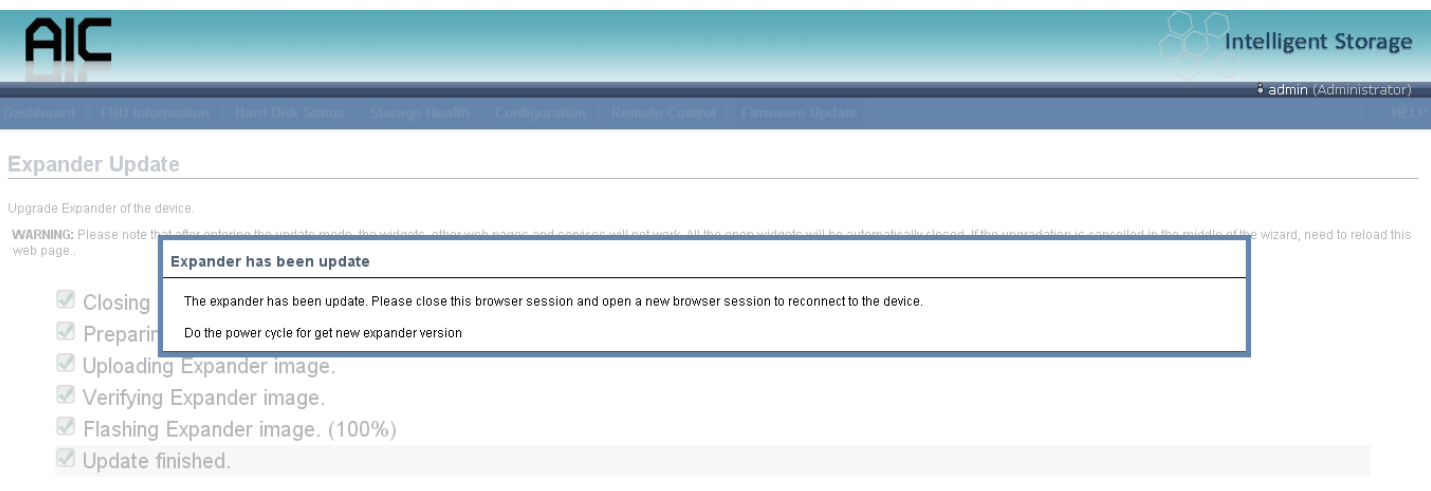

6. If update processes not success, please check the expander firmware is current version or the system is already power off.

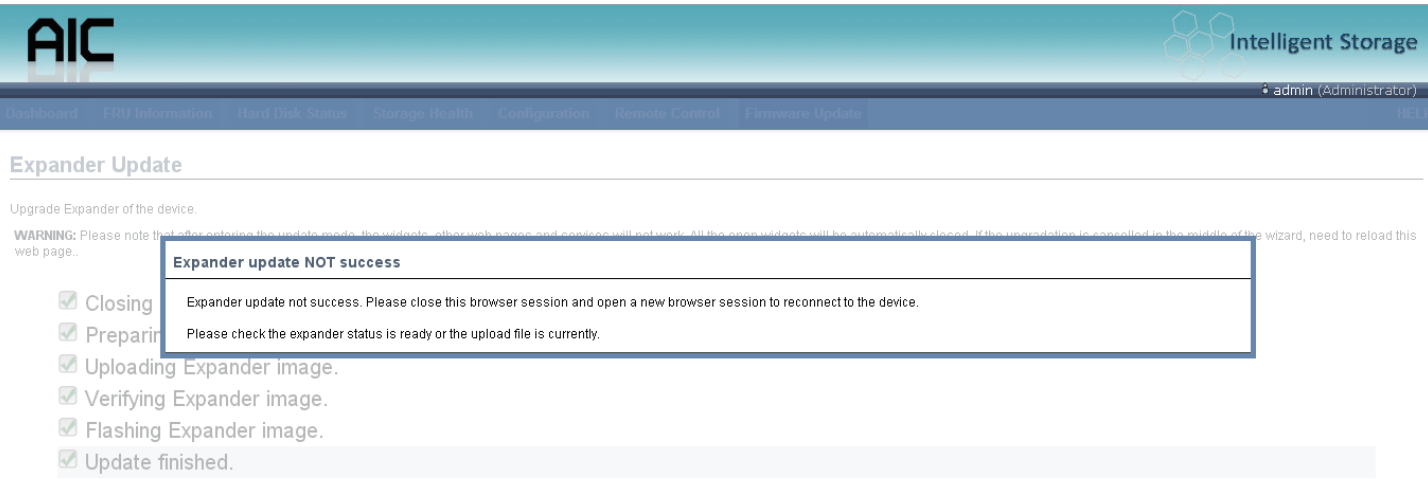

## **4.7 Firmware safety mode**

 If you update process fail or primary firmware suffers some error, it will boot in safety mode.

1. If you saw the sensor name, status LED and ID LED are abnormal, the LEDs are cross blinking, it means firmware is in safety mode, in safety mode some function will be useless!

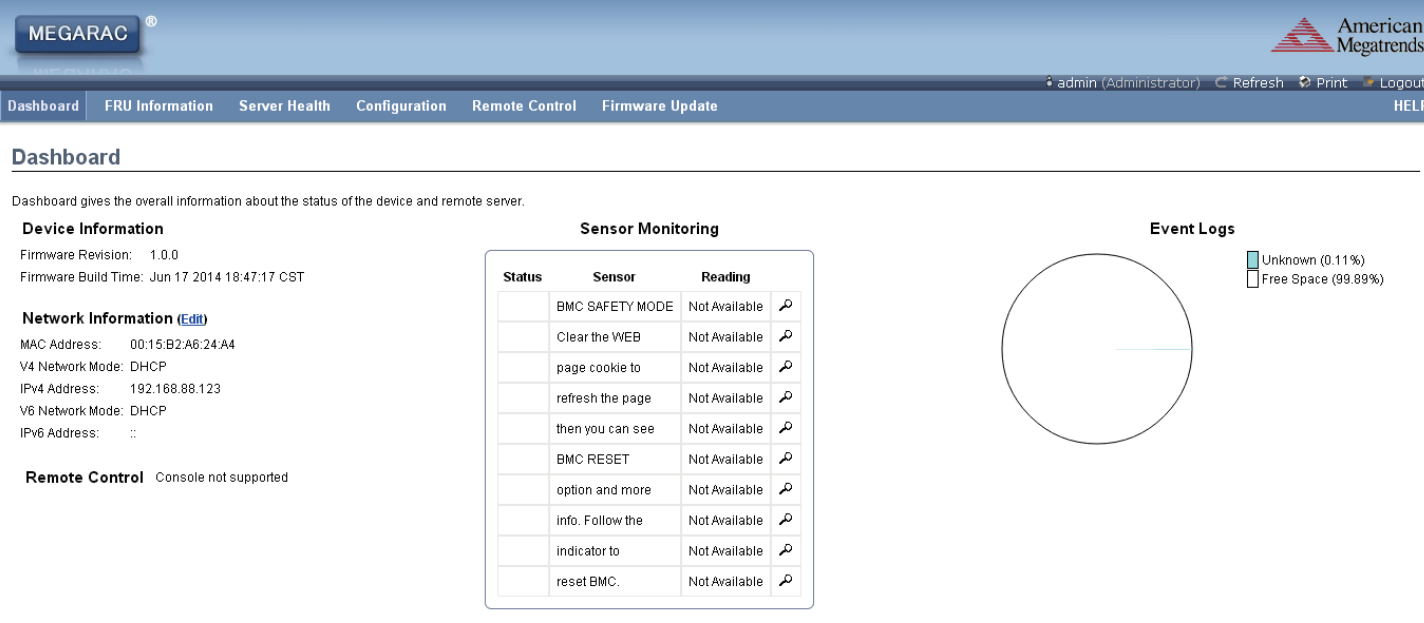

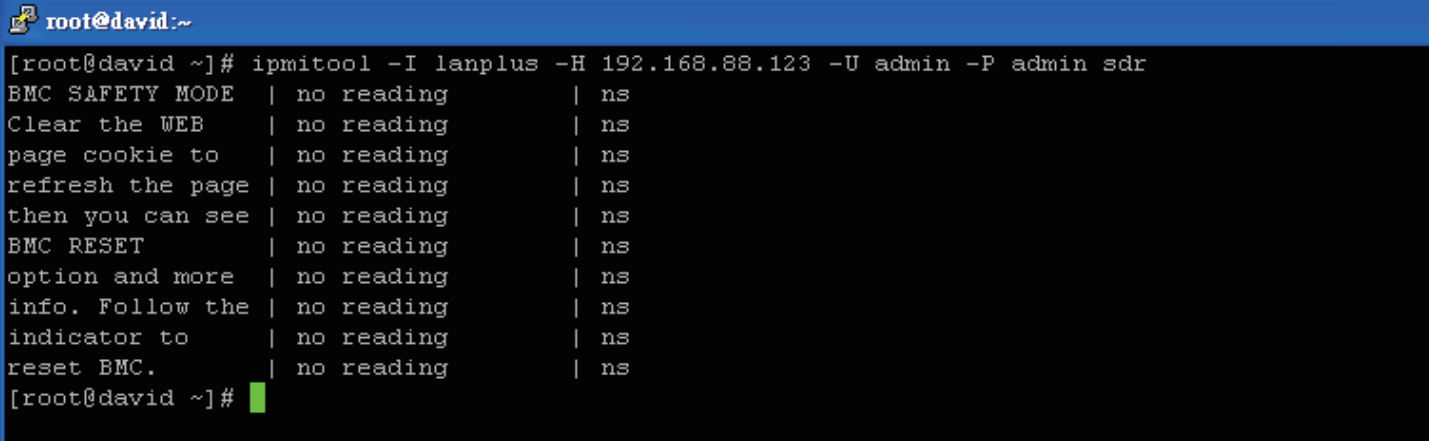

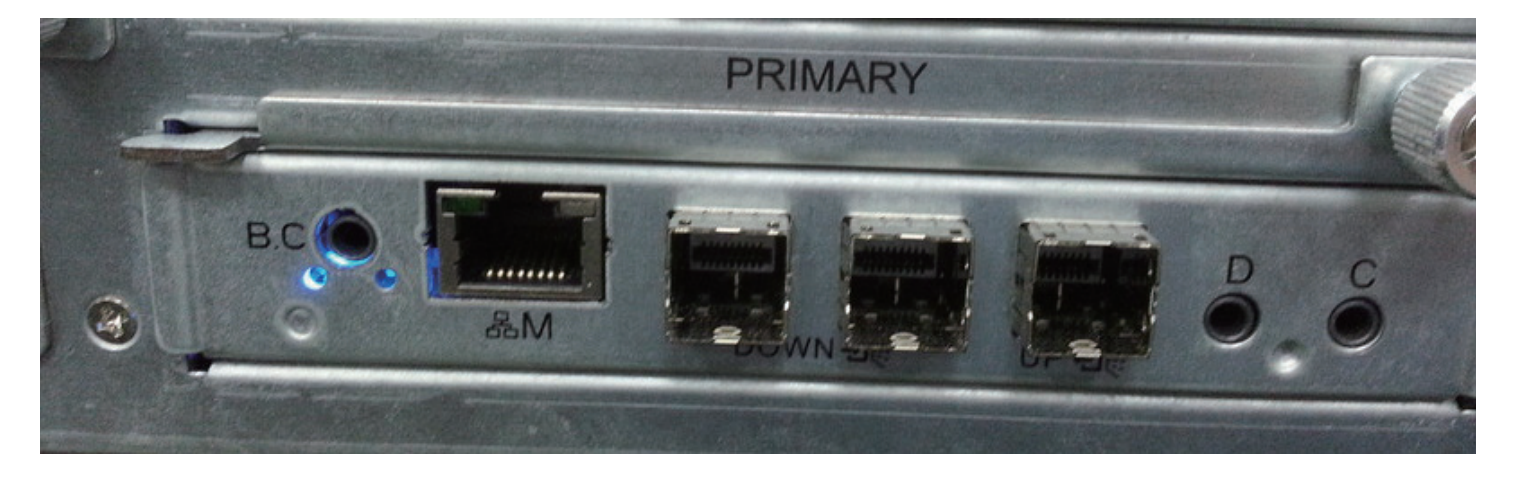

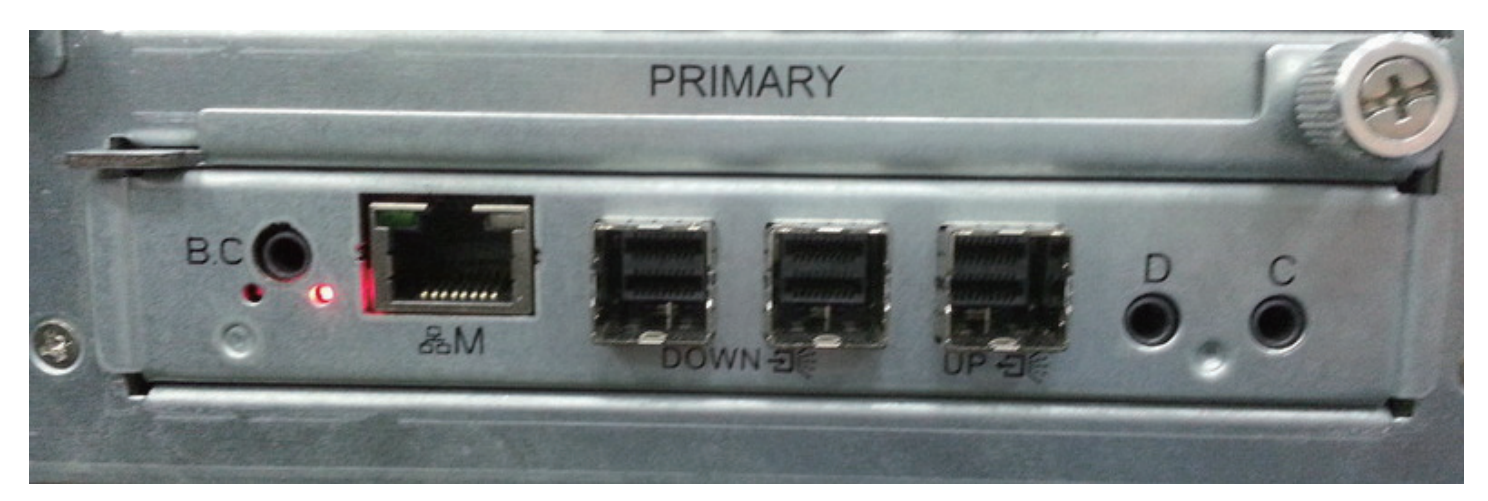

2. Please clear browser cookies, and re-start browser, BMC web UI will refresh web page object

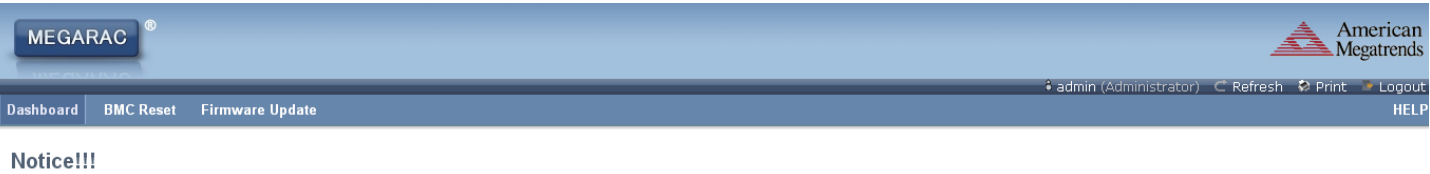

**BMC** is in safety mode!!

Please reset BMC via the WEB page soft button of BMC RESET to return to normal state.

If you see this screen again next time, please update BMC firmware.

Device Information Firmware Revision: 1.0.0 Firmware Build Time: Jun 17 2014 18:47:17 CST

Network Information MAC Address: 00:15:B2:A6:24:A4 V4 Network Mode: Static IPv4 Address: 192.168.22.22 V6 Network Mode: DHCP IPv6 Address:

3. Click the "BMC Reset" button, into the reset page

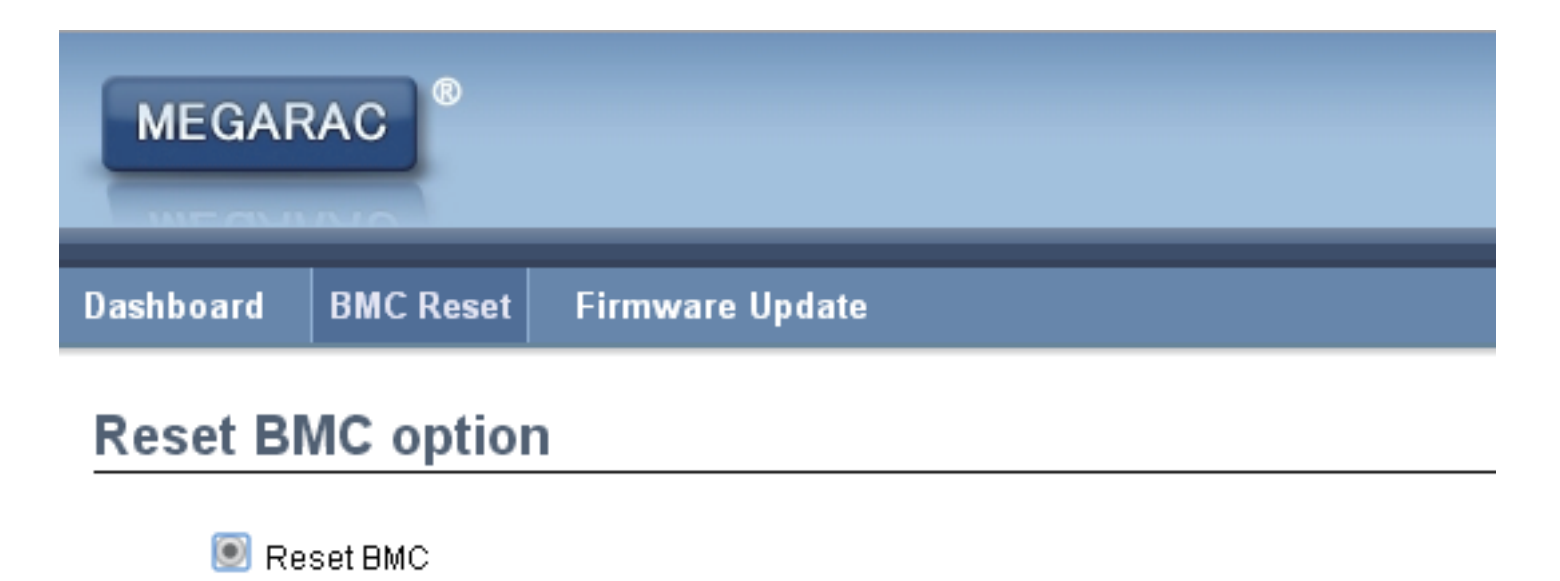

4. Select the "BMC reset", and Click the "Perform Action" button.

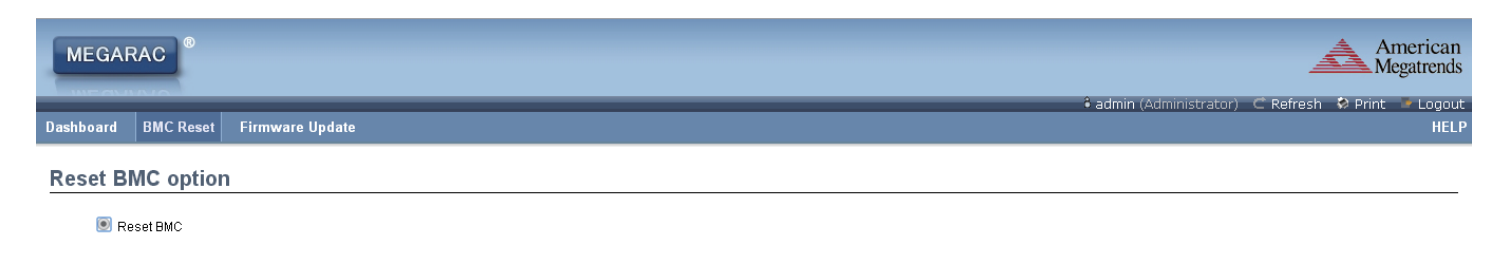

Perform Action

5. The page will show "Requesting" status, because reset BMC, this web page will be invalid, wait 90 seconds and clear browser cookies, re-login web UI again.

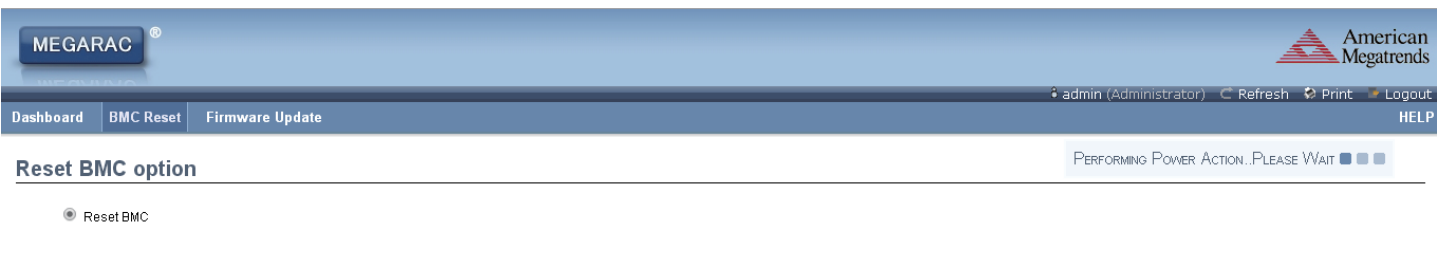

Perform Action

6. If still see the safety mode page, please follow section 4.5 to do firmware update.

# **Chapter 5. Technical Support**

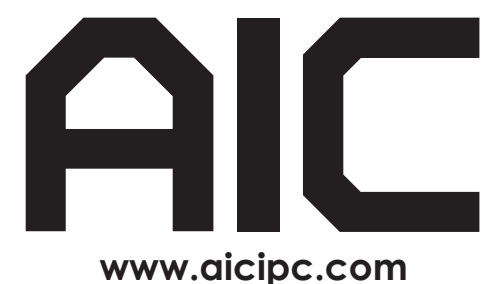

**• TAIWAN Tel: +886.3.313.8386 Fax: +886.3.313.8377**

**Email : sales@aicipc.com.tw**

#### **• CHINA**

**Tel: +86.21.54961421, +86.21.54961422 Fax: Extension: 608 Email Technical Support: support@aicipc.com**

**• AMERICA - West coast Tel: +1.909.895.8989 Fax: +1.909.895.8999 Email : sales@aicipc.com**

**• AMERICA - East coast Tel: +1.973.884.8886 Fax: +1.973.884.4794 Email : njsales@aicipc.com**

**• EUROPE Tel: +31.30.6386789 Fax: +31.30.6360638 Email:sales@aicipc.nl**

**Email Technical Support: support@aicipc.com**